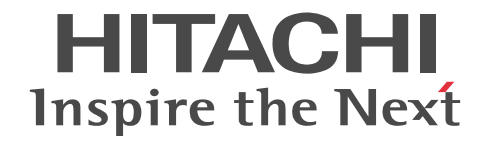

# Collaboration ユーザーズガイド

解説・手引・操作書

3020-3-H22-A0

# ■ 対象製品

P-2646-6364 Groupmax Collaboration Portal 07-91 (適用 OS: Windows Server 2012<sup>※</sup>, Windows Server 2012 R2<sup>※</sup>, Windows Server 2008 R2<sup>※</sup>, Windows Server 2008 x64<sup>※</sup>, Windows Server 2008 x86) P-2746-E364 Groupmax Collaboration Web Client - Forum/File Sharing 07-91(適用 OS:Windows Server 2012※, Windows Server 2012 R2<sup>\*\*</sup>, Windows Server 2008 R2<sup>\*\*</sup>, Windows Server 2008 x64<sup>\*\*</sup>, Windows Server 2008 x86) P-2746-E464 Groupmax Collaboration Web Client - Mail/Schedule 07-91(適用 OS:Windows Server 2012※, Windows Server 2012 R2<sup>\*\*</sup>, Windows Server 2008 R2<sup>\*\*</sup>, Windows Server 2008 x64<sup>\*\*</sup>, Windows Server 2008 x86) 注※ WOW64 環境だけで使用できます。

### ■ 輸出時の注意

本製品を輸出される場合には、外国為替及び外国貿易法の規制並びに米国輸出管理規則など外国の輸出関連法規をご確認の上、 必要な手続きをお取りください。 なお、不明な場合は、弊社担当営業にお問い合わせください。

### ■ 商標類

ActiveX は,米国 Microsoft Corporation の米国およびその他の国における登録商標または商標です。 Internet Explorer は,米国 Microsoft Corporation の米国およびその他の国における登録商標または商標です。 Microsoft は,米国 Microsoft Corporation の米国およびその他の国における登録商標または商標です。 Microsoft Office Word は、米国 Microsoft Corporation の商品名称です。

Windows は,米国 Microsoft Corporation の米国およびその他の国における登録商標または商標です。 Windows Server は,米国 Microsoft Corporation の米国およびその他の国における登録商標または商標です。 Windows Vista は,米国 Microsoft Corporation の米国およびその他の国における登録商標または商標です。

### ■ マイクロソフト製品のスクリーンショットの使用について

Microsoft Corporation のガイドラインに従って画面写真を使用しています。

### ■ 発行

2015 年 4 月 3020-3-H22-A0

### ■ 著作権

All Rights Reserved. Copyright (C) 2005, 2015, Hitachi, Ltd.

# 変更内容

変更内容 (3020-3-H22-A0) Groupmax Collaboration Portal 07-91, Groupmax Collaboration Web Client - Forum/File Sharing 07-91, Groupmax Collaboration Web Client - Mail/Schedule 07-91

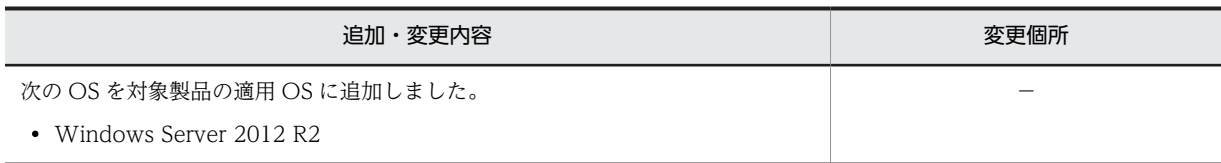

単なる誤字・脱字などはお断りなく訂正しました。

# はじめに

Collaboration とは,メールやスケジュールなど複数の機能を一つの画面に表示して,必要な情報に効率良くアク セスできる企業内ポータルです。

このマニュアルでは,Collaboration の概要,ログイン・ログアウトおよび画面のレイアウト変更の操作方法につ いて説明します。また、トップメニュー,ナビゲーションビュー, [新着情報] ポートレット, および [リンク集] ポートレットの機能ならびに操作方法について説明します。

### ■ 対象読者

このマニュアルは、Collaboration を使用する際に必要な基礎知識と、操作方法を学びたい方を対象としていま す。ただし,パーソナルコンピュータの基本的な知識,および Web ブラウザの操作について理解していることを 前提としています。

# ■ マニュアルの構成

このマニュアルは、次に示す章と付録から構成されています。

[第 1 章 Collaboration の概要](#page-16-0)

Collaboration の目的,機能,画面構成,操作の流れ,および使用例について説明しています。

- [第 2 章 Collaboration をご使用になる前に](#page-38-0) Collaboration の操作を始める前に知っておいていただきたいことについて説明しています。
- [第 3 章 Collaboration のログインとログアウト](#page-44-0) ログイン・ログアウトの操作手順,およびログイン時に使用する画面について説明しています。
- 第4章 トップメニューを利用する トップメニューの機能,画面,および操作方法について説明しています。
- 第5章 ナビゲーションビューを利用する ナビゲーションビューの機能,画面,および操作方法について説明しています。
- 第6章 「新着情報」ポートレットを利用する [新着情報]ポートレットの機能,画面,および操作方法について説明しています。
- 第7章 [リンク集]ポートレットを利用する [リンク集] ポートレットの機能,画面,および操作方法について説明しています。
- [付録 A Collaboration 01-00 からの変更点](#page-157-0) Collaboration 01-00 からの機能の変更点について説明しています。
- [付録 B Collaboration 01-10 からの変更点](#page-163-0) Collaboration 01-10 からの機能の変更点について説明しています。
- [付録 C Collaboration 01-20 からの変更点](#page-164-0)

Collaboration 01-20 からの機能の変更点について説明しています。

付録 D メッヤージ

Collaboration が出力するメッセージおよび対処について説明しています。

### [付録 E 用語解説](#page-173-0)

このマニュアルで使用する用語について説明しています。

■ 関連マニュアル

Collaboration のマニュアル体系を次に示します。

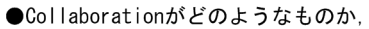

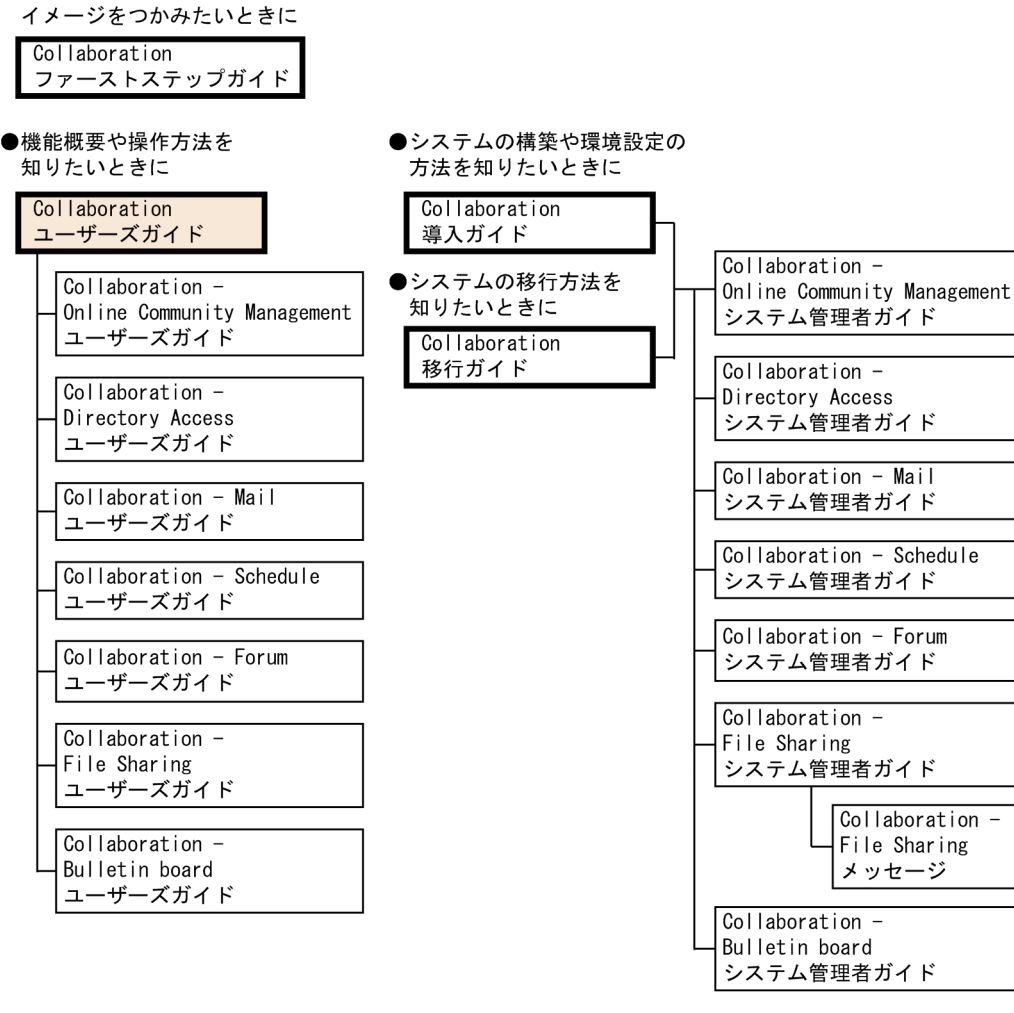

(凡例)

Collaboration共通、またはCollaboration全体の情報を記載しているマニュアルを 示します。

: Collaborationのコンポーネントごとの情報を記載しているマニュアルを示します。

関連マニュアルを次に示します。必要に応じてお読みください。

### Collaboration ファーストステップガイド(3020-3-H02)

Collaboration 製品を初めてお使いいただく方のためのご紹介マニュアルです。Collaboration でできること や,ポートレットの基本的な使用方法について説明しています。

### Collaboration 導入ガイド(3020-3-H01)

Collaboration 製品を導入するための,システム構築,環境設定,および運用方法について説明しています。

### Collaboration 移行ガイド(3020-3-H44)

Collaboration のシステムの移行方法について説明しています。

### エンドユーザ向けマニュアル

### Collaboration - Online Community Management ユーザーズガイド(3020-3-H04)

コミュニティ管理の機能および操作方法について説明しています。

Collaboration - Directory Access ユーザーズガイド(3020-3-H06)

ユーザ検索の機能および操作方法について説明しています。

Collaboration - Mail ユーザーズガイド(3020-3-H08)

メールの機能および操作方法について説明しています。

- Collaboration Schedule ユーザーズガイド(3020-3-H10)
- スケジュールの機能および操作方法について説明しています。
- Collaboration Forum ユーザーズガイド(3020-3-H12) 電子会議室の機能および操作方法について説明しています。
- Collaboration File Sharing ユーザーズガイド(3020-3-H15)

ファイル共有の機能および操作方法について説明しています。

Collaboration - Bulletin board ユーザーズガイド(3020-3-H24)

電子掲示板の機能および操作方法について説明しています。

### システム管理者向けマニュアル

Collaboration - Online Community Management システム管理者ガイド(3020-3-H03) コミュニティ管理を利用するための環境設定および運用方法について説明しています。 Collaboration - Directory Access システム管理者ガイド(3020-3-H05) ユーザ検索を利用するための環境設定および運用方法について説明しています。 Collaboration - Mail システム管理者ガイド(3020-3-H07) メールを利用するための環境設定および運用方法について説明しています。 Collaboration - Schedule システム管理者ガイド(3020-3-H09) スケジュールを利用するための環境設定および運用方法について説明しています。 Collaboration - Forum システム管理者ガイド(3020-3-H11) 電子会議室を利用するための環境設定および運用方法について説明しています。 Collaboration - File Sharing システム管理者ガイド(3020-3-H13) ファイル共有を利用するための環境設定および運用方法について説明しています。 Collaboration - File Sharing メッセージ(3020-3-H14) ファイル共有のメッセージの形式,メッセージおよび対処方法について説明しています。 Collaboration - Bulletin board システム管理者ガイド(3020-3-H23)

電子掲示板を利用するための環境設定および運用方法について説明しています。

### ■ 読書手順

このマニュアルは,利用目的に合わせて次の個所をお読みいただくことをお勧めします。

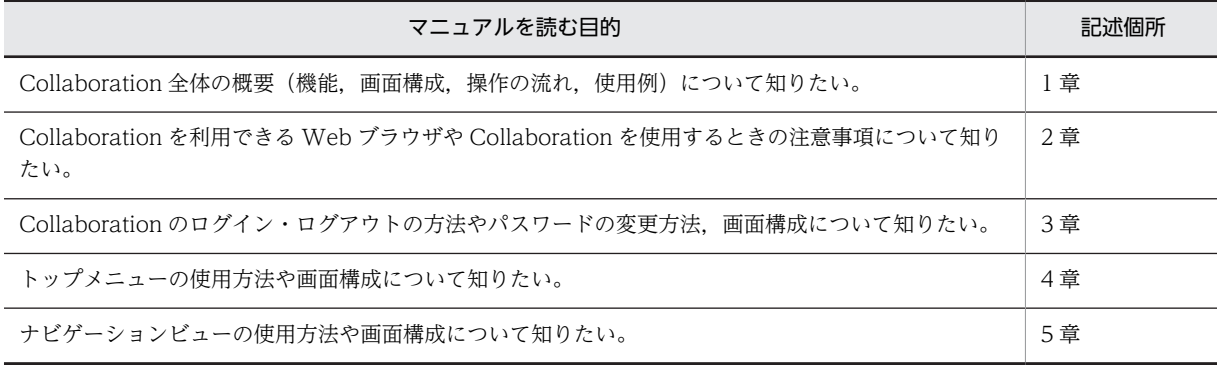

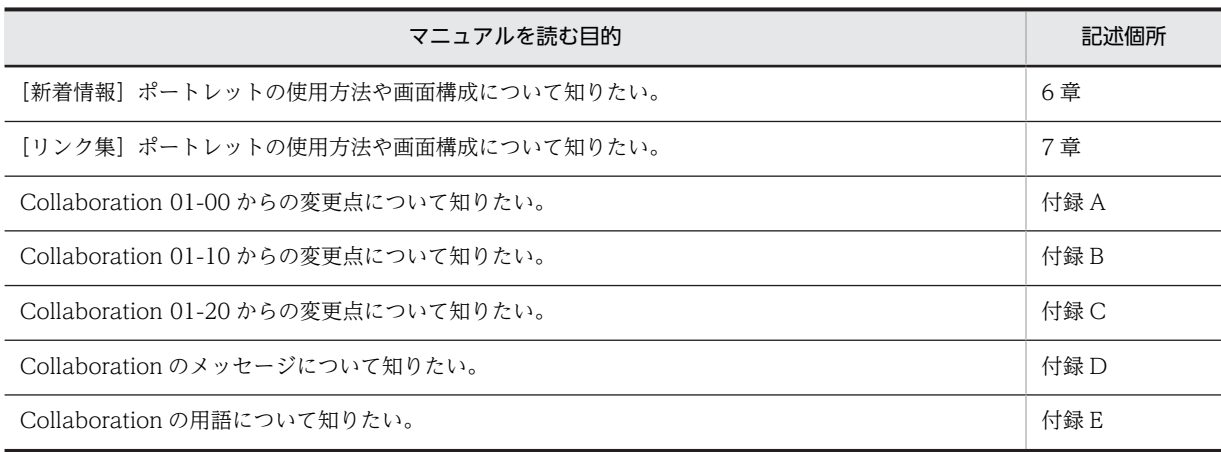

# ■ このマニュアルでの表記

このマニュアルでは,製品名称を次に示す略称で表記しています。

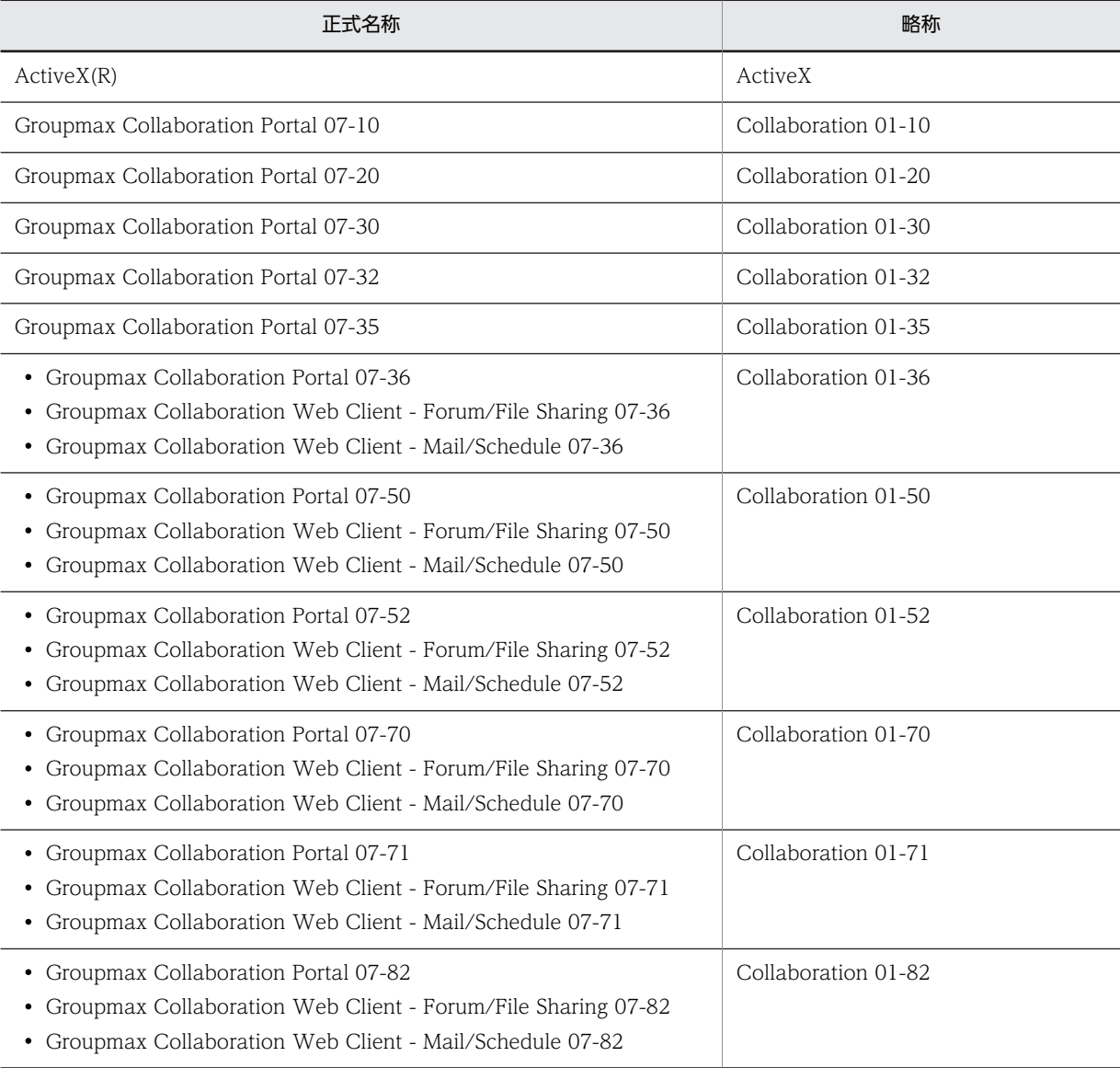

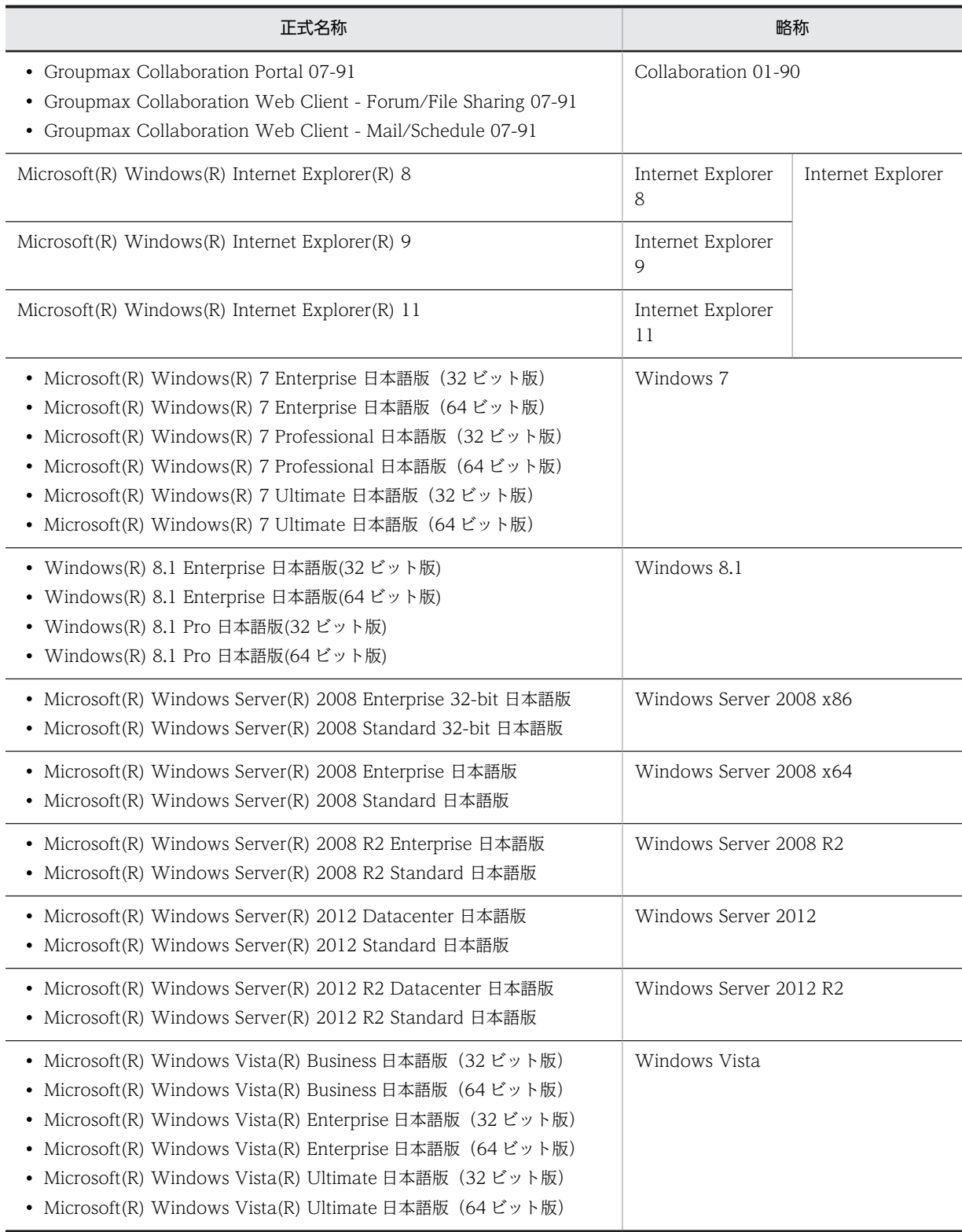

このマニュアルでは、特に断りのない場合は、Windows 7, Windows 8.1, Windows Server 2008 x86, Windows Server 2008 x64, Windows Server 2008 R2, Windows Server 2012, Windows Server 2012 R2 および Windows Vista を総称して Windows と表記しています。

また、このマニュアルでは、[カレンダ] ポートレットと [スケジュール] ポートレットのカレンダ画面を総称し て, [カレンダ] ポートレットと表記しています。

# ■ このマニュアルで使用する英略語

このマニュアルで使用する主な英略語を次に示します。

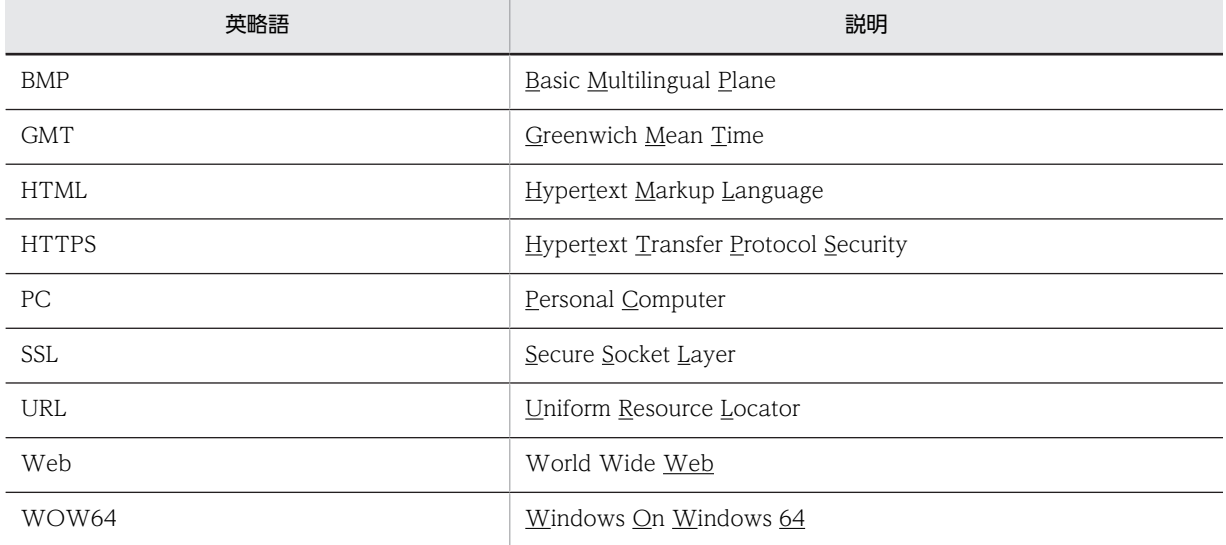

# ■ 操作方法の説明で使用する記号

このマニュアルでは、次に示す記号を使用して操作方法を説明しています。

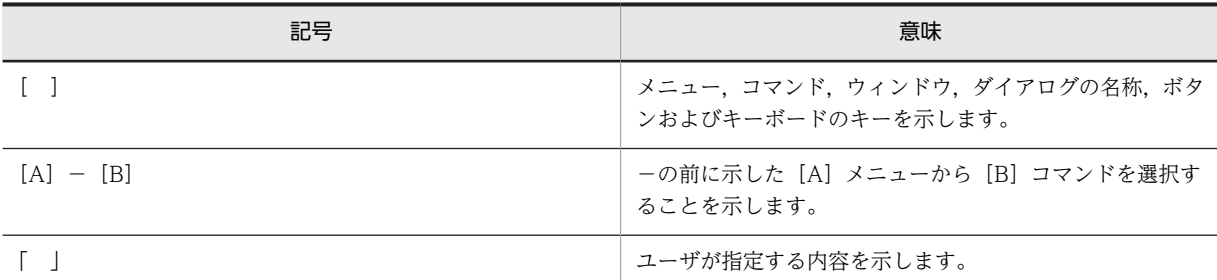

# ■ 図中で使用する記号

このマニュアルで使用する記号を,次のように定義します。

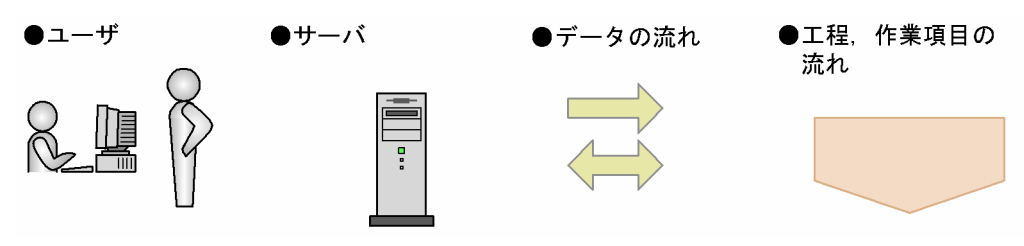

# ■ このマニュアルでのマウスの操作方法の表記

このマニュアルでは,マウスの操作方法の表記を次のように定義しています。

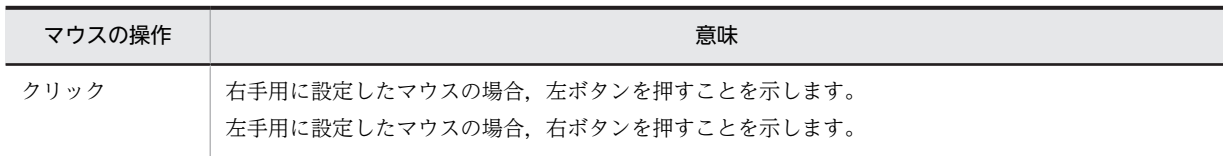

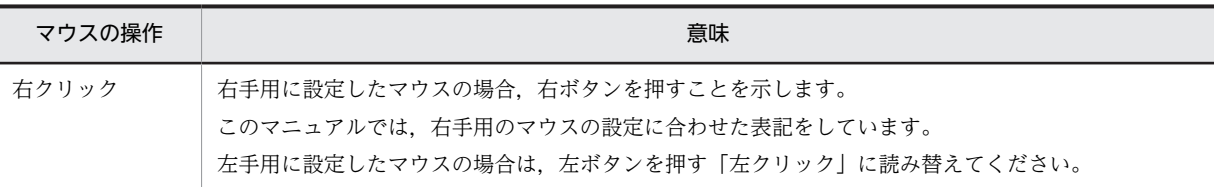

# ■ このマニュアルで使用している画面図について

このマニュアルで使用している画面図は,「Groupmax Collaboration Portal」のものです。 ご使用の製品によって,ポータル画面の左上に表示されるタイトルが異なる場合があります。 システムの設定によっては,画面の表示内容がこのマニュアルに掲載されているものと若干異なる場合がありま す。

# ■ 常用漢字以外の漢字の使用について

このマニュアルでは,常用漢字を使用することを基本としていますが,次に示す用語については,常用漢字以外の 漢字を使用しています。

宛先(あてさき) 個所(かしょ) 必須(ひっす) 頁(ぺーじ)

# ■ KB (キロバイト) などの単位表記について

1KB(キロバイト),1MB(メガバイト),1GB(ギガバイト),1TB(テラバイト)はそれぞれ 1,024 バイト, 1,024<sup>2</sup> バイト,1,024<sup>3</sup> バイト,1,024<sup>4</sup> バイトです。

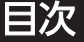

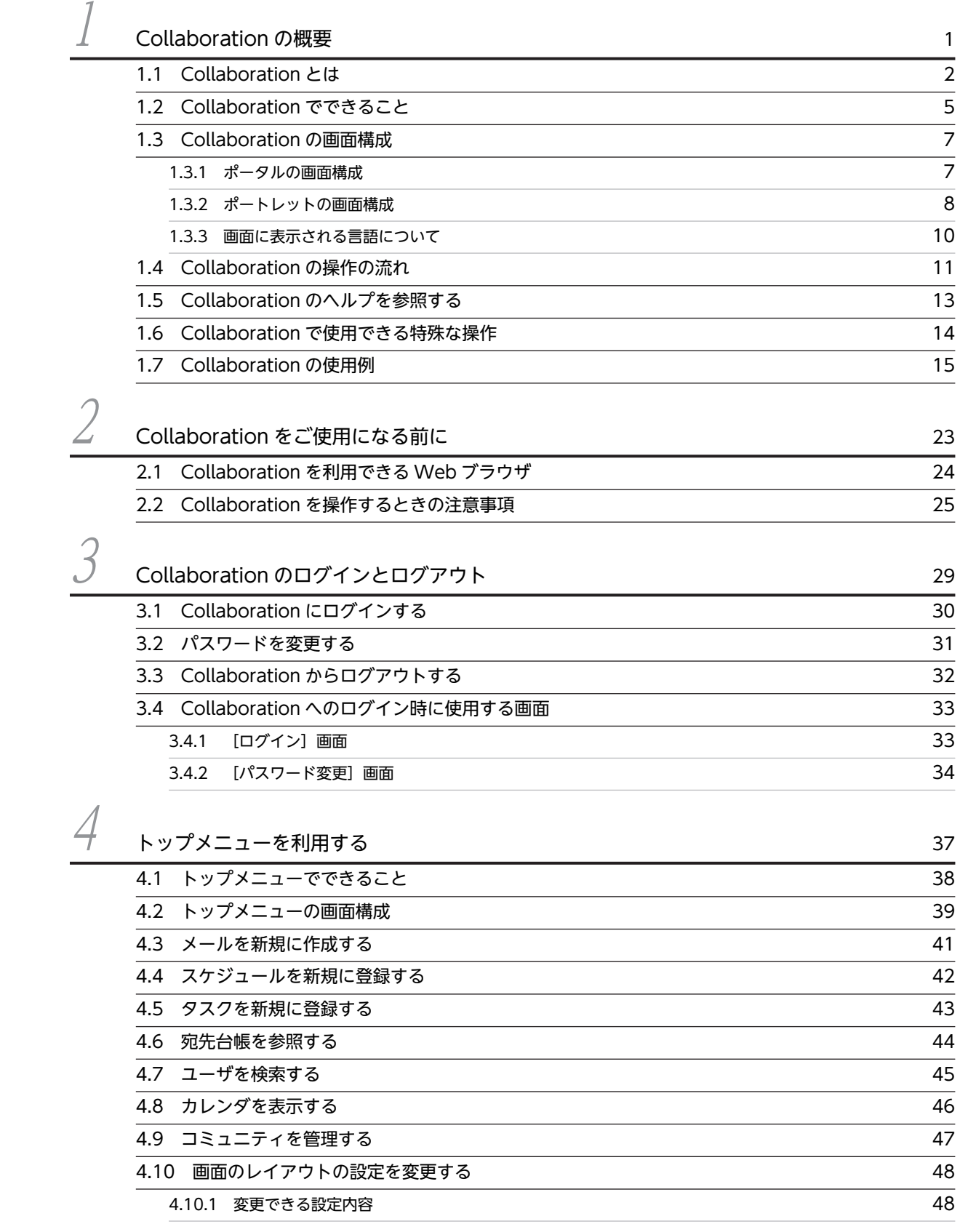

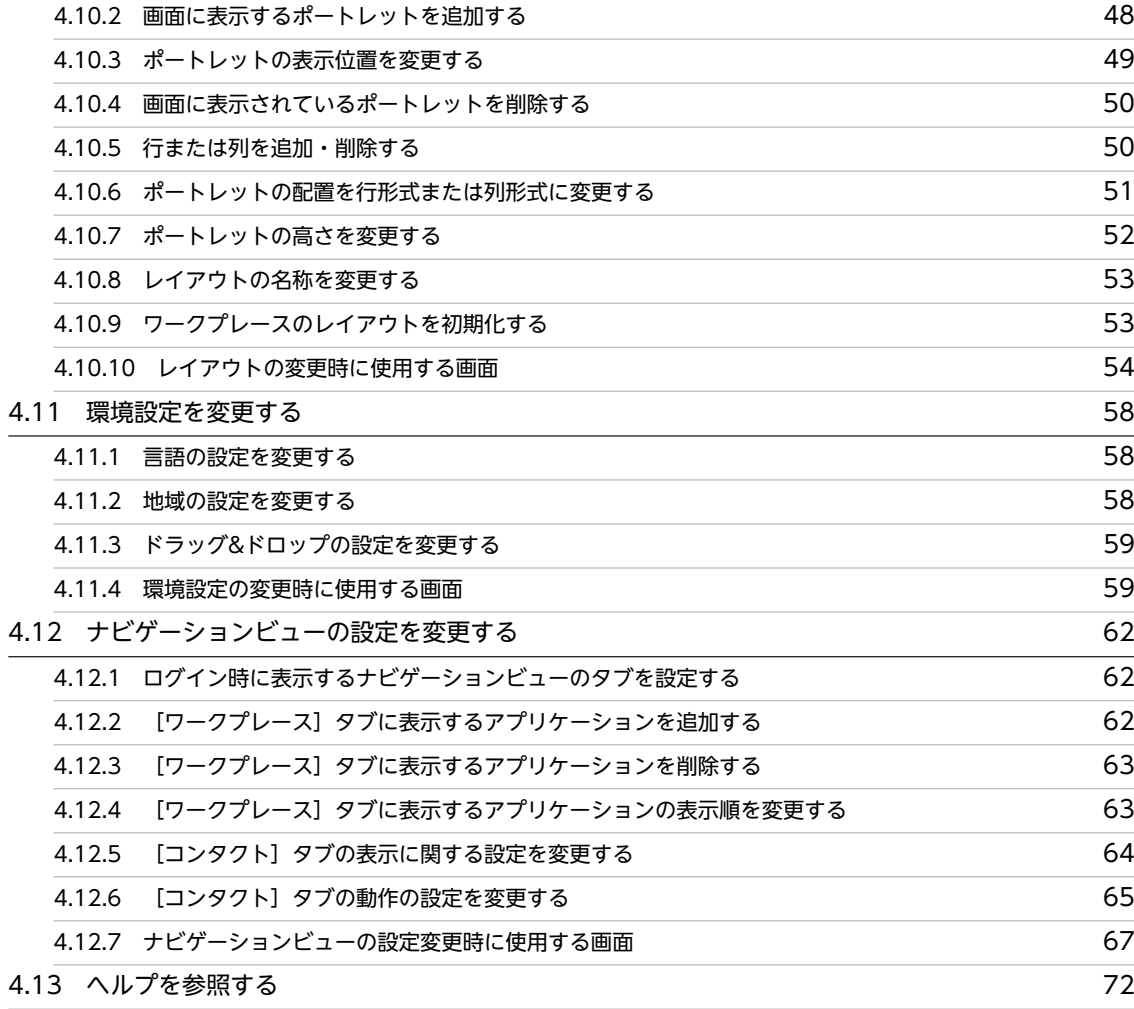

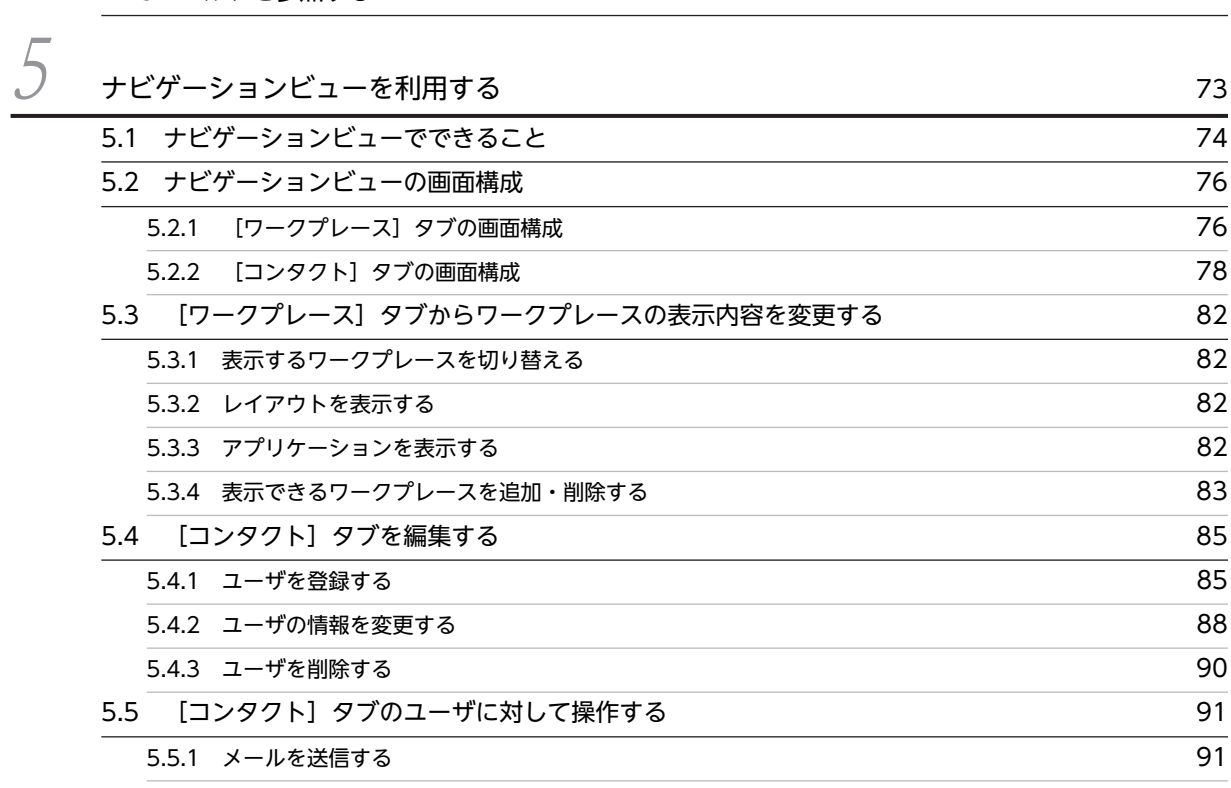

[5.8.1 \[ワークプレースリスト表示項目の設定\]画面](#page-114-0) 99

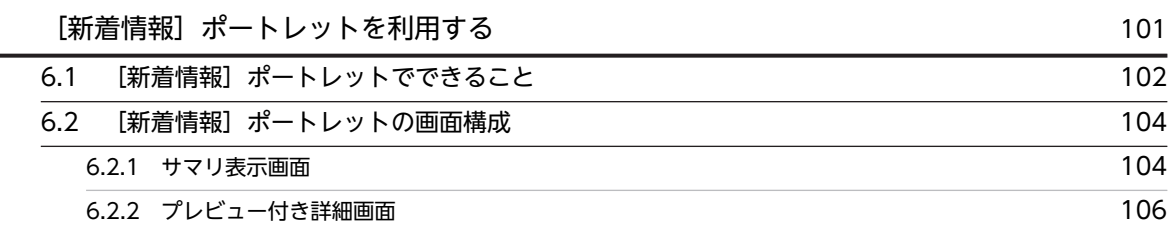

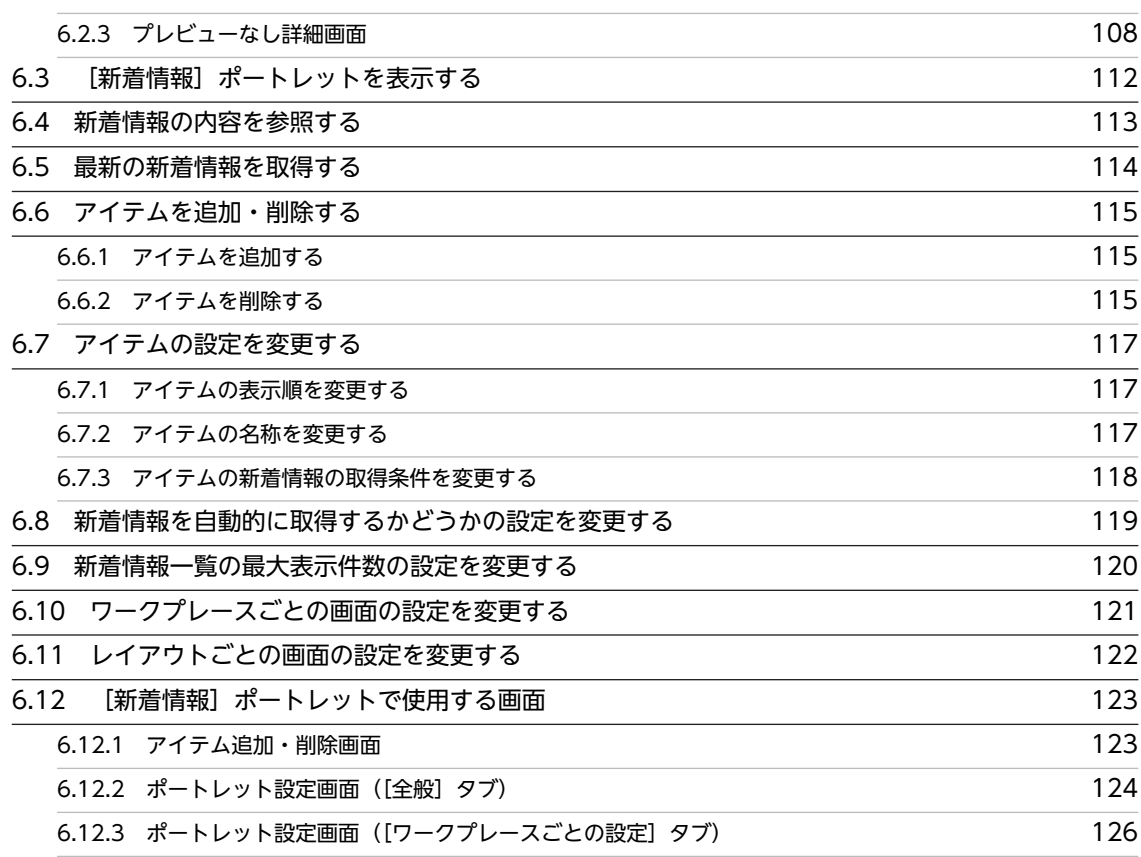

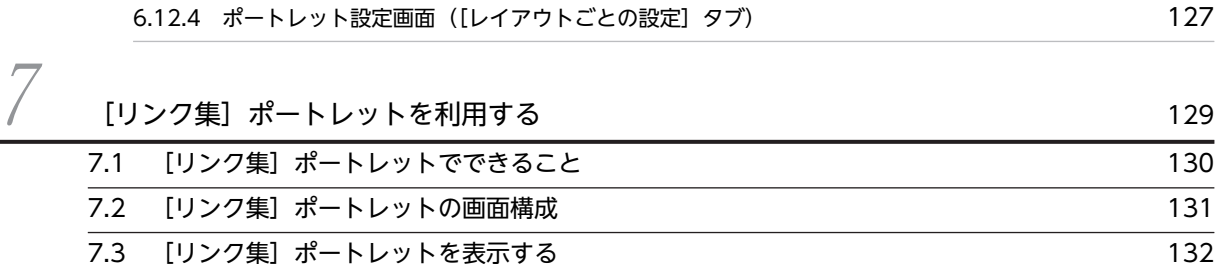

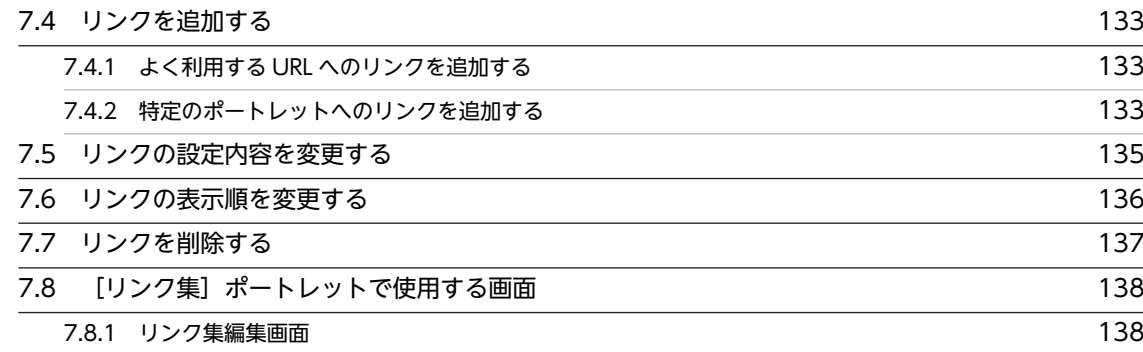

# [付録](#page-156-0)  $\blacksquare$  141

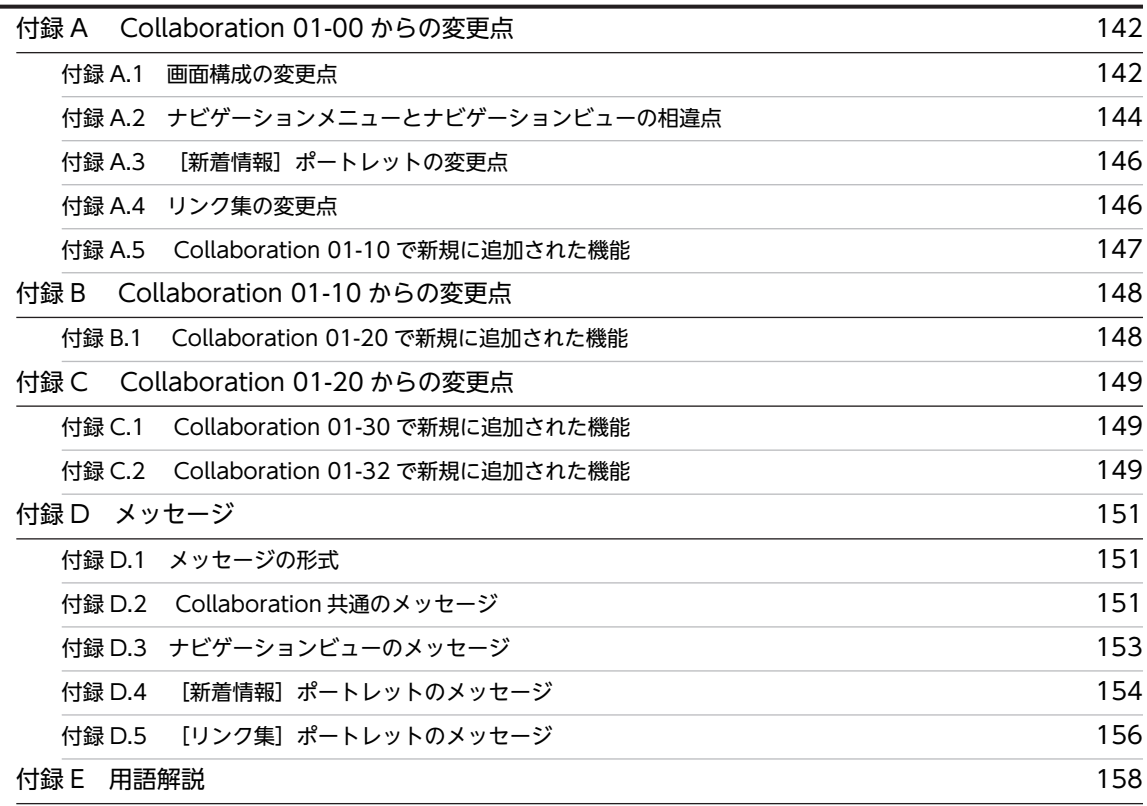

# <span id="page-16-0"></span>1 Collaboration の概要

この章では,Collaboration の目的,機能,画面構成,操作の流れ,および使 用例について説明します。

# <span id="page-17-0"></span>1.1 Collaboration とは

Collaboration とは,メールやスケジュールなど複数のポートレット(機能)を,ポータル画面(一つの画 面)に表示して,必要な情報に効率良くアクセスできる企業内ポータルです。

### 図 1-1 Collaboration が提供する企業内ポータルの画面構成の例

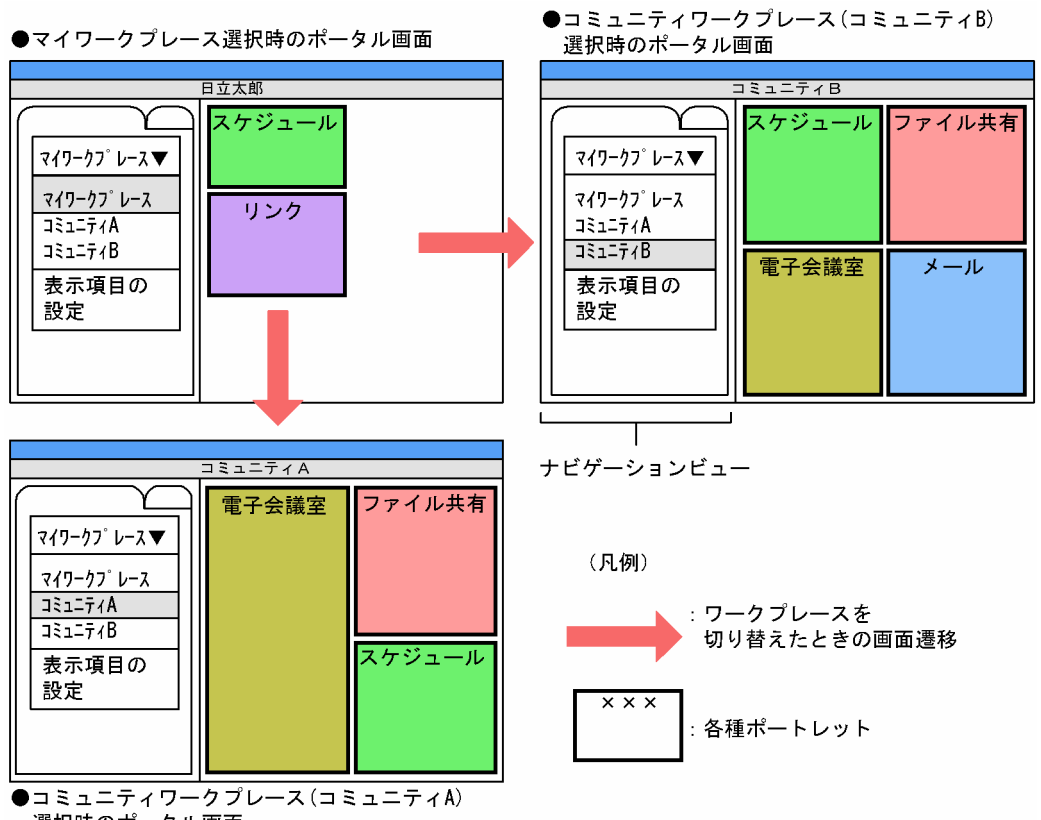

選択時のポータル画面

Collaboration では,ポータル画面の左側に表示されているナビゲーションビューの[ワークプレース]タ ブから,個人用のワークプレース(マイワークプレース)とコミュニティ用のワークプレース(コミュニ ティワークプレース)を切り替えて使用します。

#### ワークプレースとは

個人の業務や,コミュニティ内の情報共有・協働作業のための「作業空間」のことです。マイワークプ レースやコミュニティワークプレースには,それぞれの業務に必要な情報が集約されています。ここか ら,メールやスケジュールなどの各種ポートレットにアクセスし,迅速かつ効率的に業務を推進できま す。ワークプレースごとに,表示されるポートレットの種類や配置は異なります。また,同じ種類の ポートレットが表示されていても,ポートレットに表示される情報が異なります。例えば,[スケジュー ル]ポートレットの場合,マイワークプレースではログインしたユーザのスケジュールだけが表示され ますが,コミュニティワークプレースではコミュニティの全メンバのスケジュールが表示されます。

コミュニティとは

同じ目的や問題意識を持つ「人の集まり」のことです。コミュニティに参加している人々は,相互に情 報を交換したり共有したりして,目的の実現や問題の解決を目指します。例えば,次のようなコミュニ ティを作成できます。

● マーケティング部門, 設計部門, 製造部門などから人材を集めて結成する「新製品開発プロジェク ト」

• 最新の技術に関心を持っている社員同士で結成する「技術研究サークル」

コミュニティの例を、次の図に示します。

図 1-2 コミュニティの例

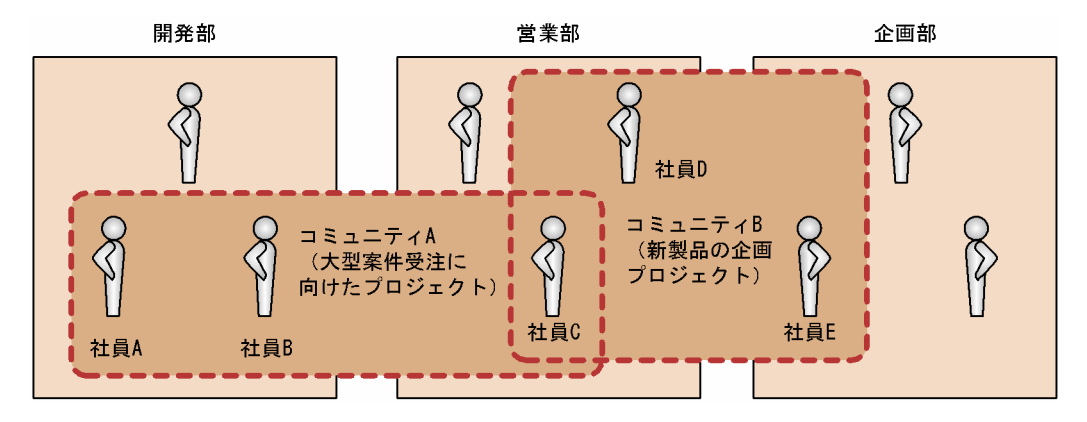

#### 図の説明

ある会社で開発部,営業部,および企画部の三つの部から次に示す二つのコミュニティを作成しま す。

- コミュニティ A(大型案件受注に向けたプロジェクト)
- コミュニティ B(新製品の企画プロジェクト)

コミュニティ A には, 開発部から2名 (社員 A, B), 営業部から1名 (社員 C) を, コミュニティ Bには、営業部から2名 (社員 C, D),企画部から1名 (社員 E) を設定しました。 このように,社員 C を二つのコミュニティに設定することもできます。

このように設定することで、各社員が Collaboration で使用できるワークプレースは、次のように なります。

- 社員 A, B は, マイワークプレースとコミュニティ A 専用のコミュニティワークプレース
- 社員 C は、マイワークプレースとコミュニティ A 専用のコミュニティワークプレース,および コミュニティ B 専用のコミュニティワークプレース
- 社員 D,E は,マイワークプレースとコミュニティ B 専用のコミュニティワークプレース
- コミュニティワークプレースに表示される情報

コミュニティワークプレースには,コミュニティに必要な情報が表示されます。コミュニティワークプ レースで表示される情報を,ポートレットごとに説明します。

•[新着情報]ポートレット

コミュニティに関する情報の件数が表示されます。また,メールの主題や会議の議題などの一覧も, コミュニティに関する情報だけが表示されます。

- [メール] ポートレット コミュニティのメンバから送信されたメールだけが受信メール一覧に表示されます。
- [スケジュール] ポートレット

コミュニティのメンバのスケジュールが一覧で表示されます。メンバのスケジュールを一覧で確認 してから,メンバを選んでスケジュールを予約できます。

- 「電子会議室]ポートレット コミュニティの会議室一覧や未解決の議題一覧が階層構造(ツリー)で表示されます。
- 「ファイル共有]ポートレット

### 1 Collaboration の概要

個人フォルダ,コミュニティフォルダおよびグループフォルダが表示されます。

# <span id="page-20-0"></span>1.2 Collaboration でできること

Collaboration では,次のことができます。括弧内は,対応するポートレットや機能を表しています。

新着情報を確認する (「新着情報]ポートレット)

新着メールの件数や最新スケジュールの件数を表示できます。また,選択したメールやスケジュールの プレビューができます。詳細は、「[6. \[新着情報\]ポートレットを利用する」](#page-116-0)を参照してください。

メールを送受信する ([メール] ポートレット)

ポータル画面上にメールを表示できます。コミュニティのメンバから送信されたメールだけをフィル タリングして表示することもできます。また,宛先台帳に受信したメールの宛先などを登録して,メー ルの送信時に宛先台帳から宛先を指定できます。詳細は,マニュアル「Collaboration - Mail ユーザー ズガイド」を参照してください。

会議に参加する([電子会議室]ポートレット)

情報蓄積型の階層的な会議室を表示できます。発言と発言の関連を階層構造(スレッドツリー)で表示 でき、会議室でのディスカッションの流れがわかります。また、ディスカッションの状態(未決、既 決)を確認したり,発言の内容をプレビュー表示したりできます。詳細は,マニュアル「Collaboration - Forum ユーザーズガイド」を参照してください。

ファイルを共有する ([ファイル共有] ポートレット)

一つのファイルを複数のメンバで共有することによって,メンバ間の情報を共有できます。また,最新 の情報を一元管理できます。詳細は,マニュアル「Collaboration - File Sharing ユーザーズガイド」 を参照してください。

スケジュールを確認する([スケジュール]ポートレット)

自分のスケジュールを管理できます。また,施設の予約やメンバ同士のスケジュールを調整できます。 さらに,コミュニティワークプレース上でコミュニティメンバのスケジュールを一覧で確認することも できます。詳細は,マニュアル「Collaboration - Schedule ユーザーズガイド」を参照してくださ い。

### ToDo リストで仕事を管理する([ToDo]ポートレット)

自分の仕事(タスク)を終了期限と重要度で管理できます。詳細は,マニュアル「Collaboration - Schedule ユーザーズガイド」を参照してください。

ユーザを検索する ([ユーザ検索] ポートレット)

組織に登録されているユーザを検索したり、ユーザの詳細情報を参照したりできます。また、検索した ユーザをメールの宛先に指定したり,コミュニティのメンバに指定したりできます。詳細は,マニュア ル「Collaboration - Directory Access ユーザーズガイド」を参照してください。

### コミュニティを作る ([コミュニティ管理] ポートレット)

職制などの組織を超えてコミュニティを簡単に作成できます。目的に応じて必要な人を集められます。 詳細は,マニュアル「Collaboration - Online Community Management ユーザーズガイド」を参 照してください。

電子掲示板で情報を伝達する([電子掲示板]ポートレット)

伝達事項を掲示できます。また,複数の掲示板を作成できるので,用途別に管理できます。詳細は,マ ニュアル「Collaboration - Bulletin board ユーザーズガイド」を参照してください。

### リンク集を活用する (「リンク集]ポートレット)

ユーザがよく利用する電子会議室やコミュニティメンバ一覧へのリンクを表示したり,リンクを登録し たりできます。詳細は,「[7. \[リンク集\]ポートレットを利用する」](#page-144-0)を参照してください。

### そのほかの機能を使う

- Collaboration の画面をユーザが使いやすいようにカスタマイズできます。詳細は,「[4.10 画面の](#page-63-0) [レイアウトの設定を変更する](#page-63-0)」を参照してください。
- 各画面の操作で日付を入力するときは、[カレンダ]ポートレットを使用します。[カレンダ]ポー トレットを表示しておき,ドラッグ&ドロップ操作で日付を入力できます。詳細は,「[4.8 カレン](#page-61-0) [ダを表示する](#page-61-0)」を参照してください。
- Web ブラウザの設定などを変えないで,必要に応じて言語の種類を切り替えて操作できます。ま た,タイムゾーンや日付の書式の設定もできます。この機能の詳細は,「[4.11 環境設定を変更す](#page-73-0) [る](#page-73-0)」を参照してください。
- ナビゲーションビューの[コンタクト]タブには,任意で登録したユーザを一覧で表示できます。 ナビゲーションビューの [コンタクト] タブの機能を利用すると、メールの送信,スケジュールの 表示,ユーザ詳細の表示など,選択したユーザを対象とした機能を素早く呼び出せます。ナビゲー ションビューの [コンタクト] タブの詳細は, [5. ナビゲーションビューを利用する]を参照して ください。

ユーザの兼任について

システム管理者の設定によっては,一人のユーザが複数の組織に所属したり,複数の役職に就いたりで さます。これを兼任といい、本来所属する組織のユーザを主体ユーザ、それ以外の組織に所属するユー ザを兼任ユーザといいます。

ユーザが兼任できる環境では,次の点に注意する必要があります。

● ユーザの詳細情報(役職,所属組織など)を参照するときに, 複数の詳細情報が表示されることが あります。

参照対象のユーザが兼任している場合,そのユーザの所属先の詳細情報がすべて表示されます。

• 兼任ユーザが所属する組織に対してアクセス権を設定すると,主体ユーザにも同じアクセス権が適 用されます。

兼任ユーザと主体ユーザは同一人物であるため,別の組織に所属していても,同じアクセス権が適 用されます。

# <span id="page-22-0"></span>1.3 Collaboration の画面構成

ここでは,Collaboration のポータル,およびポータルに表示されるポートレットの画面構成について説明 します。

# 1.3.1 ポータルの画面構成

Collaboration のポータルの画面構成を次の図に示します。

図 1‒3 Collaboration のポータルの画面構成

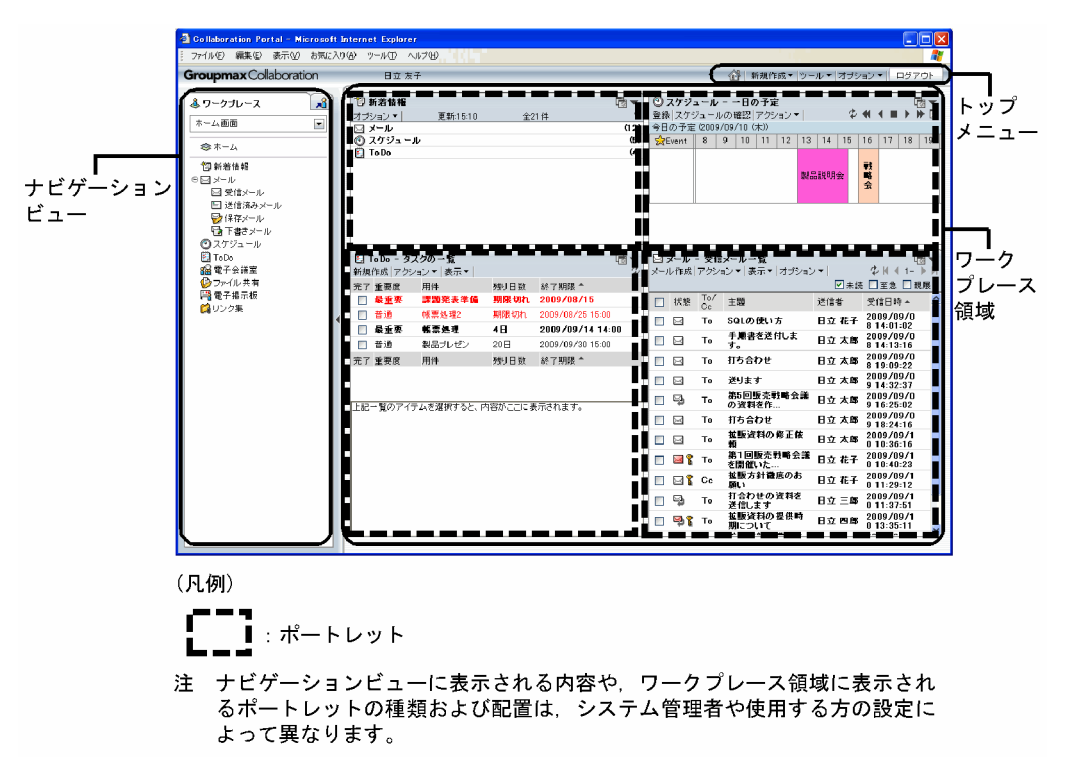

Collaboration のポータル画面は,トップメニュー,ナビゲーションビュー,ワークプレース領域,および ポートレットで構成されています。画面の各項目について説明します。

トップメニュー

メールの新規作成機能や画面のレイアウトの変更機能など,状況に依存しないで使用する機能を呼び出 すためのメニューです。また,ナビゲーションビューの設定も,トップメニューから変更できます。 トップメニューでできること,画面構成,および操作方法の詳細は,「[4. トップメニューを利用する」](#page-52-0) を参照してください。

また,[ログアウト]ボタンや,ログイン直後の画面に戻るためのボタンもこのメニュー上に配置され ています。

ナビゲーションビュー([ワークプレース]タブ)

Collaboration のいろいろなアプリケーションやコンテンツに素早くアクセスするための機能です。 表示するワークプレースを切り替えたり,ワークプレース領域に表示するレイアウトまたはアプリケー ションを選択したりできます。

[ワークプレース]タブでできること,画面構成,および操作方法の詳細は,[「5. ナビゲーションビュー](#page-88-0) [を利用する](#page-88-0)」を参照してください。

<span id="page-23-0"></span>ナビゲーションビュー([コンタクト]タブ)

任意で登録したユーザを一覧で表示して,メールの送信,スケジュールの表示,ユーザ詳細の表示な ど,登録したユーザを対象にしたさまざまな操作を容易にするための機能です。

なお、ナビゲーションビューに [コンタクト] タブが表示されるのは、使用しているシステムで [メー ル]ポートレットが利用できる場合だけです。使用できるポートレットの詳細はシステム管理者に問い 合わせてください。

[コンタクト]タブでできること,画面構成,および操作方法の詳細は,「[5. ナビゲーションビューを](#page-88-0) [利用する」](#page-88-0)を参照してください。

ワークプレース領域

ポートレットが表示される領域です。ナビゲーションビューの [ワークプレース] タブでアプリケー ションを選択した場合は,選択したアプリケーションのポートレットが最大化表示(ワークプレース領 域全体に表示)されます。ナビゲーションビューの[ワークプレース]タブでレイアウトを選択した場 合は,複数のポートレットが表示されます。レイアウトとは,ワークプレースで利用できる各種ポート レットを複数配置した画面です。ワークプレースごとに一つのレイアウトがあります。

ポートレット

Collaboration 上で動作するアプリケーションの画面です。ポートレットからアプリケーションを操 作したり,参照したりできます。ポートレットの画面構成は,「1.3.2 ポートレットの画面構成」を参 照してください。

# 1.3.2 ポートレットの画面構成

ポートレットの基本的な画面構成を次の図に示します。

図 1‒4 ポートレットの画面構成

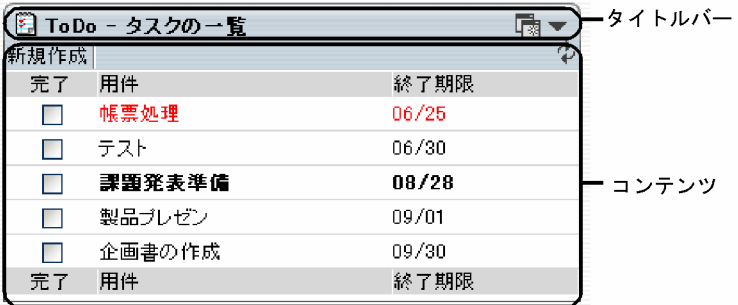

ポートレットの画面は,タイトルバーとコンテンツから構成されます。画面の各項目について説明します。

タイトルバー

ポートレットを示すアイコン,ポートレットの名前,およびボタンが表示されます。

コンテンツ

アプリケーションの内容が表示されます。

タイトルバーに表示されるボタンの詳細を次に示します。

### (別ウィンドウに表示ボタン)

クリックすると,このポートレットが別ウィンドウに表示されます。なお,ポートレットによっては, このボタンは表示されない場合があります。

#### [▼](メニューボタン)

クリックすると,ドロップダウンリストに次のメニュー項目が表示されます。なお,ポートレットに よっては、表示されないメニュー項目もあります。Collaboration のポートレットの場合, [最大化], [最小化],[元に戻す]および[閉じる]は表示されません。

### [最大化]

ポートレットが最大化表示(ポータル画面全体に一つのポートレットだけが表示)されます。なお, このメニュー項目は次の場合は表示されません。

- ポートレットが最大化表示されている場合
- ポートレットが別ウィンドウに表示されている場合
- ポートレットの設定画面が表示されている場合

### [最小化]

ポートレットが最小化表示(タイトルバーだけが表示)されます。なお,このメニュー項目は次の 場合は表示されません。

- ポートレットが最大化表示されている場合
- ポートレットが最小化表示されている場合
- ポートレットが別ウィンドウに表示されている場合
- ポートレットの設定画面が表示されている場合

#### [新規ウィンドウ]

ポートレットが別ウィンドウに表示されます。なお,このメニュー項目は次の場合は表示されませ  $h_{\alpha}$ 

- ポートレットが別ウィンドウに表示されている場合
- ポートレットの設定画面が表示されている場合

#### [元に戻す]

ポートレットが通常の表示に戻ります。なお,このメニュー項目は次の場合に表示されます。

• ポートレットが最小化表示されている場合

#### [設定]

ポートレットの設定画面が最大化表示されます。表示される画面の内容は、ポートレットによって 異なります。なお,このメニュー項目は次の場合は表示されません。

- ポートレットが最小化表示されている場合
- ポートレットが別ウィンドウに表示されている場合
- ポートレットの設定画面が表示されている場合

### [ヘルプ]

ポートレットのヘルプが別ウィンドウに表示されます。

#### [閉じる]

ポートレットが閉じます。閉じたポートレットは,ポートレットを追加し直すと再表示できます。 ポートレットを追加する方法は,「[4.10.2 画面に表示するポートレットを追加する」](#page-63-0)を参照してく ださい。なお,このメニュー項目は次の場合は表示されません。

- ポータル画面にポートレットが一つだけ表示されている場合
- ポートレットが強制表示ポートレットの場合
- ポートレットが最大化表示されている場合
- <span id="page-25-0"></span>• ポートレットが別ウィンドウに表示されている場合
- ポートレットの設定画面が表示されている場合

なお, [▼]をクリックして表示したメニューは、次の操作をしたときに閉じます。

- メニュー以外の個所をクリックしたとき
- メニューからカーソルを外して一定時間が経過したとき
- ポータル画面をスクロールしたとき

# 1.3.3 画面に表示される言語について

Collaboration では,表示される言語を切り替えて使用できます。

ただし、指定した言語の情報がない場合は、ほかの言語で表示されたり、「No Name」などと表示された りします。

例えば,ユーザ名が日本語でしか設定されていない場合,使用する言語に「英語」を指定していると,ユー ザ名の欄には日本語の名前が表示されたり、宛先が表示されたりします。どのように表示されるかは, [環 境設定]画面での設定やシステムの設定によって異なります。

[環境設定]画面の詳細は,「[4.11.4 環境設定の変更時に使用する画面](#page-74-0)」を参照してください。

# <span id="page-26-0"></span>1.4 Collaboration の操作の流れ

Collaboration の操作の流れを次の図に示します。

### 図 1‒5 Collaboration の操作の流れ

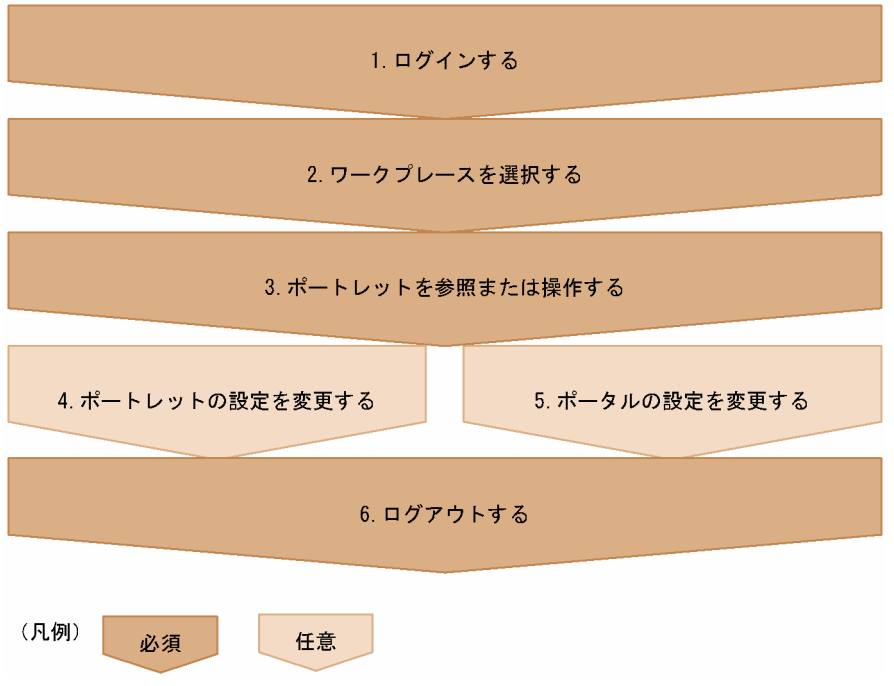

### 図の説明

### 1.ログインする

Collaboration にログインします。詳細は,「[3.1 Collaboration にログインする」](#page-45-0)を参照してくださ い。

2.ワークプレースを選択する

参照したいワークプレースを選択して,ポータル画面に表示します。選択したワークプレースによっ て,画面に表示されるポートレットの種類や配置,ナビゲーションビューから表示できるアプリケー ションなどが異なります。また、ポートレットに表示される情報も異なります。詳細は、「[5.3.1 表示](#page-97-0) [するワークプレースを切り替える](#page-97-0)」を参照してください。

3.ポートレットを参照または操作する

ワークプレースに表示されるポートレットのコンテンツを参照したり,操作したりします。ワークプ レースに目的のポートレットが表示されていない場合は,次のどれかの方法でポートレットを表示して ください。

• トップメニューからポートレットを表示する

状況に依存しないで使用する Collaboration のポートレット (宛先台帳、ユーザ検索, カレンダ, コミュニティ管理)を表示できます。また,Collaboration のポートレット(メール,スケジュー ル,ToDo)の新規作成画面を直接表示することもできます。詳細は,[「4. トップメニューを利用](#page-52-0) [する」](#page-52-0)を参照してください。

• ナビゲーションビューの[ワークプレース]タブからポートレットを表示する

Collaboration のポートレット(新着情報,メール,スケジュール,ToDo,電子会議室,ファイル 共有,電子掲示板,リンク集,ユーザ検索,カレンダ)を表示できます。また,システム管理者の

設定によっては,Collaboration 以外の業務アプリケーションのポートレットも表示できます。詳 細は,「[5. ナビゲーションビューを利用する」](#page-88-0)を参照してください。

• ナビゲーションビューの [コンタクト] タブからポートレットを表示する

Collaboration のポートレット(メール,スケジュール,ユーザ検索)を表示できます。ナビゲー ションビューの「コンタクト]タブを使用してポートレットを表示すると、メールの送信、スケ ジュールの表示,ユーザ詳細の表示などができます。詳細は,「[5. ナビゲーションビューを利用す](#page-88-0) [る](#page-88-0)」を参照してください。

### 4.ポートレットの設定を変更する

必要に応じて,各ポートレットの設定を変更します。[新着情報]ポートレットの設定変更については [「6. \[新着情報\]ポートレットを利用する](#page-116-0)」を,[リンク集]ポートレットの設定変更については「[7.](#page-144-0) [リンク集]ポートレットを利用する」を参照してください。[新着情報]ポートレットおよび [リ ンク集]ポートレットを除く,Collaboration の各ポートレットの設定変更については,対応するマ ニュアルを参照してください。マニュアルは、ポートレットのタイトルバーから [▼] − [ヘルプ] を 選択すると表示されます。

### 5.ポータルの設定を変更する

必要に応じて,ポータルの設定を変更します。次の設定を変更できます。

• レイアウトの変更

ポータル画面に表示されるポートレットを追加・削除したり,ポートレットの配置を変更したりで きます。詳細は,「[4.10 画面のレイアウトの設定を変更する」](#page-63-0)を参照してください。

• 環境設定の変更

Collaboration で使用する言語と地域(タイムゾーン,日付の書式)やドラッグ&ドロップの設定を 変更できます。詳細は,「[4.11 環境設定を変更する」](#page-73-0)を参照してください。

#### • ナビゲーションビューの [ワークプレース] タブの設定

ナビゲーションビューの[ワークプレース]タブから表示できるアプリケーション(ポートレット) を追加・削除したり,アプリケーションの表示順を変更したりできます。詳細は,「[4.12 ナビゲー](#page-77-0) [ションビューの設定を変更する](#page-77-0)」を参照してください。

• ナビゲーションビューの [コンタクト] タブの設定

ナビゲーションビューの [コンタクト] タブに表示するユーザの表示方法を変更したり, [コンタク ト]タブで操作したときの動作を変更したりできます。詳細は,「[4.12 ナビゲーションビューの設](#page-77-0) [定を変更する](#page-77-0)」を参照してください。

6.ログアウトする

Collaboration からログアウトします。詳細は,[「3.3 Collaboration からログアウトする](#page-47-0)」を参照し てください。

# <span id="page-28-0"></span>1.5 Collaboration のヘルプを参照する

ここでは、このマニュアル「Collaboration ユーザーズガイド」を、トップメニューから参照する方法, およびそれぞれのポートレットのユーザーズガイドを参照する方法を説明します。

# (1) 「Collaboration ユーザーズガイド」を参照する

このマニュアル「Collaboration ユーザーズガイド」は,ポータルのトップメニューから参照できます。 「Collaboration ユーザーズガイド」を参照する方法の詳細は,「[4.13 ヘルプを参照する」](#page-87-0)を参照してく ださい。

# (2) それぞれのポートレットのユーザーズガイドを参照する

それぞれのポートレットのユーザーズガイドを参照する手順を次に示します。

操作

- 1.それぞれのポートレットのタイトルバーに表示されている [▼](メニューボタン)をクリックします。 ドロップダウンリストが表示されます。
- 2.ドロップダウンリストから, [ヘルプ]をクリックします。

それぞれのポートレットのユーザーズガイドが,別ウィンドウに表示されます。

図 1-6 「Collaboration - Mail ユーザーズガイド」を表示する例

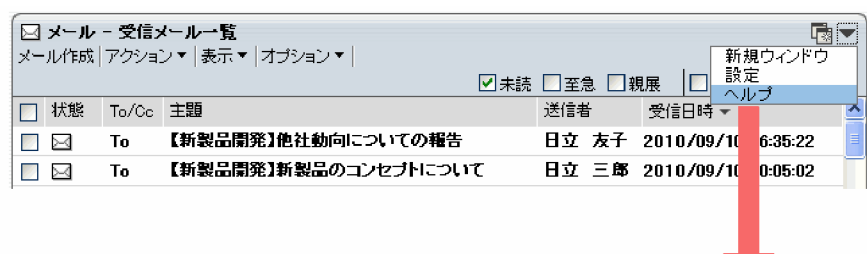

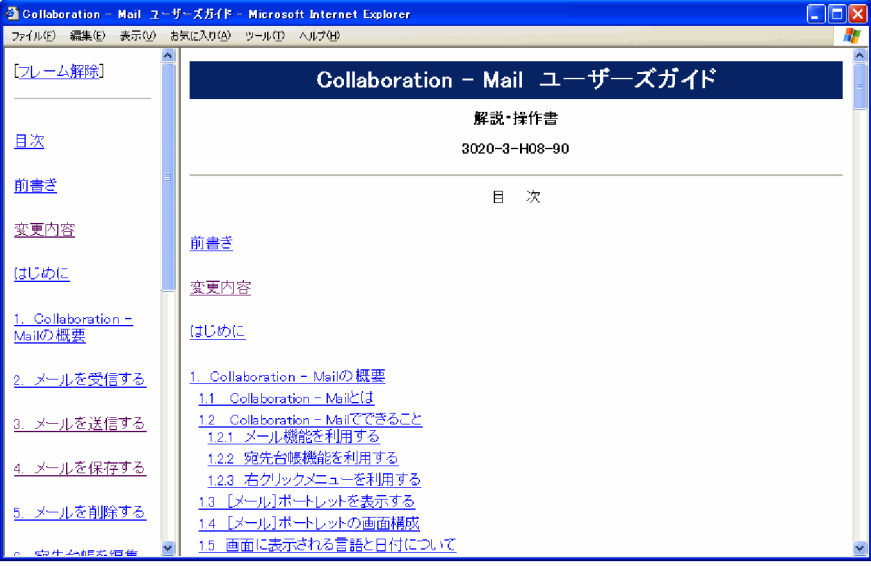

# <span id="page-29-0"></span>1.6 Collaboration で使用できる特殊な操作

Collaboration では,さまざまな場面で右クリックメニュー,およびドラッグ&ドロップを使用すると,少 ない手順で作業できます。それぞれのポートレットで使用できる右クリックメニュー,およびドラッグ&ド ロップの操作の詳細は,それぞれのポートレットのマニュアルを参照してください。

右クリックメニュー,およびドラッグ&ドロップの操作の例を次の図に示します。

### 図 1-7 右クリックメニューを使用した操作の例

| ◎ スケジュール - メンバの予定       |                          |     | Цœ       |  |
|-------------------------|--------------------------|-----|----------|--|
|                         | 予約▼ スケジュールの確認▼ アクション▼    |     |          |  |
| 2008/11/07 (火) 15:26 現在 |                          |     |          |  |
| 名前                      | 時間                       |     | 行先       |  |
| 田立 太郎                   | 13:00-14:00<br>スケジュールを表示 |     | TV会議室    |  |
| 日立 四.                   | スケジュールを予約                | :00 | コラボ会[叢室] |  |
| 日立 友                    | メールを送信<br>コンタクトリストに追加    | :00 | コラボ会[叢室1 |  |
| 日立 次                    | ユーザ詳細を表示                 | :00 | コラボ会[叢室1 |  |
| 日立 三郎                   | 13:00-15:00              |     | コラボ会[業室1 |  |
| 日立 花子                   | 13:00-15:00              |     | コラボ会[業室1 |  |
| 名前                      | 時間                       |     | 行先       |  |

図 1‒8 ドラッグ&ドロップを使用した操作の例

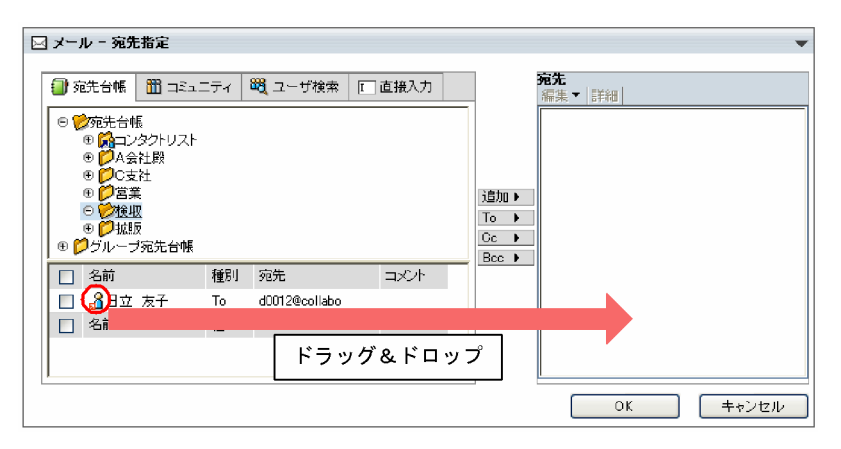

# <span id="page-30-0"></span>1.7 Collaboration の使用例

ここでは、Collaboration の使用方法を、製品開発部の日立太郎さんの作業を例に説明します。

### (1) 新着情報を確認する

日立太郎さんは出勤すると,まず Collaboration にログインして,新着情報を確認します。

### • マイワークプレースで新着情報を確認

Collaboration にログインすると,マイワークプレースが開きます。マイワークプレースは,自分専用 の作業空間です。自分に必要なポートレットを選んで,使いやすいように配置できます。 日立太郎さんは「新着情報]ポートレットで、自分に送付されたすべてのメールや予約されたスケジュー

ル,電子会議室の新着記事などを確認します。

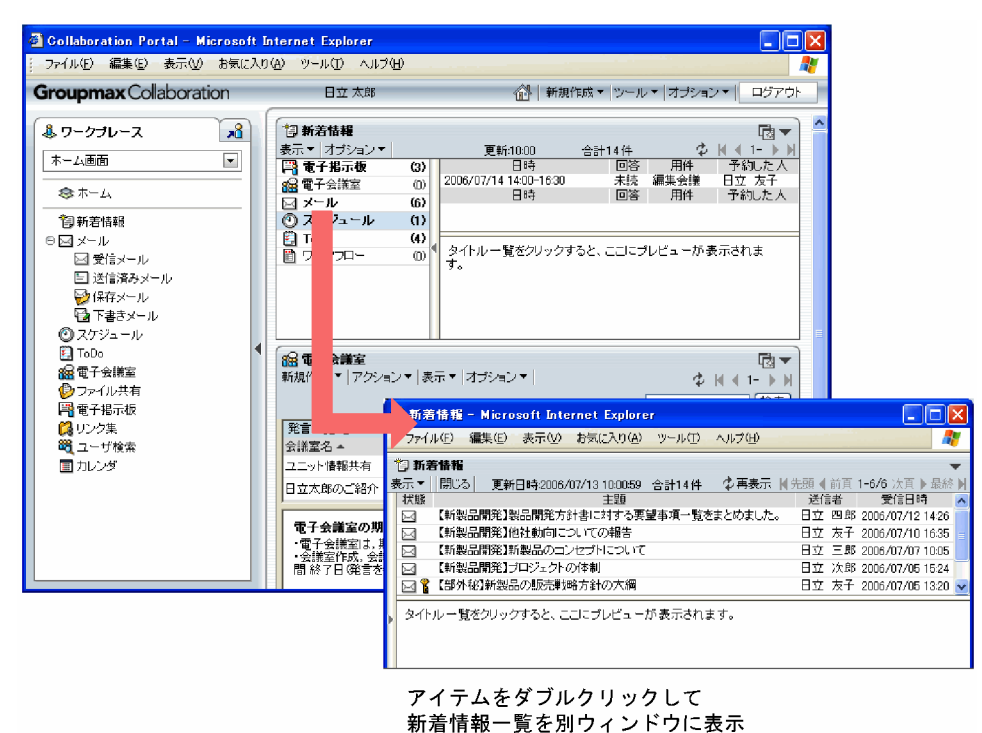

「新製品開発プロジェクト」についてのメールが,幾つか送付されていることがわかります。日立太郎 さんは,「新製品開発プロジェクト」に関する作業を優先的に処理することにしました。

### • コミュニティワークプレースで新着情報を確認

「新製品開発プロジェクト」のコミュニティワークプレースに表示を切り替えます。コミュニティワー クプレースでは,コミュニティに必要な情報がポートレットに表示されます。「新製品開発プロジェク ト」のコミュニティワークプレースに切り替えることによって、[新着情報]ポートレットに「新製品 開発プロジェクト」に関するメールやスケジュールだけを表示できました。

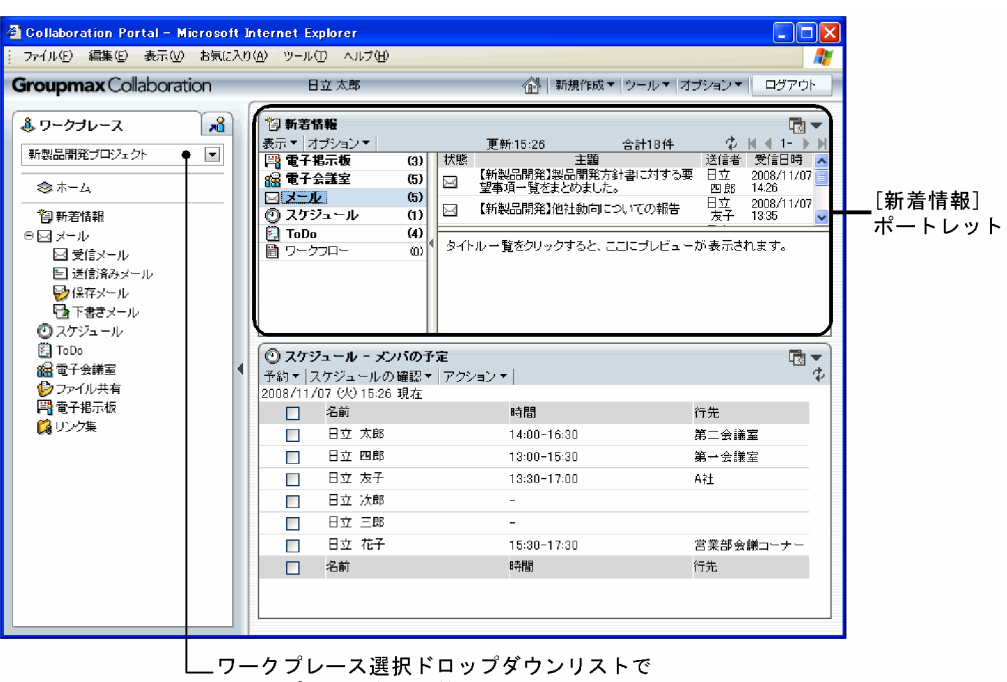

ワークプレースを切り替え

「新製品開発プロジェクト」を取りまとめている上司からのメールで、次の指示がありました。

- •「新製品開発プロジェクト」の会議を至急セッティングすること。
- 会議の前に,「新製品開発プロジェクト」のメンバ間で,新製品の名称について意見を調整しておく こと。
- 顧客要望についての調査結果を基に報告書を作成して,会議のときに説明すること。顧客要望の調 査結果の資料は,営業部の日立花子さんから提供してもらうこと。

### (2) スケジュールを確認,会議を予約する

日立太郎さんは [スケジュール] ポートレットで,「新製品開発プロジェクト」のメンバのスケジュールを 確認し、全員の空き時間を調べます。コミュニティワークプレースでは、自分とコミュニティメンバのスケ ジュールを一覧表示できます。また,空き時間検索機能によって,全員の空き時間を素早く調べられます。

| <b>Groupmax</b> Collaboration                                                                                                    | 日立 太郎                                                                                                    | 《斗  新規作成▼ ツール▼ オブション▼                                                                                                    | ログアウト                                                                              |
|----------------------------------------------------------------------------------------------------|----------------------------------------------------------------------------------------------------|----------------------------------------------------------------------------------------------------|------------------------------------------------------------------------------------|
| $\mathbf{a}^2$<br>基ワークブレース<br>$\overline{\phantom{a}}$<br>新製品開発プロジェクト<br>◎ ホーム<br>阿新着情報<br>$\Theta \boxtimes \times \rightarrow \mathbb{R}$<br>⊠受信メール<br>■ 送信済みメール<br>■像存メール<br>日本下書きメール | 门新若情報<br>表示▼ オブション▼<br>  2   電子掲示板<br>$\langle 3 \rangle$<br>88 電子会議室<br>(5)<br>回メール<br>(5)<br>◎ スケジュール<br>(1)<br><b>El</b> ToDo<br>(4)<br>働 ワークフロー<br>(n)                                  | 更新:15:26<br>合計18件<br>状態<br>主题<br>【新製品開発】製品開発方針書に対する要 日立<br>χ<br>望事項一覧をまとめました。<br>【新製品開発】他社動向についての報告<br>Σ<br>タイトル一覧をクリックすると、ここにブレビューが表示されます。 | 质量<br>◆ N N 1- ト<br>送信者 受信日時<br>2008/11/07<br>四郎 14:26<br>翳<br>2008/11/07<br>13:35 |
| ◎スケジュール<br><b>E</b> ToDo<br>编電子会議室<br>◎ファイル共有<br>■■電子掲示板<br>■リンク集                                                                                                    | ◎ スケジュール - メンバの予定<br>予約▼ スケジュールの確認▼ アクション▼  <br>2008/11/07 (火) 15:26 現在<br>名前<br>п<br>日立 太郎<br>П<br>日立 四郎<br>П<br>日立 友子<br>П<br>日立 次郎<br>П<br>日立 三郎<br>П<br>日立 花子<br>$\Box$<br>$\Box$<br>名前 | 時間<br>14:00-16:30<br>13:00-15:30<br>13:30-17:00<br>×.<br>15:30-17:30<br>時間                                                                  | 動っ<br>行先<br>第二会議室<br>第一会議室<br>A社<br>営業部会議コーナー<br>行先                                |

[スケジュール]ポートレット

コミュニティメンバと会議室に,スケジュールを予約します。スケジュールの予約と同時に,メールでメン バに通知できます。

### (3) 電子会議室でメンバ間の意見を調整する

日立太郎さんは[電子会議室]ポートレットで,新製品の名称についてメンバの意見を調整することにしま した。[電子会議室]ポートレットはコミュニティワークプレース上に配置していませんが、ナビゲーショ ンビューから起動できます。

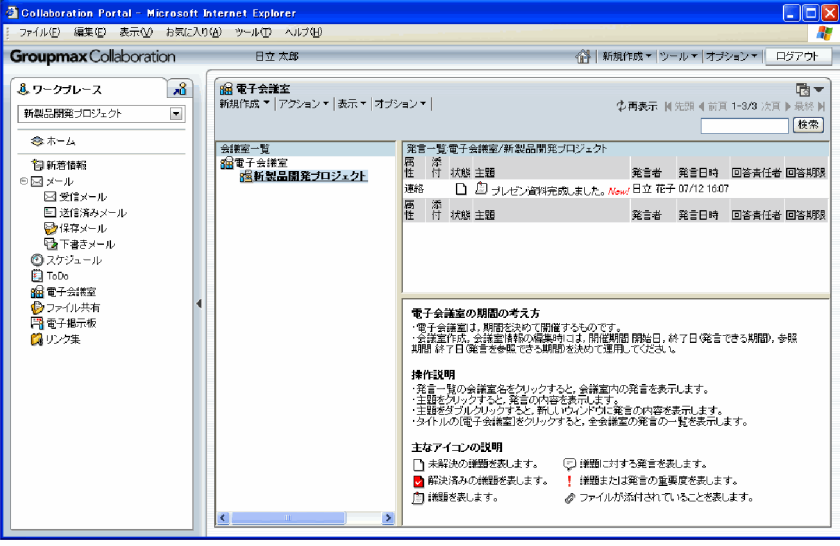

ナビゲーションビューで[電子会議室]をクリックして,<br>ワークプレース領域に表示

日立太郎さんは「新製品開発プロジェクト」の会議室で議題を作成し、新製品の名称候補 10件のうち, ど れがよいか意見を出すようにメンバに依頼しました。また,メンバの一人を回答責任者に設定し,メンバの 意見を調整して会議の前日までに候補を 4 件まで絞り込むように依頼しました。

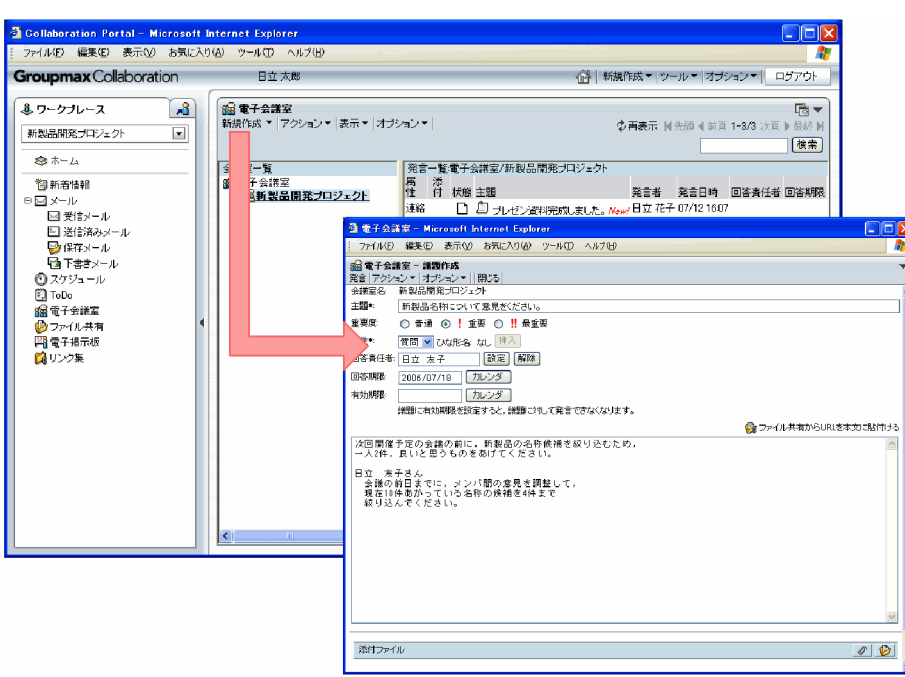

[電子会議室]ポートレットで新規に議題を作成

### (4) ユーザ検索で依頼先を確認,メールで資料提供を依頼する

日立太郎さんは、報告書を作成するために必要な資料を提供してくれるように、営業部の日立花子さんに依 頼することにしました。資料の提供を依頼するメールを作成,送付します。メールの新規作成画面は,トッ プメニューから素早く表示できます。

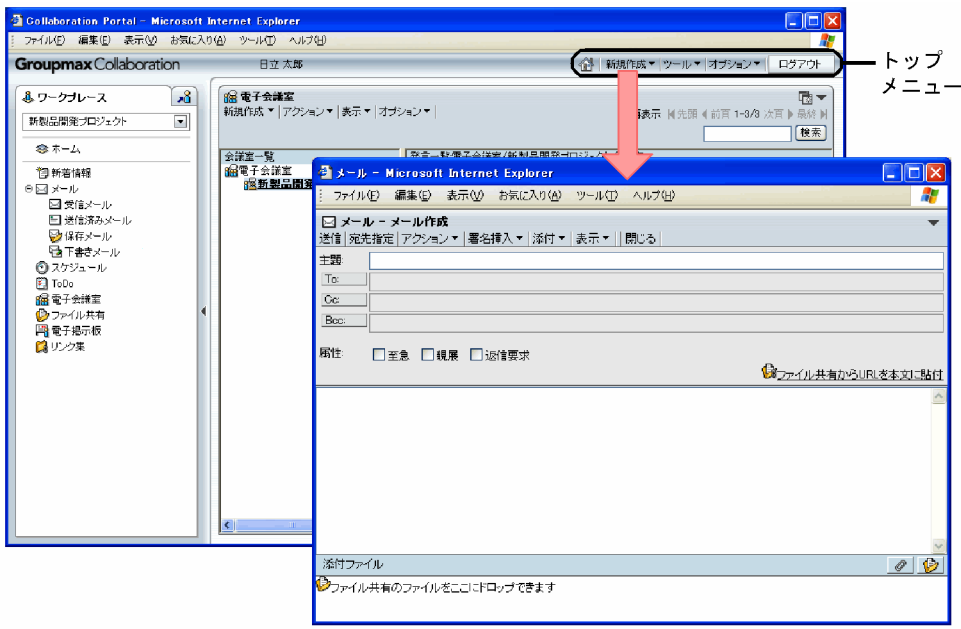

トップメニューからメールの新規作成画面を表示

しかし,日立花子さんのメールの宛先と,営業部のどの課に所属しているかがわかりません。そこで,メー ルの新規作成画面から [ユーザ検索] ポートレットを起動して確認します。

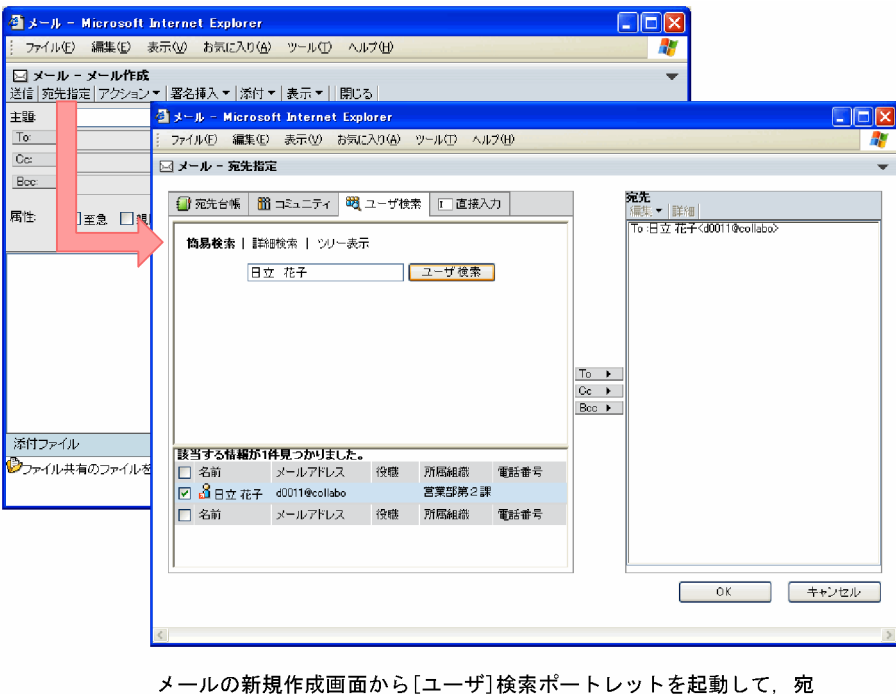

。<br>先を指定

日立花子さんのメールの宛先と、営業部第2課に所属していることがわかりました。また、[ユーザ検索] ポートレットからメールに宛先を指定できました。

### (5) ファイル共有で資料を提供してもらう

営業部の日立花子さんから,資料をファイル共有に格納したとの返信がありました。返信には資料の格納先 のパスと URL が記載されています。日立太郎さんは URL をクリックして,ファイル共有から資料をダウ ンロードしました。

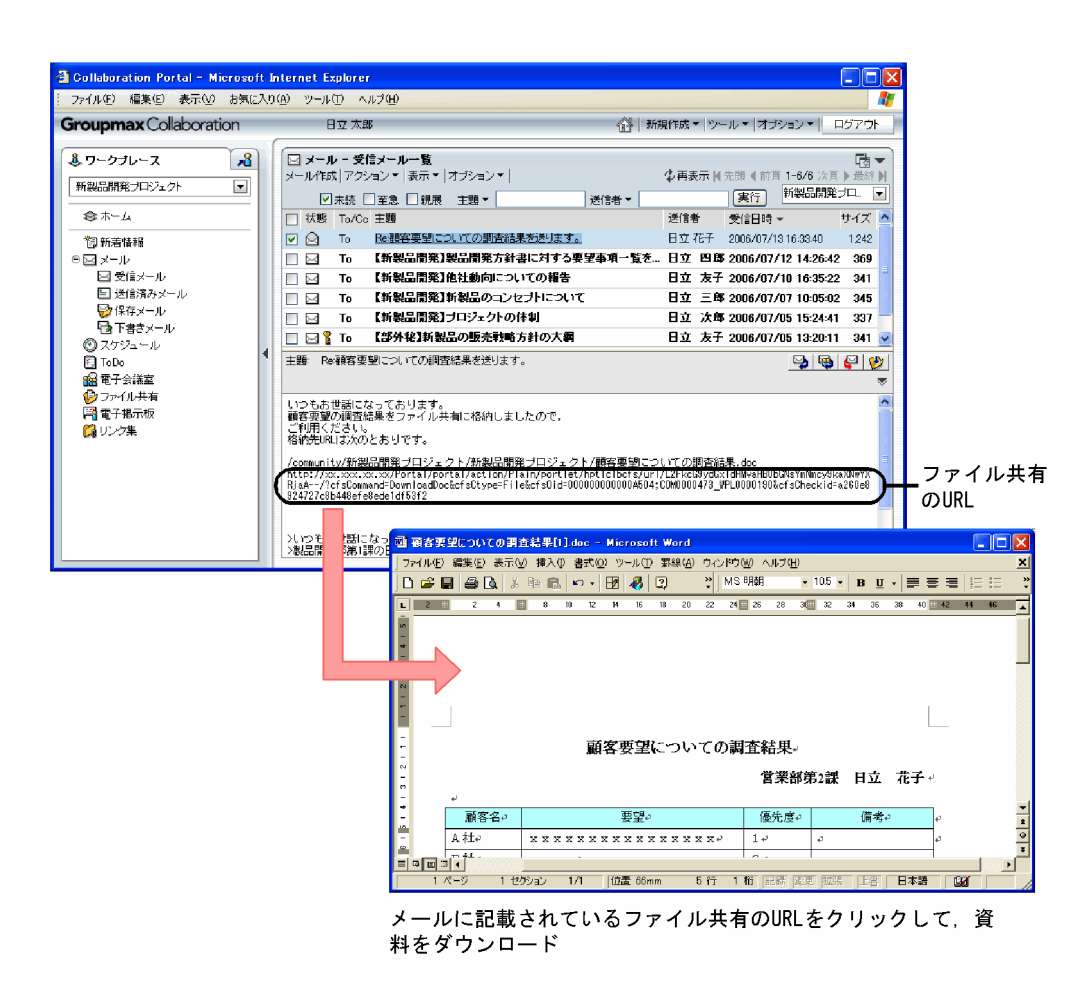

(6) ToDo でタスクを新規に登録する

ここで日立太郎さんに,大至急対応しなければならない案件が発生しました。報告書の作成作業を中断しな ければならないため,[ToDo]ポートレットにタスクとして登録しておくことにしました。タスクの登録 画面は,トップメニューから素早く表示できます。
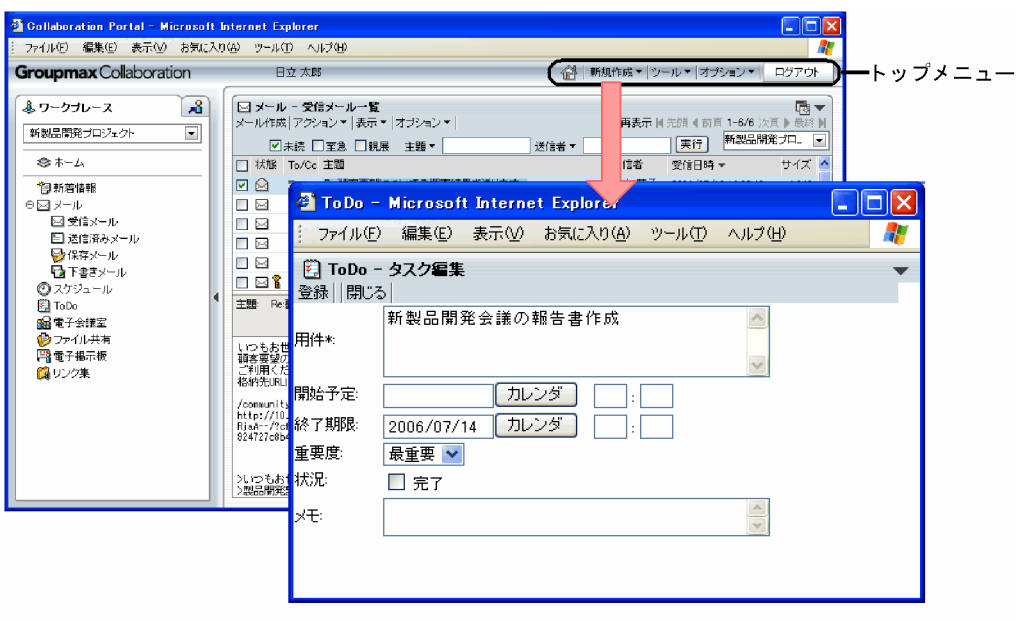

トップメニューからタスクの登録画面を表示

これで,「新製品開発プロジェクト」の会議に関する作業はいったん終了です。まだ報告書の作成作業が残っ ていますが,[新着情報]ポートレットおよび[ToDo]ポートレットでは,作業が完了するまで終了期限 や残り日数を常に表示できます。このため,作業が埋もれてしまうことはありません。

このように,Collaboration を使用することによって作業を効率良く確実に処理することができます。

# 2 Collaboration をご使用になる前 に

この章では,Collaboration の操作を始める前に知っておいていただきたいこ とについて説明します。

# 2.1 Collaboration を利用できる Web ブラウザ

Collaboration を利用できる Web ブラウザと適用 OS を次に示します。

### 表 2-1 利用できる Web ブラウザと適用 OS

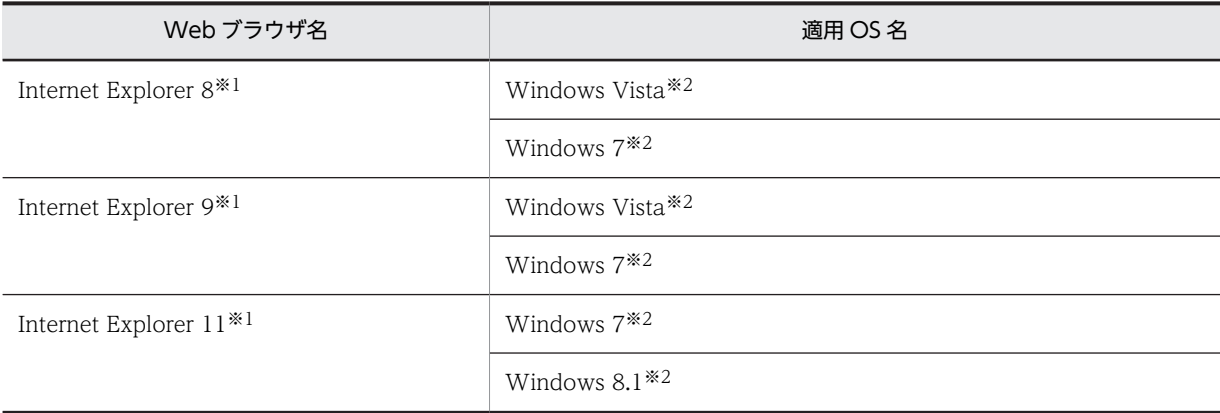

注※1

必ず、最新の更新プログラムを適用してください。

注※2

Web ブラウザが 64bit 版の場合, ドラッグ & ドロップでは, メールまたは電子掲示板にファイルを添付したり, 添 付ファイルを保存したりできません。

# 2.2 Collaboration を操作するときの注意事項

Collaboration を操作するときの注意事項を次に示します。

### 各 Web ブラウザ・OS 共通の注意事項

- Collaboration の画面操作では、Web ブラウザの「戻る」ボタンを使用しないでください。最新の 情報が表示されない場合があります。
- Collaboration の画面上のリンクでは,[Shift]+クリック,および右クリックで表示されるメニュー から新しいウィンドウを開くことはできません。ただし,各ポートレットに表示されるユーザ名ア ンカーなど,右クリックしたときに Collaboration 固有の右クリックメニューが表示されるリンク は除きます。
- Collaboration を使用するときは,Web ブラウザの文字サイズを「中」に設定することを推奨しま す。
- Collaboration を使用するときは,Web ブラウザの設定で,保存しているページの新しいバージョ ンの確認を「自動的に確認する」に設定することを推奨します。
- Collaboration を使用するときは、PC の設定で High Color (65,536 色)以上を指定してくださ い。High Color よりも低いモードでは,画面が見づらくなることがあります。
- Collaboration は,インテル(R) Celeron(R) プロセッサ 800MHz 以上のクライアント PC で使用 することを推奨します。
- 表示フォントがご利用の OS に設定されていない場合,文字が正しく表示されないことがあります。 Collaboration の[環境設定]画面で,利用する言語をご利用の OS に設定してから使用してくだ さい。
- Internet Explorer のインターネットオプションの[言語の優先順位]画面で設定されている内容に よっては,ファイルのダウンロード時にデフォルトで表示されるファイル名が正しく設定されない 場合があります。この場合は,OS に最も適した言語の優先順位をいちばん高くしてからダウンロー ドしてください。例えば,日本語 OS の場合は「日本語 [ja]」,英語 OS の場合は「英語 [en]」の優 先順位をいちばん高くしてください。
- メールの宛先を指定するときなど,ユーザを指定する画面で一度に多数のユーザを登録しようとす ると,「データサイズが大きいため,処理に時間がかかります。続行しますか?」という確認ダイア ログが表示されることがあります。

このダイアログで [キャンセル]ボタンをクリックすると、処理が中止されます。 このダイアログで「OK]ボタンをクリックすると、クリップボード用に「uCosminexus Portal Clipbord」という名称のブラウザが起動し,処理が続行されます。このクリップボード用のウィン ドウは Collaboration からログアウトするまで残りますが,処理には影響ありません。

また、HTTPS 環境で Collaboration を使用している場合は、このクリップボード用のウィンドウ が起動するときにセキュリティに関する次の二つの警告ダイアログが表示されます。しかし、実際 にはセキュリティ上問題のある通信は発生しないため、この場合の警告ダイアログでは必ず [はい] ボタンおよび[OK]ボタンをクリックしてください。[はい]ボタンおよび[OK]ボタンをクリッ クしないと,以降のデータ転送ができなくなります。

- ・「セキュリティで保護された接続から保護されていない接続へ変更しようとしています。・・・」
- ・「セキュリティで保護された接続でページを表示しようとしています。・・・」
- 同じ PC から複数のアカウントで Collaboration にログインしないでください。
- メールの添付ファイルに関する操作をドラッグ&ドロップで実行できるようにするには,Internet Explorer のインターネットオプションから ActiveX コントロールの実行を有効にしておく必要が

あります。そのほかに必要な設定については,「[4.11.3 ドラッグ&ドロップの設定を変更する」](#page-74-0)を 参照してください。

- Collaboration では,Web ブラウザごとに接続が確立されている必要があります。プロキシサーバ の複数ブラウザの接続を共有する機能には対応していません。このため、プロキシサーバの接続を 共有する機能を無効にしてください。詳細は,システム管理者に問い合わせてください。
- SSL 環境で Collaboration を使用するときは、次の手順で接続先サーバのアドレス (URL) を信頼 済みサイトに登録してください。

1. Internet Explorer のメニューから,[ツール]−[インターネットオプション]を選択し,[イン ターネットオプション]ダイアログの[セキュリティ]タブを選択します。

2. [信頼済みサイト]アイコンを選択し, [サイト]ボタンをクリックして [信頼済みサイト] ダイ アログを表示させます。

3. [次の Web サイトをゾーンに追加する]に, 接続先サーバのアドレス (URL) を入力して [追 加]ボタンをクリックします。

登録が成功すると, [Web サイト]に, 入力したサーバのアドレス (URL) が追加されます。

• 次の場合は,Web ブラウザとサーバとの接続が切断されることがあります。

・ログイン中にサーバが再起動された

・子画面を開いたまま,メイン画面を閉じたまたはログアウトした

サーバとの接続が切断された状態のまま Web ブラウザで操作を続けると,ログイン画面が表示さ れたり,「指定された URL にはアクセスできません。」というメッセージが表示されたりします。 サーバとの接続が切断された場合は,すべての Web ブラウザをいったん閉じて,再度ログインし てください。

- Web ブラウザの背景や文字列の色を変更しないでください。
- ログイン前に,前回ログインしていたユーザが表示していたウィンドウを全て閉じてください。
- 管理者権限で Internet Explorer を開き,Collaboration を使用した場合に一部の機能で意図しない 領域に画面が表示されます。

そのため、Collaboration を使用する場合は管理者権限<sup>※</sup>以外での利用をお願いいたします。

注※ Internet Explorer を管理者権限で開いてしまう方法は以下の 2 つの方法があります。

・Internet Explorer を「管理者として実行」で開く

・Internet Explorer をビルトイン Administrator で開く

### Windows Vista を使用する場合の注意事項

• Collaboration は, Windows Vista で拡張された文字 (JIS X0213) に含まれる, Unicode の補 助文字には対応していません。

Collaboration が対応していない文字を次に示します。

・基本多言語面(BMP)以外の文字

- ・Unicode のコードポイント U+10000〜U+10FFFF の文字
- ・UTF-16 エンコーディングのサロゲート・ペアで表される文字

なお,これらの文字を使用しても,プロセスがダウンしたり動作が不安定になったりするなどの不 具合は発生しません。

• メールの添付ファイルに関する操作をドラッグ&ドロップで実行できるようにするには,次の手順で 接続先サーバのアドレス(URL)を信頼済みサイトに登録してください。 1. Internet Explorer のメニューから, [ツール] – [インターネットオプション] を選択し, [イン ターネットオプション】ダイアログの「セキュリティ]タブを選択します。

2. [信頼済みサイト]アイコンを選択し, [サイト]ボタンをクリックして [信頼済みサイト] ダイ アログを表示させます。

3. [次の Web サイトをゾーンに追加する]に, 接続先サーバのアドレス (URL) を入力して [追 加]ボタンをクリックします。

登録が成功すると, [Web サイト]に, 入力したサーバのアドレス(URL)が追加されます。

そのほかに必要な設定については,[「4.11.3 ドラッグ&ドロップの設定を変更する](#page-74-0)」を参照してく ださい。

### Windows 7 を使用する場合の注意事項

•「Windows Vista を使用する場合の注意事項」を参照してください。

### Windows 8.1 を使用する場合の注意事項

•「Windows 7 を使用する場合の注意事項」を参照してください。

### Internet Explorer 8 を使用する場合の注意事項

- 必ず、最新の更新プログラムを適用してください。
- 別画面をタブ形式で表示した場合,画面のサイズがタブのウィンドウサイズに固定されるため,画 面の表示が崩れる場合があります。タブ形式にしないで,別画面に表示してください。
- ズーム機能を使用して画面の表示内容を拡大すると,スクロールバーに文字が重なる場合がありま す。
- 右クリックメニューを表示させると,右クリックメニューとツールチップが重なって表示される場 合があります。右クリックメニューの文字が読みにくい場合は,ツールチップが表示されなくなる まで,右クリックメニューを表示させたままにしてください。
- Web ブラウザの印刷プレビュー画面を[×]ボタンで閉じた場合は,印刷しようとした画面も[×] ボタンで閉じてください。 Collaboration の[閉じる]メニューをクリックしても,印刷しようとした画面が閉じない場合が あります。
- ファイル名に特殊文字や一部の日本語が含まれているファイルをダウンロードすると,ファイル名 の一部が変更される場合があります。
- Unicode の合成文字を使用すると,表示がずれたり,見えている文字を検索できなかったりする場 合があります。
- •[ファイルを添付]画面や[ファイルの新規登録]画面など,ファイルを指定する画面では,テキス トボックスにファイルのパスを直接入力できません。各画面の[参照...]ボタンをクリックすると表 示される [ファイルの選択] ダイアログからファイルを指定してください。なお, [参照...] ボタン 内の文字が見づらい場合があります。
- ズーム機能で 100%以外のサイズを指定した場合,レイアウトが崩れるときがあります。レイアウ トが崩れたときは,いったんログアウトして Web ブラウザを閉じたあと,100%のサイズでログイ ンし直してください。
- ウィンドウの表示位置によっては. [オプション▼] メニューなどのドロップダウンリストの表示が 切れる場合があります。

### Internet Explorer 9 を使用する場合の注意事項

- •「Internet Explorer 8 を使用する場合の注意事項」を参照してください。
- 次の手順で接続先サーバのアドレス(URL)を互換表示設定に登録してください。 1. Internet Explorer のメニューから, [ツール] - [互換表示設定]を選択します。

2. [追加する Web サイト]に, 接続先サーバのアドレス (URL) を入力して [追加] ボタンをク リックします。

登録が成功すると, [互換表示に追加した Web サイト]に, 入力したサーバのアドレス (URL) が追加されます。

### Internet Explorer 11 を使用する場合の注意事項

- •「Internet Explorer 9 を使用する場合の注意事項」を参照してください。
- Collaboration のドラッグ&ドロップ操作でエラーとなりエラー画面を表示した場合に,エラー現象 解消後も Collaboration をログアウトするまでエラー画面を表示する場合があります。ログアウト することなく操作を実施するためには,次の手順でインターネット一時ファイルの設定を変更して ください。

1. Internet Explorer のメニューから, [ツール] – [インターネットオプション] を選択し, [イン ターネットオプション]ダイアログの[全般]タブを選択します。

2. [閲覧の履歴]の[設定]ボタンをクリックします。

3. [保存しているページの新しいバージョン確認:]で [Web サイトを表示するたびに確認する] をチェックします。

•[ワークプレース]タブのワークプレース選択リストボックスや[受信メール一覧]画面のコミュニ ティ指定ドロップダウンリストをスクロールした際にリストが表示されない場合があります。正し く表示させる場合は,次の手順を実施してください。

1. Internet Explorer のメニューから, [ツール] – [インターネットオプション] を選択し, [イン ターネットオプション]ダイアログの[詳細設定]タブを選択します。

2. [設定]の[スムーズスクロールを使用する]チェックボックスをオフにします。

# 3 Collaboration のログインとログ アウト

この章では,ログイン・ログアウトの操作手順,およびログイン時に使用する 画面について説明します。また,ログインするためのパスワードの変更方法に ついても説明します。

# <span id="page-45-0"></span>3.1 Collaboration にログインする

Collaboration にログインするための画面([ログイン]画面)は,Web ブラウザ上で特定の URL を指定 して呼び出します。ご利用の環境によっては,URL を指定して最初に表示される画面から,[ログイン画面 へ]ボタンをクリックして「ログイン]画面を呼び出す場合もあります。

[ログイン]画面から Collaboration にログインするためには,ユーザ ID とパスワードが必要です。[ログ イン]画面の URL, ユーザ ID, パスワードはあらかじめシステム管理者に確認しておいてください。

また,ユーザ ID およびパスワードは,大文字・小文字を区別して入力してください。ユーザ ID の大文字・ 小文字の区別を間違えて入力した場合、ディレクトリサーバでの認証が成功しても、Groupmax サーバへ のログインが失敗することがあります。

[ログイン]画面の詳細は,「[3.4.1 \[ログイン\]画面」](#page-48-0)を参照してください。

### 操作

1.Web ブラウザ上で URL を指定して、Collaboration の [ログイン]画面を呼び出します。

[ログイン]画面が表示されます。

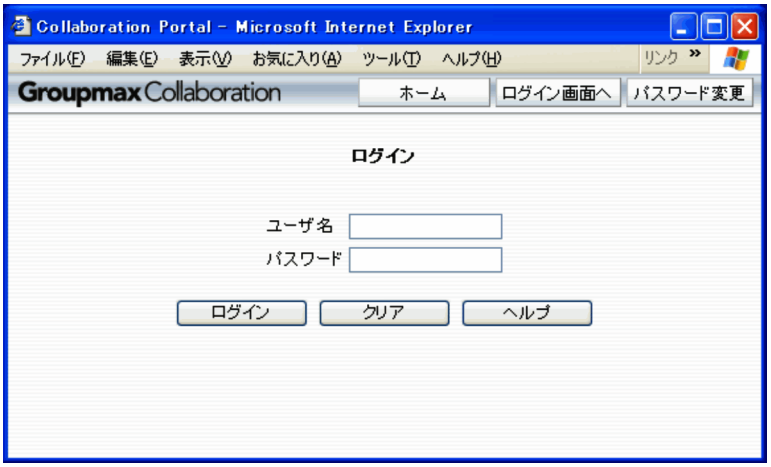

### 2.ユーザ ID とパスワードを入力します。

[ログイン]画面で,ユーザ ID とパスワードを入力してください。 入力を間違えた場合は,[クリア]ボタンをクリックして,入力した内容をいったん消去してから再度 入力してください。

### 3. [ログイン] ボタンをクリックします。

Collaboration の画面が表示されます。Collaboration の画面構成の詳細は,「[1.3 Collaboration の](#page-22-0) [画面構成」](#page-22-0)を参照してください。

なお,ログイン直後に表示される Collaboration の画面は,マイワークプレースのレイアウトを選択し た状態で表示されます。

### 1 注意事項

ログイン画面のレイアウトやログイン画面に表示される情報は,システム管理者の設定によって異なります。

# <span id="page-46-0"></span>3.2 パスワードを変更する

ログインするためのパスワードを変更できます。パスワードを変更できるのはログインする前だけです。 パスワードを変更するための画面([パスワード変更]画面)は、[ログイン]画面から表示します。ご利用 の環境によっては、URL を指定して最初に表示される画面から、「パスワード変更]ボタンをクリックして [パスワード変更]画面を表示する場合もあります。

なお,システム管理者の設定によって,パスワードが変更できない場合があります。

[パスワード変更]画面の詳細は,[「3.4.2 \[パスワード変更\]画面](#page-49-0)」を参照してください。

### 操作

### 1.[ログイン]画面を表示します。

次のどちらかの方法で「ログイン]画面を表示してください。

- ポータル画面が表示されていない場合,Web ブラウザで URL を指定して[ログイン]画面を表示 する
- ログインしている場合,ログアウトして[ログイン]画面を表示する
- 2. [ログイン]画面の「パスワード変更]ボタンをクリックします。

[パスワード変更]画面が表示されます。

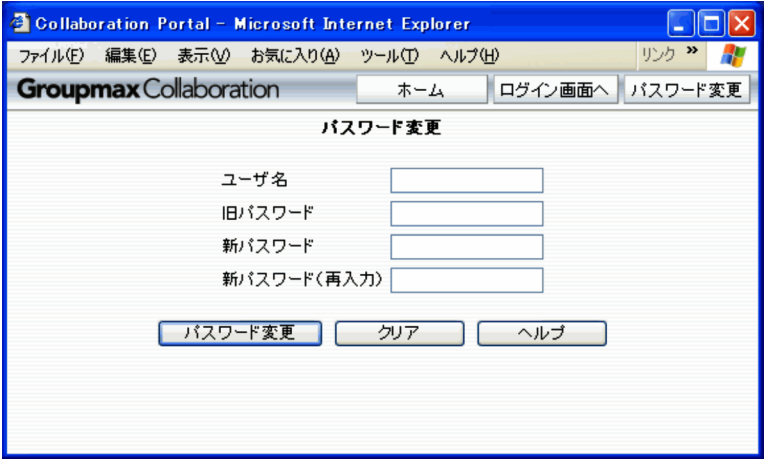

- 3.[パスワード変更]画面に、ユーザ名, 旧パスワード, および新パスワードを入力します。 パスワードは「\*」または「●」で表示されます。
- 4. [パスワード変更] ボタンをクリックします。 パスワードの変更完了のメッセージが表示されます。
- 5. [ログイン画面へ] ボタンをクリックします。 パスワードが変更され, [ログイン]画面に戻ります。

# 3.3 Collaboration からログアウトする

Collaboration からログアウトするときは、必ず Collaboration の画面で [ログアウト] ボタンをクリッ クしてください。

### 操作

1. Collaboration のポータル画面の「ログアウト]ボタンをクリックします。

Collaboration のポータル画面の [ログアウト]ボタンの位置を、次の図に示します。

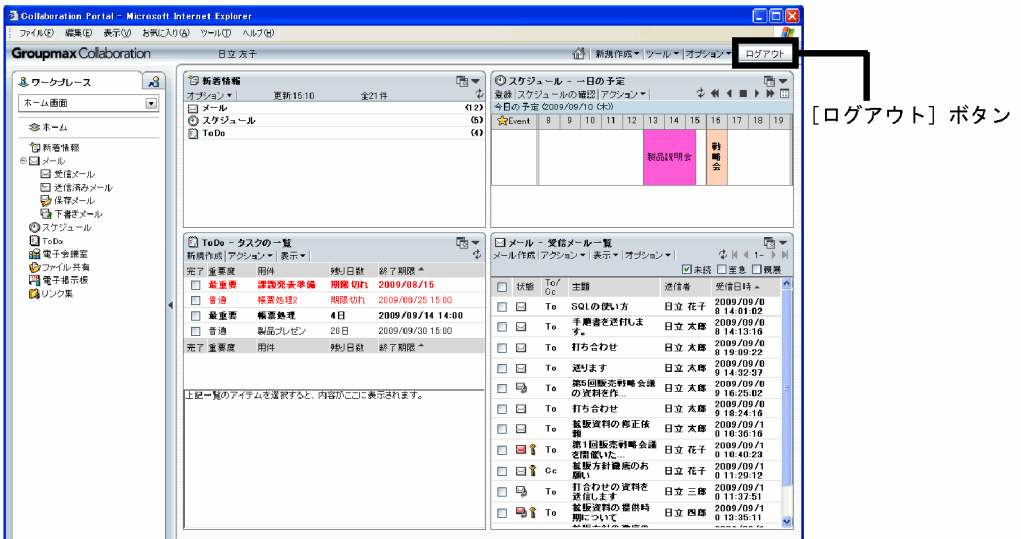

Collaboration のポータル画面が閉じて,[ログイン]画面が表示されます。ご利用の環境によっては, URL を指定して最初に表示される画面が表示される場合もあります。

再度 Collaboration にログインしたい場合は,[ログイン]画面からログインし直してください。

# <span id="page-48-0"></span>3.4 Collaboration へのログイン時に使用する画面

ここでは,Collaboration にログインするとき,およびパスワードを変更するときに使用する画面について 説明します。

# 3.4.1 [ログイン]画面

[ログイン]画面は,ユーザがログインする画面です。操作の手順は,次の個所を参照してください。

•「[3.1 Collaboration にログインする](#page-45-0)」

[ログイン]画面の各項目について説明します。

なお、ご利用の環境によっては、「ホーム]ボタン,「ログイン画面へ]ボタン,または「パスワード変更] ボタンが表示されない場合があります。

### 図 3-1 [ログイン]画面

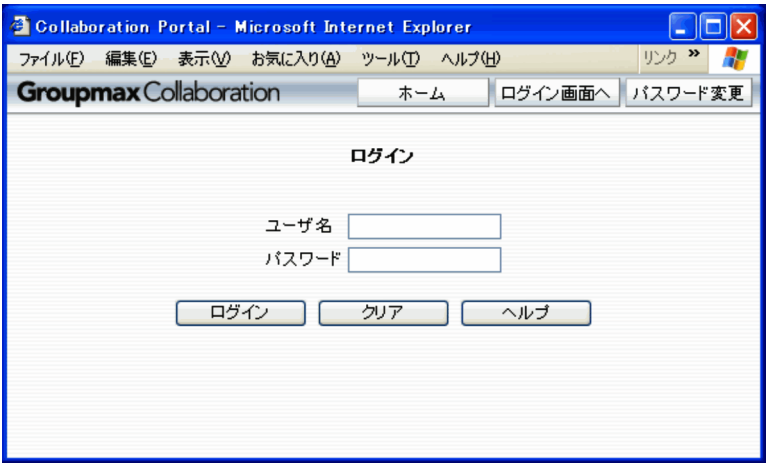

### [ホーム]ボタン

ポータルにアクセスしたときに最初に表示される,ログインする前の画面が表示されます。

### [ログイン画面へ] ボタン

[ログイン]画面が再表示されます。

### [パスワード変更] ボタン

[パスワード変更]画面が表示されます。

[ユーザ名]テキストボックス

ユーザ名を入力します。

### [パスワード] テキストボックス

パスワードを入力します。パスワードは「\*」または「●」で表示されます。

### [ログイン]ボタン

Collaboration にログインします。

### [クリア]ボタン

テキストボックスに入力した内容が消去されます。

<span id="page-49-0"></span>[ヘルプ]ボタン

[ログイン]画面の説明が,別ウィンドウに表示されます。

### 3.4.2 [パスワード変更]画面

[パスワード変更]画面は、ログインするためのパスワードを変更する画面です。操作の手順は、次の個所 を参照してください。

•[「3.2 パスワードを変更する」](#page-46-0)

[パスワード変更]画面の各項目について説明します。

なお、ご利用の環境によっては、[ホーム]ボタン,[ログイン画面へ]ボタン,または[パスワード変更] ボタンが表示されない場合があります。

### 図 3-2 「パスワード変更】画面

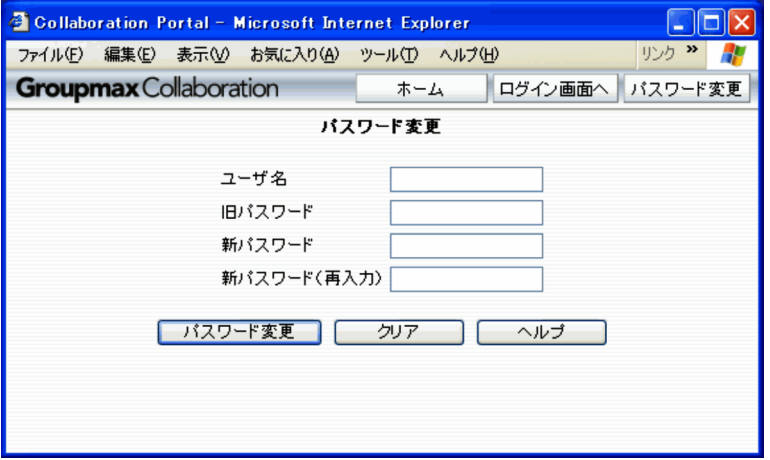

### [ホーム]ボタン

ポータルにアクセスしたときに最初に表示される,ログインする前の画面が表示されます。

### [ログイン画面へ] ボタン

[ログイン]画面が表示されます。

[パスワード変更]ボタン(画面の右上に表示されているボタン)

[パスワード変更]画面が再表示されます。

### [ユーザ名] テキストボックス

ユーザ名を入力します。

### [旧パスワード] テキストボックス

現在使用しているパスワードを入力します。パスワードは「\*」または「●」で表示されます。

「新パスワード〕テキストボックス

新しいパスワードを入力します。パスワードは「\*」または「●」で表示されます。

### [新パスワード (再入力)] テキストボックス

確認のため,新しいパスワードを再入力します。パスワードは「\*」または「●」で表示されます。

### [パスワード変更]ボタン(画面の左下に表示されているボタン)

新しいパスワードが設定されます。

[クリア]ボタン

テキストボックスに入力した内容が消去されます。

### [ヘルプ]ボタン

[パスワード変更]画面の説明が,別ウィンドウに表示されます。

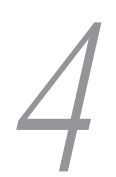

# 4 トップメニューを利用する

トップメニューとは,メールの新規作成機能や画面のレイアウトの変更機能な ど,状況に依存しないで使用する機能を呼び出すためのメニューです。 この章では,トップメニューでできること,画面構成,および操作方法につい て説明します。

# 4.1 トップメニューでできること

トップメニューを使用して,次のことができます。

#### メールを新規に作成する

トップメニューからメールの作成画面を表示して,メールを新規に作成できます。操作方法の詳細は, [「4.3 メールを新規に作成する」](#page-56-0)を参照してください。

### スケジュールを新規に登録する

トップメニューからスケジュールの登録画面を表示して,スケジュールを新規に登録できます。操作方 法の詳細は,[「4.4 スケジュールを新規に登録する」](#page-57-0)を参照してください。

#### タスクを新規に登録する

トップメニューからタスクの編集画面を表示して,タスクを新規に登録できます。操作方法の詳細は, [「4.5 タスクを新規に登録する」](#page-58-0)を参照してください。タスクとは,自分がするべき仕事です。タスク には,用件,開始予定,終了期限,重要度,完了/未完の状況などの情報が含まれます。

### 宛先台帳を参照する

宛先台帳画面を表示して,メールの宛先を参照できます。操作方法の詳細は,[「4.6 宛先台帳を参照す](#page-59-0) [る」](#page-59-0)を参照してください。

### ユーザを検索する

[ユーザ検索]ポートレットを表示して,ユーザを検索できます。操作方法の詳細は,「[4.7 ユーザを](#page-60-0) [検索する」](#page-60-0)を参照してください。

### カレンダを表示する

「カレンダ]ポートレットを表示して、カレンダを参照できます。また、ほかの画面の日付指定欄に, 「カレンダ]ポートレットからドラッグ&ドロップ操作で日付を登録することもできます。操作方法の 詳細は,[「4.8 カレンダを表示する」](#page-61-0)を参照してください。

### コミュニティを管理する

[コミュニティ管理]ポートレットを表示して,コミュニティを管理できます。操作方法の詳細は,[「4.9](#page-62-0)  [コミュニティを管理する」](#page-62-0)を参照してください。

### 画面のレイアウトの設定を変更する

画面に表示されているポートレットを追加・削除したり,表示位置を変更したりできます。操作方法の 詳細は,[「4.10 画面のレイアウトの設定を変更する](#page-63-0)」を参照してください。

#### 環境設定を変更する

Collaboration で使用する言語と地域(タイムゾーン,日付の書式)やドラッグ&ドロップの設定を変 更できます。操作方法の詳細は,[「4.11 環境設定を変更する](#page-73-0)」を参照してください。

#### ナビゲーションビューの設定を変更する

ナビゲーションビューで選択できるアプリケーションを追加・削除したり,アプリケーションの表示順 を変更したりできます。操作方法の詳細は,[「4.12 ナビゲーションビューの設定を変更する](#page-77-0)」を参照 してください。

### ヘルプを参照する

このマニュアル「Collaboration ユーザーズガイド」を別ウィンドウに表示できます。操作方法の詳 細は,[「4.13 ヘルプを参照する](#page-87-0)」を参照してください。

# 4.2 トップメニューの画面構成

トップメニューの画面を次の図に示します。

図 4-1 トップメニューの画面 (「オプション▼]メニュー選択時の状態)

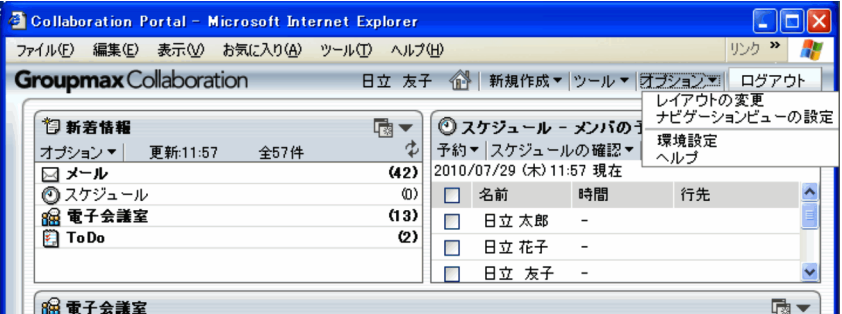

トップメニューの各項目について説明します。なお,システム管理者の設定によっては,表示されないメ ニュー項目もあります。

### Collaboration のロゴ

クリックすると,ログイン直後の画面が表示されます。

### (ログイン後の画面表示ボタン)

ログイン直後の画面が表示されます。

### [新規作成▼]メニュー

[新規作成▼]メニューからは,次のメニュー項目が表示されます。

メール

[メール]ポートレットの新規メール作成用の画面が,別ウィンドウに表示されます。

### スケジュール

[スケジュール]ポートレットの新規スケジュール登録用の画面が,別ウィンドウに表示されます。

ToDo

[ToDo]ポートレットの新規タスク登録用の画面が,別ウィンドウに表示されます。

### [ツール▼]メニュー

[ツール▼]メニューからは、次のメニュー項目が表示されます。

#### 宛先台帳

[メール]ポートレットの「宛先台帳]画面が, 別ウィンドウに表示されます。

### ユーザ検索

[ユーザ検索] ポートレットが, 別ウィンドウに表示されます。

#### カレンダ

[カレンダ]ポートレットが、別ウィンドウに表示されます。

### コミュニティ管理

[コミュニティ管理]ポートレットが、別ウィンドウに表示されます。

### [オプション▼]メニュー

[オプション▼] メニューからは、次のメニュー項目が表示されます。

### レイアウトの変更

[レイアウトの変更]画面が,ポータル画面全体に表示されます。

### ナビゲーションビューの設定

ナビゲーションビューの設定画面が,ポータル画面全体に表示されます。

### 環境設定

[環境設定]画面が,ポータル画面全体に表示されます。

### ヘルプ

このマニュアル「Collaboration ユーザーズガイド」が、別ウィンドウに表示されます。

### [ログアウト]ボタン

Collaboration からログアウトします。

# <span id="page-56-0"></span>4.3 メールを新規に作成する

トップメニューから[メール]ポートレットの[メール作成]画面を表示して,メールを新規に作成できま す。

操作

1.[新規作成▼]−[メール]を選択します。

[メール]ポートレットの [メール作成]画面が別ウィンドウに表示されます。

図 4-2 [メール作成] 画面

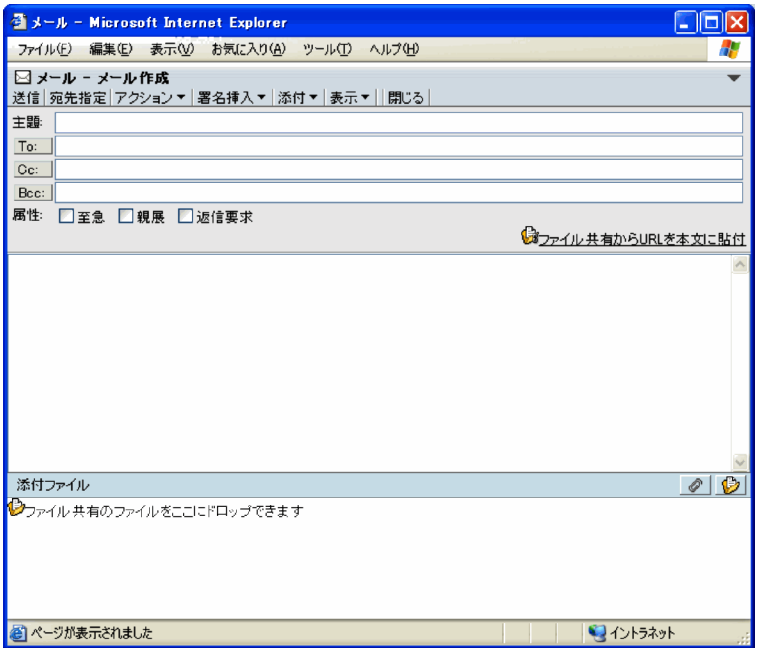

この画面で、メールの主題や本文を作成し、宛先を指定し、必要があればファイルを添付するなどして、新 規にメールを作成できます。

メールを作成する手順および[メール作成]画面の詳細は,マニュアル「Collaboration - Mail ユーザー ズガイド」を参照してください。

# <span id="page-57-0"></span>4.4 スケジュールを新規に登録する

トップメニューから[スケジュール]ポートレットの[スケジュール登録]画面(ポートレット版)を表示 して,スケジュールを新規に登録できます。

操作

1.[新規作成▼]−[スケジュール]を選択します。

[スケジュール]ポートレットの [スケジュール登録]画面 (ポートレット版) が別ウィンドウに表示 されます。

図 4-3 [スケジュール登録]画面 (ポートレット版)

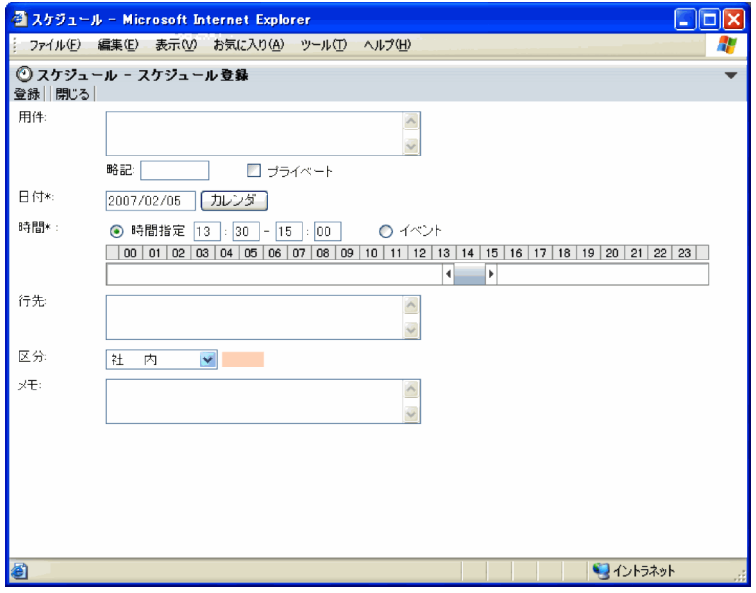

この画面で,用件,日付や時間などを指定して,スケジュールを新規に登録できます。

スケジュールを登録する手順および[スケジュール登録]画面(ポートレット版)の詳細は,マニュアル 「Collaboration - Schedule ユーザーズガイド」を参照してください。

# <span id="page-58-0"></span>4.5 タスクを新規に登録する

トップメニューから[ToDo]ポートレットの[タスク編集]画面を表示して,タスクを新規に登録できま す。

操作

1.[新規作成▼] - [ToDo] を選択します。

[ToDo]ポートレットの[タスク編集]画面が別ウィンドウに表示されます。

図 4-4 [タスク編集]画面

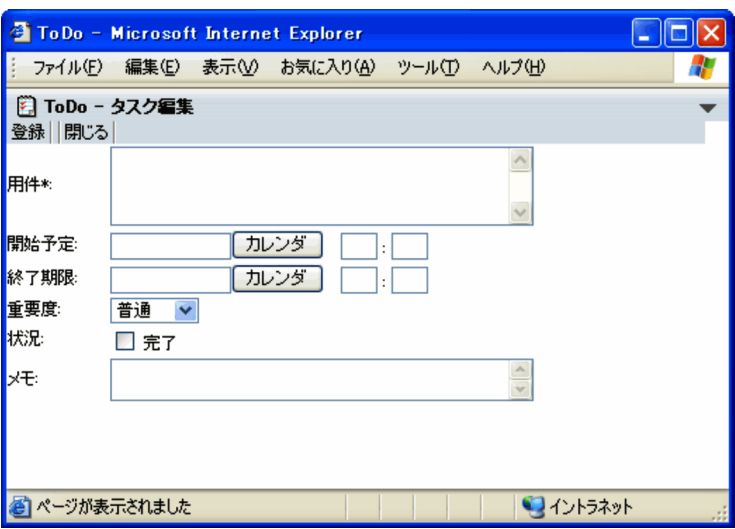

この画面で,用件,開始予定,終了期限,重要度などを指定して,タスクを新規に登録できます。

タスクを登録する手順,および[タスク編集]画面の詳細は,マニュアル「Collaboration - Schedule ユーザーズガイド」を参照してください。

# <span id="page-59-0"></span>4.6 宛先台帳を参照する

トップメニューから [メール] ポートレットの [宛先台帳] 画面を表示して、宛先を参照できます。

操作

1.[ツール▼]−[宛先台帳]を選択します。

[宛先台帳]画面が別ウィンドウに表示されます。

図 4-5 [宛先台帳]画面

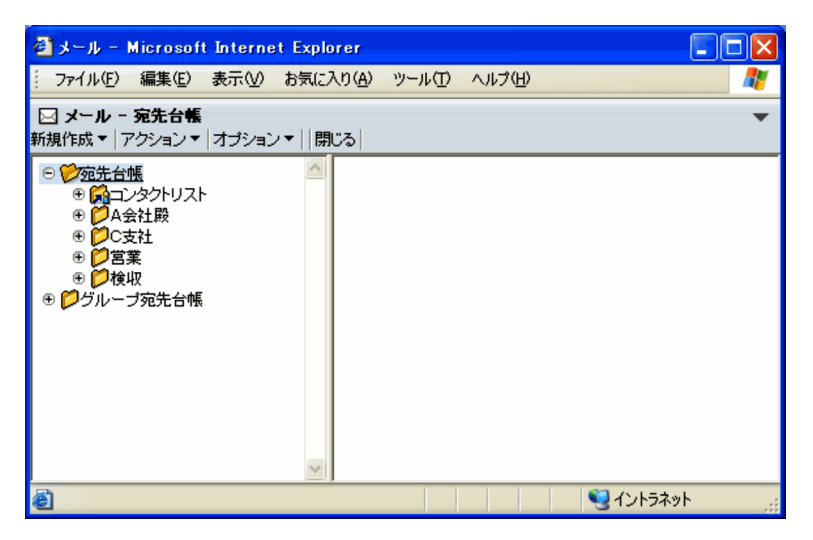

この画面で、宛先を参照したり、宛先を登録するフォルダを作成して宛先を追加したりできます。

[宛先台帳]画面の[コンタクトリスト]フォルダを選択すると,[コンタクト]タブに表示するユーザの情 報を参照したり変更したりできます。

また,[グループ宛先台帳]フォルダを選択すると,組織や特定のユーザ間で共有できるグループ宛先台帳 を参照したり編集したりできます。なお,ご利用の環境によっては,グループ宛先台帳を使用できない場合 があります。

[宛先台帳]画面での操作方法および画面の詳細は,マニュアル「Collaboration - Mail ユーザーズガイ ド」を参照してください。

# <span id="page-60-0"></span>4.7 ユーザを検索する

トップメニューから [ユーザ検索] ポートレットを表示して、ユーザを検索できます。

操作

### 1.[ツール▼] - [ユーザ検索] を選択します。

[ユーザ検索]ポートレットが別ウィンドウに表示されます。

図 4-6 「ユーザ検索]ポートレット

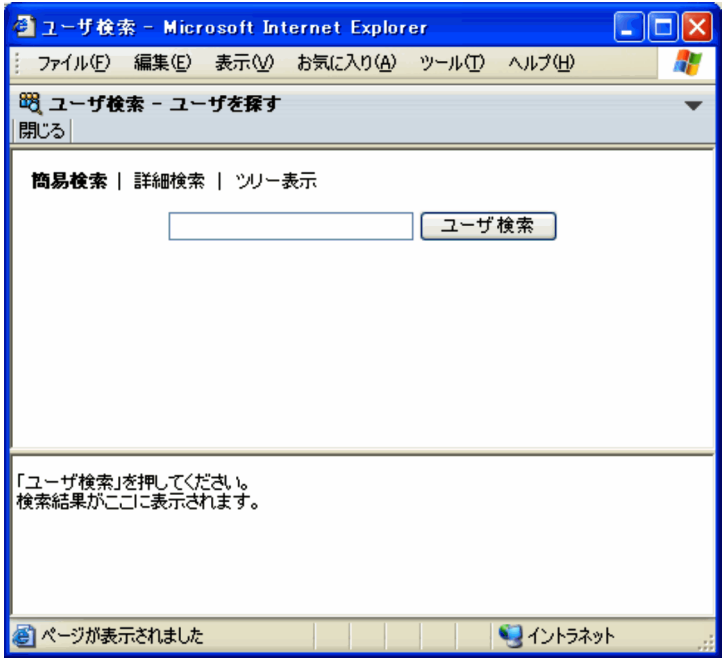

この画面で、組織に登録されているユーザを検索したり、ユーザの詳細情報を参照したりできます。また, 検索したユーザをメールの宛先に指定したり,コミュニティのメンバに指定したりできます。

[ユーザ検索]ポートレットでの操作方法および画面の詳細は,マニュアル「Collaboration - Directory Access ユーザーズガイド」を参照してください。

# <span id="page-61-0"></span>4.8 カレンダを表示する

トップメニューから、[カレンダ]ポートレットを表示して、カレンダを参照できます。

また、ほかのポートレットの画面で日付を入力するときに「カレンダ]ポートレットを表示して、ドラッグ &ドロップで日付を入力することもできます。ただし,ご使用の環境によっては,ドラッグ&ドロップ操作 で入力できない場合があります。

### 操作

1.[ツール▼]−[カレンダ]を選択します。

「カレンダ」ポートレットが別ウィンドウに表示されます。

### 図 4-7 [カレンダ] ポートレット

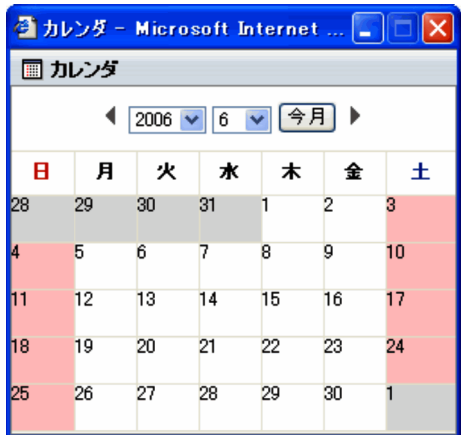

この画面で、カレンダを参照したり、また、ほかの画面の日付指定欄にドラッグ&ドロップ操作で日付を入 力したりできます。

### 1 注意事項

[スケジュール]ポートレットのカレンダ画面は, [スケジュール]ポートレットのタイムゾーンの設定に従って 表示されます。このため,[カレンダ]ポートレットのカレンダ画面と表示内容が異なる場合があります。 [スケジュール]ポートレットのタイムゾーンの設定の詳細は、マニュアル「Collaboration - Schedule ユー ザーズガイド」を参照してください。

# <span id="page-62-0"></span>4.9 コミュニティを管理する

コミュニティを管理するための [コミュニティ管理] ポートレットをトップメニューから表示できます。

操作

1.[ツール▼]−[コミュニティ管理]を選択します。

[コミュニティ管理]ポートレットが別ウィンドウに表示されます。

図 4-8 「コミュニティ管理】ポートレット

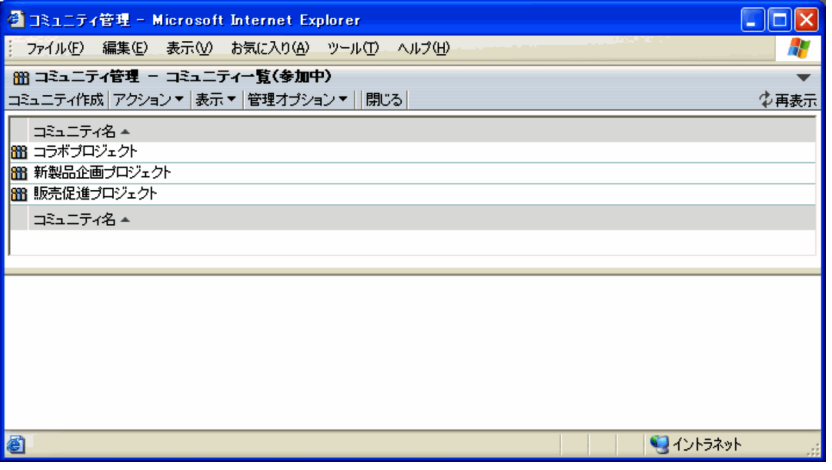

[コミュニティ管理]ポートレットでは,職制などの組織を越えたコミュニティを簡単に作成できます。

[コミュニティ管理]ポートレットの操作方法および画面の詳細は,マニュアル「Collaboration - Online Community Management ユーザーズガイド」を参照してください。

# <span id="page-63-0"></span>4.10 画面のレイアウトの設定を変更する

ユーザの利用環境や用途に合わせて、画面に表示するポートレットを追加・削除したり、ポートレットの配 置を変更したりできます。ここでは,Collaboration の画面の設定を変更する方法について説明します。

### 4.10.1 変更できる設定内容

Collaboration の画面は,利用環境や用途に合わせて,ユーザごとに変更できます。

ここでは、ユーザが変更できる設定内容について説明します。説明の括弧中の数字は、参照する項番号を示 しています。

### 画面に表示するポートレットを追加する(4.10.2)

画面に表示するポートレットを追加できます。追加できるポートレットは,システム管理者によって, ユーザが使用できるポートレットとして設定されているものです。

### ポートレットの表示位置を変更する([4.10.3](#page-64-0))

ポートレットを同じ画面内で上下または左右に移動できます。

### 画面に表示されているポートレットを削除する([4.10.4](#page-65-0))

二つ以上のポートレットを画面に表示している場合,ポートレットを削除できます。削除したポート レットは,ポートレットを追加し直すことで再表示できます。なお,強制表示ポートレットは削除でき ません。

### 行または列を追加・削除する([4.10.5](#page-65-0))

ポートレットは、画面に行形式または列形式で表示されます。行形式の場合は、ポートレットを表示す る行を追加・削除できます。また,列形式の場合は,ポートレットを表示する列を追加・削除できま す。

### ポートレットの配置を行形式または列形式に変更する ([4.10.6](#page-66-0))

ポートレットの配置を行形式,または列形式に変更できます。また,システム管理者が登録した形式に 変更することもできます。

### ポートレットの高さを変更する([4.10.7](#page-67-0))

表示されるポートレットの高さを変更できます。

### レイアウトの名称を変更する([4.10.8](#page-68-0))

レイアウトの名称を変更できます。

### ワークプレースのレイアウトを初期化する([4.10.9](#page-68-0))

ワークプレースのレイアウトを変更した場合,初期化する(システム管理者が設定した標準のレイアウ トに戻す)ことができます。

### 4.10.2 画面に表示するポートレットを追加する

画面に表示するポートレットを追加できます。

ポートレットを追加するための画面の詳細は,次の個所を参照してください。

- •[「4.10.10\(1\) \[レイアウトの変更\]画面」](#page-69-0)
- •[「4.10.10\(2\) \[ポートレット選択画面\]](#page-71-0)」

### 操作

- <span id="page-64-0"></span>1.[オプション▼]−[レイアウトの変更]を選択します。 [レイアウトの変更]画面が表示されます。
- 2.[レイアウトの変更]画面で、ポートレットを追加したい行または列の[ポートレット追加]ボタンを クリックします。

[ポートレット選択画面]が表示されます。

- 3.[ポートレット選択画面]で,追加したいポートレットのチェックボックスにチェックを入れます。
- 4. [ポートレット選択画面]で, [OK] ボタンをクリックします。

ポートレットが追加されて,[レイアウトの変更]画面に戻ります。

5. [レイアウトの変更] 画面で, [OK] ボタンをクリックします。

設定が反映されて,[レイアウトの変更]画面が閉じます。レイアウトが変更されたワークプレースが 表示されます。

### 1 注意事項

システム管理者の設定によっては,一つのワークプレースに複数のレイアウトがある場合があります。この 場合は、操作 2.の前に、[レイアウト名:]ドロップダウンリストから変更したいレイアウトを選択してくだ さい。

### 4.10.3 ポートレットの表示位置を変更する

ポートレットの表示位置を同じ画面内で上下または左右に変更できます。

ポートレットの表示位置を変更するための[レイアウトの変更]画面の詳細は,[「4.10.10\(1\) \[レイアウト](#page-69-0) [の変更\]画面](#page-69-0)」を参照してください。

### 操作

1.[オプション▼]−[レイアウトの変更]を選択します。

[レイアウトの変更]画面が表示されます。

2.[レイアウトの変更]画面で,表示位置を変更するためのボタンをクリックします。

レイアウト形式が行ベースの場合

- (ポートレットの左移動ボタン)または (ポートレットの右移動ボタン)をクリックする と,ポートレットの表示位置を左または右に変更できます。
- レイアウト形式が列ベースの場合

■ (ポートレットの上移動ボタン)または ■ (ポートレットの下移動ボタン)をクリックする と,ポートレットの表示位置を上または下に変更できます。

3. [レイアウトの変更]画面で, [OK] ボタンをクリックします。

設定が反映されて,[レイアウトの変更]画面が閉じます。レイアウトが変更されたワークプレースが 表示されます。

### 1 注意事項

システム管理者の設定によっては,一つのワークプレースに複数のレイアウトがある場合があります。この 場合は、操作 2.の前に、「レイアウト名: | ドロップダウンリストから変更したいレイアウトを選択してくだ さい。

# <span id="page-65-0"></span>4.10.4 画面に表示されているポートレットを削除する

二つ以上のポートレットを表示している場合,ポートレットを削除できます。なお,削除したポートレット は,ポートレットを追加し直すことで再表示できます。

ポートレットを削除するための[レイアウトの変更]画面の詳細は,「[4.10.10\(1\) \[レイアウトの変更\]画](#page-69-0) [面」](#page-69-0)を参照してください。

### 操作

1.[オプション▼]−[レイアウトの変更]を選択します。

[レイアウトの変更]画面が表示されます。

2. [レイアウトの変更]画面で, 削除したいポートレットに表示された <a> をクリックします。

ポートレットが削除されます。なお,次の場合はポートレットを削除できないため,削除ボタンは表示 されません。

- 一つの行,または列に表示されているポートレットが一つだけの場合 ポートレットをすべて削除することはできません。
- ポートレットが強制表示ポートレットの場合 強制表示ポートレットは削除できません。

また,削除されたワークプレースのレイアウトを変更している場合は,ポートレットを削除すると追加 し直すことができません。このため,ポートレットを削除してよいか確認するメッセージが表示されま す。

### 3. [レイアウトの変更]画面で, [OK] ボタンをクリックします。

設定が反映されて,[レイアウトの変更]画面が閉じます。レイアウトが変更されたワークプレースが 表示されます。

#### 1 注意事項

システム管理者の設定によっては,一つのワークプレースに複数のレイアウトがある場合があります。この 場合は,操作 2.の前に,[レイアウト名:]ドロップダウンリストから変更したいレイアウトを選択してくだ さい。

## 4.10.5 行または列を追加・削除する

ポートレットを表示する行または列を追加・削除できます。

行または列を追加・削除するための[レイアウトの変更]画面の詳細は,[「4.10.10\(1\) \[レイアウトの変](#page-69-0) [更\]画面」](#page-69-0)を参照してください。また,行または列を追加するための[ポートレット選択画面]の詳細は, [「4.10.10\(2\) \[ポートレット選択画面\]](#page-71-0)」を参照してください。

### (1) 行または列を追加する

ポートレットを表示する行または列を追加できます。

操作

1.[オプション▼]−[レイアウトの変更]を選択します。

[レイアウトの変更]画面が表示されます。

2.[レイアウトの変更]画面の [列追加] ボタンまたは [行追加] ボタンをクリックします。

```
[ポートレット選択画面]が表示されます。
```
- 3.[ポートレット選択画面]で,追加する行または列に表示したいポートレットのチェックボックスに チェックを入れます。
- 4. [ポートレット選択画面]で [OK] ボタンをクリックします。 行または列が追加されて,[レイアウトの変更]画面に戻ります。
- 5. [レイアウトの変更]画面で, [OK] ボタンをクリックします。

設定が反映されて,[レイアウトの変更]画面が閉じます。レイアウトが変更されたワークプレースが 表示されます。

### 1 注意事項

システム管理者の設定によっては,一つのワークプレースに複数のレイアウトがある場合があります。この 場合は、操作 2.の前に、[レイアウト名:]ドロップダウンリストから変更したいレイアウトを選択してくだ さい。

(2) 行または列を削除する

ポートレットを表示している行または列が二つ以上ある場合、行や列を削除できます。ただし、強制表示 ポートレットが表示されている行および列は削除できません。

#### 操作

- 1.[オプション▼]−[レイアウトの変更]を選択します。 [レイアウトの変更]画面が表示されます。
- 
- 2.[レイアウトの変更]画面で、削除したい行または列の[行削除]ボタンまたは[列削除]ボタンをク リックします。

削除してよいかを確認するダイアログが表示されます。

- 3.ダイアログで [OK] ボタンをクリックします。 行または列が削除されて,[レイアウトの変更]画面に戻ります。
- 4. [レイアウトの変更]画面で, [OK] ボタンをクリックします。

設定が反映されて,[レイアウトの変更]画面が閉じます。レイアウトが変更されたワークプレースが 表示されます。

### 1 注意事項

システム管理者の設定によっては,一つのワークプレースに複数のレイアウトがある場合があります。この 場合は,操作 2.の前に,[レイアウト名:]ドロップダウンリストから変更したいレイアウトを選択してくだ さい。

### 4.10.6 ポートレットの配置を行形式または列形式に変更する

画面に表示するポートレットの配置を,行形式または列形式のどちらかに変更できます。また,ポートレッ トを列形式で表示する場合,列の横幅の割合についても設定を変更できます。

ポートレットの配置を変更するための[レイアウトの変更]画面の詳細は,[「4.10.10\(1\) \[レイアウトの変](#page-69-0) [更\]画面](#page-69-0)」を参照してください。

### 操作

1.[オプション▼]−[レイアウトの変更]を選択します。

[レイアウトの変更]画面が表示されます。

<span id="page-67-0"></span>2. [レイアウトの変更]画面で, [レイアウト形式]の[行ベース]ラジオボタンまたは [列ベース]ラジ オボタンを選択します。

行形式にしたい場合は [行ベース], 列形式にしたい場合は [列ベース] を選択してください。[レイア ウトの変更]画面に表示されているポートレットの配置が,選択した形式に変更されます。

- 3.[列ベース]ラジオボタンを選択した場合,必要に応じて列の横幅の割合についての設定を変更します。 ドロップダウンリストから,「均等」またはシステム管理者が設定した割合を選択します。列の横幅の 割合についての設定を変更すると,ポートレットの配置をクリアしてよいか確認するダイアログが表示 されます。このダイアログで[OK]ボタンをクリックすると,列の横幅の割合が変更されます。この とき,ポートレットがすべて削除されるため,ポートレットを追加し直してください。
- 4. [レイアウトの変更]画面で, [OK] ボタンをクリックします。

設定が反映されて,[レイアウトの変更]画面が閉じます。レイアウトが変更されたワークプレースが 表示されます。

#### 1 注意事項

システム管理者の設定によっては,一つのワークプレースに複数のレイアウトがある場合があります。この 場合は、操作 2.の前に、「レイアウト名: | ドロップダウンリストから変更したいレイアウトを選択してくだ さい。

### 4.10.7 ポートレットの高さを変更する

画面に表示するポートレットの高さのサイズを変更できます。

ポートレットの高さを変更するための[レイアウトの変更]画面の詳細は,「[4.10.10\(1\) \[レイアウトの変](#page-69-0) [更\]画面」](#page-69-0)を参照してください。

### 操作

1.[オプション▼] − [レイアウトの変更] を選択します。

[レイアウトの変更]画面が表示されます。

2.[レイアウトの変更]画面で、高さのサイズを変更したいポートレットのプルダウンメニューから、変 更後のサイズを選択します。

次のサイズを選択できます。

「大」,「中」,または「小」

システム管理者によって設定されている固定の値になります。設定されている値は,テキストボッ クスに表示されます。

### 「カスタム」

ユーザがテキストボックスに指定した任意の値(単位はピクセル)になります。指定できる値は, 0〜4,096 の整数です。

### 「自動」

システム管理者によって設定されたデフォルトの値になります。

### 3.[レイアウトの変更]画面で, [OK] ボタンをクリックします。

設定が反映されて,[レイアウトの変更]画面が閉じます。レイアウトが変更されたワークプレースが 表示されます。

### <span id="page-68-0"></span>1 注意事項

システム管理者の設定によっては,一つのワークプレースに複数のレイアウトがある場合があります。この 場合は、操作2.の前に、[レイアウト名:]ドロップダウンリストから変更したいレイアウトを選択してくだ さい。

### 4.10.8 レイアウトの名称を変更する

現在画面に表示しているレイアウトの名称を変更できます。

レイアウト名を変更するための[レイアウトの変更]画面の詳細は,[「4.10.10\(1\) \[レイアウトの変更\]画](#page-69-0) [面](#page-69-0)」を参照してください。

### 操作

1.[オプション▼]−[レイアウトの変更]を選択します。

[レイアウトの変更]画面が表示されます。

- 2.[レイアウトの変更]画面で,[レイアウト名の変更]ボタンをクリックします。 レイアウト名を入力するダイアログが表示されます。
- 3.ダイアログに変更後のレイアウト名を入力します。 レイアウト名は,64 文字以内で指定します。省略はできません。なお,レイアウト名に制御文字は使 用できません。
- 4.ダイアログで [OK] ボタンをクリックします。 レイアウト名が変更されて,[レイアウトの変更]画面に戻ります。
- 5.[レイアウトの変更]画面で, [OK] ボタンをクリックします。 設定が反映されて,[レイアウトの変更]画面が閉じます。レイアウト名が変更されたワークプレース

#### 1 注意事項

が表示されます。

システム管理者の設定によっては,一つのワークプレースに複数のレイアウトがある場合があります。この 場合は、操作2.の前に、「レイアウト名: | ドロップダウンリストから変更したいレイアウトを選択してくだ さい。

## 4.10.9 ワークプレースのレイアウトを初期化する

ワークプレースのレイアウトを変更している場合,初期化する(システム管理者が設定した標準のレイアウ トに戻す)ことができます。

なお,レイアウトはワークプレース単位で初期化されます。このため,システム管理者の設定によって一つ のワークプレースに複数のレイアウトがある場合は,すべてのレイアウトが初期化されます。

初期化するための[レイアウトの変更]画面の詳細は,「[4.10.10\(1\) \[レイアウトの変更\]画面](#page-69-0)」を参照し てください。

操作

### 1.[オプション▼]−[レイアウトの変更]を選択します。

[レイアウトの変更]画面が表示されます。

2.[レイアウトの変更]画面で, [レイアウトの初期化]ボタンをクリックします。

ワークプレースのレイアウトを初期化してよいか確認するダイアログが表示されます。

<span id="page-69-0"></span>3.ダイアログで [OK] ボタンをクリックします。

ワークプレースに設定されているレイアウトが初期化されて,[レイアウトの変更]画面に戻ります。

4. [レイアウトの変更]画面で, [OK] ボタンをクリックします。 設定が反映されて,[レイアウトの変更]画面が閉じます。初期化されたワークプレースが表示されま す。

### 4.10.10 レイアウトの変更時に使用する画面

画面に表示するポートレットの追加・削除やレイアウト形式の変更など,レイアウトの設定を変更するとき に使用する画面について説明します。

### (1) [レイアウトの変更]画面

[レイアウトの変更]画面は,ポートレットを追加・削除したり,ポートレットの配置を変更したりする画 面です。各操作の手順は,次の個所を参照してください。

- •[「4.10.2 画面に表示するポートレットを追加する](#page-63-0)」
- •[「4.10.3 ポートレットの表示位置を変更する](#page-64-0)」
- •[「4.10.4 画面に表示されているポートレットを削除する](#page-65-0)」
- •[「4.10.5 行または列を追加・削除する](#page-65-0)」
- •[「4.10.6 ポートレットの配置を行形式または列形式に変更する](#page-66-0)」
- •[「4.10.7 ポートレットの高さを変更する](#page-67-0)」
- •[「4.10.8 レイアウトの名称を変更する](#page-68-0)」
- •[「4.10.9 ワークプレースのレイアウトを初期化する](#page-68-0)」

[レイアウトの変更]画面の各項目について説明します。

### 図 4‒9 [レイアウトの変更]画面(行形式の場合)

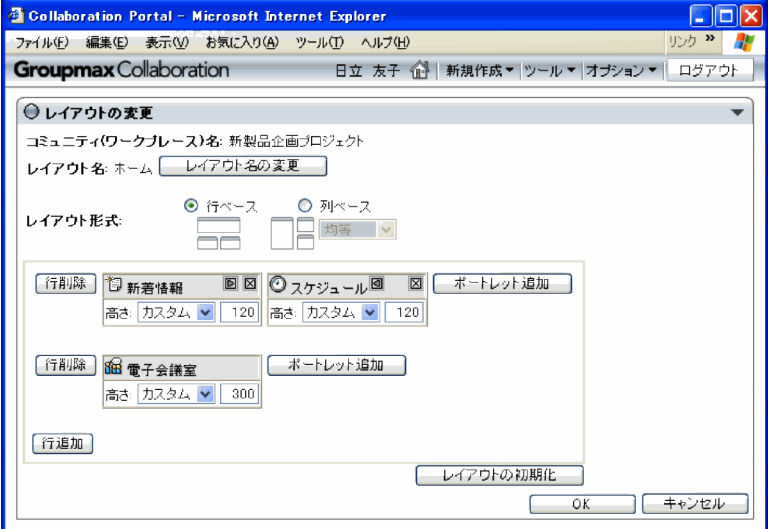

### [▼](メニューボタン)

クリックすると,[ヘルプ]メニューが表示されます。 「ヘルプ」メニューを選択すると、「レイアウトの変更〕画面の説明が別ウィンドウに表示されます。 [コミュニティ(ワークプレース)名:]

現在選択しているワークプレースの名称が表示されます。

[レイアウト名:]

現在選択しているワークプレースのレイアウト名が表示されます。

なお,システム管理者の設定によっては,一つのワークプレースに複数のレイアウトがある場合があり ます。この場合, [レイアウト名:] はドロップダウンリストになり、変更したいレイアウトを選択で きます。

「レイアウト名の変更] ボタン

レイアウト名を変更するためのダイアログが表示されます。ダイアログにはデフォルトで変更前の レイアウト名が表示されます。

レイアウト名を変更した場合は,使用する言語を切り替えても,変更したレイアウト名がそのまま 表示されます。

[レイアウト形式:]

レイアウトの形式を選択します。

[行ベース]ラジオボタン

選択すると,レイアウトが行形式になります。

[列ベース]ラジオボタン

選択すると,レイアウトが列形式になります。

列の横幅設定ドロップダウンメニュー

[列ベース]ラジオボタンを選択した場合,このドロップダウンメニューが選択できるようになりま す。「均等」またはシステム管理者が設定した列の横幅の比率を選択できます。

[行削除] または [列削除] ボタン

行形式の場合は[行削除]ボタン,列形式の場合は[列削除]ボタンが表示されます。クリックしたボ タンの位置の行または列が削除されます。ただし,強制表示ポートレットが配置されている行または列 の場合,このボタンは表示されません。

[行追加]または[列追加]ボタン

行形式の場合は[行追加]ボタン,列形式の場合は[列追加]ボタンが表示されます。ボタンの位置に 行または列が追加されるようになります。ボタンをクリックすると,[ポートレット選択画面]が表示 されます。

ポートレットのアイコン

ポートレットを示すアイコンが表示されます。

ポートレット名

ポートレットの名称が表示されます。

(ポートレットの左移動ボタン)

ポートレットが左に一つ移動します。

(ポートレットの右移動ボタン)

ポートレットが右に一つ移動します。

(ポートレットの上移動ボタン)

ポートレットが上に一つ移動します。

(ポートレットの下移動ボタン)

ポートレットが下に一つ移動します。

### <span id="page-71-0"></span>(ポートレットの削除ボタン)

ポートレットが削除されます。ただし,次の場合このボタンは表示されません。

- 一つの行,または列に表示されているポートレットが一つだけの場合
- ポートレットが強制表示ポートレットの場合

#### 高さ設定ドロップダウンメニュー

ポートレットの高さを選択します。

#### 「大」,「中」,または「小」を選択した場合

システム管理者によって設定されている固定の値になります。設定されている値は,テキストボッ クスに表示されます。

### 「カスタム」を選択した場合

ユーザがテキストボックスに指定した任意の値になります。

#### 「自動」を選択した場合

システム管理者によって設定されたデフォルトの値になります。設定されている値は、テキスト ボックスに表示されます。

### 高さ指定テキストボックス

高さ指定ドロップダウンリストで選択したサイズの値(ピクセル単位)が表示されます。また. [カス タム]を選択した場合は,このテキストボックスで任意の値を指定できます。指定できる値は,0〜 4,096 の整数です。

### 「ポートレット追加] ボタン

[ポートレット選択画面]が表示されます。この画面でポートレットのチェックボックスにチェックを 入れて. [OK] ボタンをクリックすると、ポートレットを追加できます。

#### [レイアウトの初期化] ボタン

ユーザの設定内容がすべて無効になり,システム管理者が設定した標準のレイアウトに戻ります。この ボタンをクリックしたあとに表示される確認ダイアログで, [OK] ボタンをクリックすると, クリック する前の状態には戻せません。なお,レイアウトはワークプレース単位で初期化されます。このため, システム管理者の設定によって一つのワークプレースに複数のレイアウトがある場合は,すべてのレイ アウトが初期化されます。

### [OK]ボタン

設定内容が反映されて,[レイアウトの変更]画面が閉じます。

### [キャンセル]ボタン

設定内容が反映されないで,[レイアウトの変更]画面が閉じます。

### (2) [ポートレット選択画面]

[ポートレット選択画面]は,ポータル画面に表示するポートレットを選択する画面です。各操作の手順は, 次の個所を参照してください。

- •[「4.10.2 画面に表示するポートレットを追加する](#page-63-0)」
- [4.10.5(1) 行または列を追加する

[ポートレット選択画面]の各項目について説明します。
## 図 4‒10 [ポートレット選択画面]

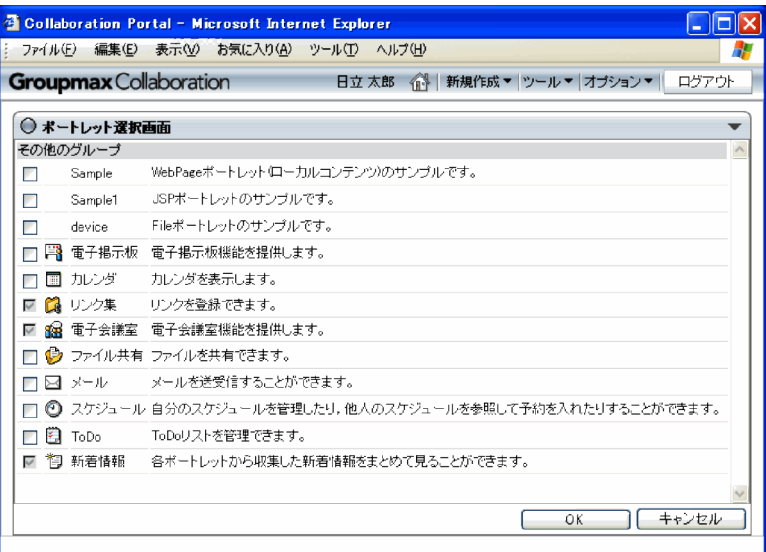

## [▼](メニューボタン)

クリックすると,[ヘルプ]メニューが表示されます。

[ヘルプ]メニューを選択すると,[ポートレット選択画面]の説明が別ウィンドウに表示されます。

#### ポートレットのグループ名

ポートレットのグループ名の下に,ポートレットの一覧が表示されます。ポートレットのグループに所 属していないポートレットは,[その他のグループ]に表示されます。

## チェックボックス

チェックを入れると,対応するポートレットが画面に表示されます。

### ポートレットのアイコン

ポートレットを示すアイコンが表示されます。

## ポートレット名

ポートレットの名称が表示されます。

## ポートレットの説明

ポートレットの説明が表示されます。説明文が設定されていないポートレットの場合,何も表示されま せん。

## [OK]ボタン

設定した内容が反映されて,[レイアウトの変更]画面に戻ります。

## [キャンセル]ボタン

設定した内容が反映されないで,[レイアウトの変更]画面に戻ります。

# 4.11 環境設定を変更する

Collaboration の利用環境に合わせて,環境設定を変更できます。

変更できる環境設定を次に示します。説明の括弧中の数字は参照する項番号を示しています。

#### 言語の設定を変更する(4.11.1)

Collaboration のメニューやコンテンツに表示される言語を変更できます。

#### 地域の設定を変更する(4.11.2)

Collaboration のポータル画面で使用するタイムゾーン,および日付の書式を変更できます。

#### ドラッグ&ドロップの設定を変更する[\(4.11.3\)](#page-74-0)

メールにファイルを添付したり,添付ファイルを保存したりするときに,ドラッグ&ドロップで操作で きるようにするかどうかを変更できます。

## 4.11.1 言語の設定を変更する

Collaboration のメニューやコンテンツに表示される言語を変更できます。

言語の設定を変更する画面の詳細は,[「4.11.4 環境設定の変更時に使用する画面」](#page-74-0)を参照してください。

## 操作

1.[オプション▼]−[環境設定]を選択します。

[環境設定]画面が表示されます。

- 2.[メニューの表示言語]ドロップダウンリストおよび「コンテンツの表示言語]ドロップダウンリスト で,使用する言語を選択します。
- 3. [OK] ボタンをクリックします。 設定した内容が反映されて,ワークプレースを最初に選択したときの画面に戻ります。

## 4.11.2 地域の設定を変更する

Collaboration のポータル画面で使用するタイムゾーン,および日付の書式を変更できます。

地域の設定を変更する画面の詳細は,[「4.11.4 環境設定の変更時に使用する画面」](#page-74-0)を参照してください。

#### 操作

1.[オプション▼]−[環境設定]を選択します。

[環境設定]画面が表示されます。

2.[タイムゾーン]ドロップダウンリストまたは [日付の書式] タイムゾーンで, 使用する設定を選択し ます。

タイムゾーンは,グリニッジ標準時間から何時間差があるかで指定します。日本で使用する場合は [GMT +09:00]を選択します。

3. [OK] ボタンをクリックします。 設定した内容が反映されて,ワークプレースを最初に選択したときの画面に戻ります。

# <span id="page-74-0"></span>4.11.3 ドラッグ&ドロップの設定を変更する

メールにファイルを添付したり,添付ファイルを保存したりするときに,ドラッグ&ドロップで操作できる ようにするかどうかを変更できます。

ただし,システムの設定によっては,変更のための項目が[環境設定]画面に表示されないため変更できな い場合があります。また,メールにファイルを添付するか,または添付ファイルを保存するかのどちらか一 方の設定だけができるようになっている場合があります。

ドラッグ&ドロップで操作するには,ActiveX コントロールが必要になります。

ドラッグ&ドロップの設定を変更する画面の詳細は,「4.11.4 環境設定の変更時に使用する画面」を参照 してください。

#### 操作

1.[オプション▼]−[環境設定]を選択します。

[環境設定]画面が表示されます。

- 2.[添付ファイルのドラッグ&ドロップを行う]チェックボックスにチェックを入れます。 ドラッグ&ドロップでの操作ができるようになります。
- 3. [ActiveX コントロールのインストーラ (exe ファイル)のダウンロード] アンカーをクリックし,ダ ウンロード先を指定します。 ActiveX コントロールのインストーラがダウンロードされます。
- 4.ダウンロードした exe ファイルをダブルクリックし,ActiveX コントロールをインストールします。
- 5. [OK] ボタンをクリックします。 設定した内容が反映されて,ワークプレースを最初に選択したときの画面に戻ります。

すでに ActiveX コントロールをインストールしている場合は,操作 3.および操作 4.は不要です。

なお,ActiveX コントロールを実行できるようにするには,Internet Explorer のインターネットオプショ ンから ActiveX コントロールの実行を有効にしておく必要があります。

## 4.11.4 環境設定の変更時に使用する画面

環境設定を変更するときに使用する[環境設定]画面の各項目について説明します。

## 図 4‒11 [環境設定]画面

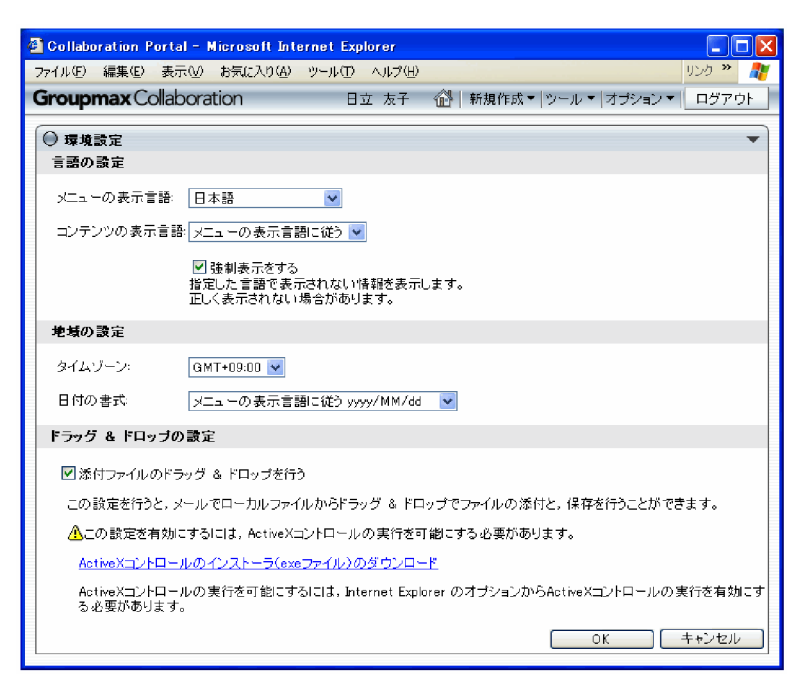

#### [▼](メニューボタン)

クリックすると,[ヘルプ]メニューが表示されます。

[ヘルプ]メニューを選択すると, [環境設定]画面の説明が別ウィンドウに表示されます。

## [メニューの表示言語]ドロップダウンリスト

メニュー名やボタン名など,Collaboration であらかじめ提供されている用語や文章などをどの言語で 表示するかを指定します。

次の項目から選択できます。

ブラウザの設定に従う

Web ブラウザに設定している優先度の最も高い言語で表示されます。ただし、Web ブラウザに設 定している言語がサーバに定義されていない場合は,デフォルトの言語で表示されます。デフォル トの言語は,システムの設定によって異なります。

日本語

日本語で表示されます。

### 英語

英語で表示されます。

#### [コンテンツの表示言語]ドロップダウンリスト

ユーザの名前やコメントなど,ディレクトリサーバの情報やユーザが編集する部分をどの言語で表示す るかを指定します。

次の項目から選択できます。

メニューの表示言語に従う

[メニューの表示言語]ドロップダウンリストで指定した言語で表示されます。

ブラウザの設定に従う

Web ブラウザに設定している優先度の最も高い言語で表示されます。ただし、Web ブラウザに設 定している言語がサーバに定義されていない場合は,デフォルトの言語で表示されます。デフォル トの言語は,システムの設定によって異なります。

日本語

日本語で表示されます。

英語

英語で表示されます。

#### [強制表示をする]チェックボックス

このチェックボックスをチェックすると、指定した言語の情報がない場合に、ほかの言語の情報があれ ばそれが表示されるようになります。ほかの言語の情報もない場合は,No Name と表示されたり空欄 になったりします。

チェックを外すと、指定した言語の情報がない場合は、No Name と表示されたり空欄になったりしま す。

#### [タイムゾーン]ドロップダウンリスト

Collaboration のポータル画面で使用するタイムゾーンを指定します。タイムゾーンはグリニッジ標 準時間から何時間差があるかで指定します。日本で使用する場合は[GMT +09:00]を選択します。

## [日付の書式]ドロップダウンリスト

Collaboration のポータル画面で使用する日付の書式を指定します。リスト中の yyyy は年,MM は月, dd は日を表します。

[メニューの表示言語に従う yyyy/MM/dd] および [コンテンツの表示言語に従う yyyy/MM/dd] の 「vvvv/MM/dd」の部分は、「メニューの表示言語]ドロップダウンリストおよび「コンテンツの表示 言語]ドロップダウンリストで選択した言語に対応してそれぞれ変わります。

## [添付ファイルのドラッグ&ドロップを行う]チェックボックス

このチェックボックスをチェックすると、メールにファイルを添付したり、添付ファイルを保存したり するときに,ドラッグ&ドロップで操作できるようになります。ただし,ActiveX コントロールがイン ストール済みで, Internet Explorer で ActiveX コントロールを実行できるように設定されている必要 があります。

チェックを外すと,メールにファイルを添付したり,添付ファイルを保存したりするときに,ドラッグ &ドロップで操作できなくなります。

なお,システムの設定によっては,このチェックボックスは表示されない場合があります。また,メー ルにファイルを添付するか,または添付ファイルを保存するかのどちらか一方の設定だけができるよう になっている場合があります。

### [ActiveX コントロールのインストーラ (exe ファイル)のダウンロード]アンカー

メールの添付ファイルをドラッグ&ドロップで操作するには,ActiveX コントロールが必要です。この アンカーをクリックすると,ActiveX コントロールのインストーラをダウンロードできるようになりま す。

ダウンロードしたあとは,exe ファイルをダブルクリックし,ActiveX コントロールをインストールし てください。

なお,システムの設定によっては,このアンカーは表示されない場合があります。

#### [OK]ボタン

設定した内容が反映されて,ワークプレースを最初に選択したときの画面に戻ります。

#### [キャンセル]ボタン

設定した内容が反映されないで,ワークプレースを最初に選択したときの画面に戻ります。

# <span id="page-77-0"></span>4.12 ナビゲーションビューの設定を変更する

ナビゲーションビューの「ワークプレース」タブに表示するアプリケーションを追加・削除したり、アプリ ケーションの表示順を変更したりできます。また、ナビゲーションビューの「コンタクト]タブの表示形式 および操作時の動作の設定ができます。

ナビゲーションビューでできること,画面構成,および操作方法は,[「5. ナビゲーションビューを利用す](#page-88-0) [る」](#page-88-0)を参照してください。

# 4.12.1 ログイン時に表示するナビゲーションビューのタブを設定する

Collaboration のポータルにログインしたときに、ナビゲーションビューに「ワークプレース]タブを表示 するか, [コンタクト] タブを表示するかを設定できます。

表示するタブを設定するためのナビゲーションビューの設定画面については、「4.12.7(1)「全般」タブ」 を参照してください。

#### 操作

- 1.[オプション▼]−[ナビゲーションビューの設定]を選択します。 ナビゲーションビューの設定画面が表示されます。
- 2.ナビゲーションビューの設定画面で [全般] タブを選択します。
- 3. 「システムの設定に従う】チェックボックスのチェックを外します。
- 4. [表示に関する設定] ラジオボタンの [ワークプレース] または [コンタクト] を選択します。 [ワークプレース]を選択すると,ログイン時に[ワークプレース]タブが表示されます。 「コンタクト]を選択すると、ログイン時に「コンタクト]タブが表示されます。
- 5.[OK]ボタンをクリックします。

設定が反映されて,ナビゲーションビューの設定画面が閉じます。設定されているレイアウトでワーク プレースが表示されます。

# 4.12.2 [ワークプレース]タブに表示するアプリケーションを追加す る

ナビゲーションビューの[ワークプレース]タブに表示されるアプリケーションを追加できます。

アプリケーションを追加するためのナビゲーションビューの設定画面については,[「4.12.7\(2\) \[ワークプ](#page-83-0) [レース\]タブ」](#page-83-0)を参照してください。

## 操作

- 1.[オプション▼]−[ナビゲーションビューの設定]を選択します。 ナビゲーションビューの設定画面が表示されます。
- 2.ナビゲーションビューの設定画面で [ワークプレース] タブを選択します。
- 3.[システムの設定に従う]チェックボックスのチェックを外します。
- 4.[表示できるアプリケーション]一覧で,追加したいアプリケーションを選択します。
- 5. 「 適加 ) をクリックします。

<span id="page-78-0"></span>選択したアプリケーションが,[表示できるアプリケーション]一覧から[現在の設定]一覧に移動し ます。

6.必要があれば,追加したアプリケーションの表示順を変更します。

■ 上へ■ または 下へ■ をクリックして、表示順を変更してください。

7. [OK] ボタンをクリックします。

設定が反映されて,ナビゲーションビューの設定画面が閉じます。設定されているレイアウトでワーク プレースが表示されます。

# 4.12.3 [ワークプレース]タブに表示するアプリケーションを削除す る

ナビゲーションビューの[ワークプレース]タブに表示されるアプリケーションを削除できます。

アプリケーションを削除するためのナビゲーションビューの設定画面については,「[4.12.7\(2\) \[ワークプ](#page-83-0) [レース\]タブ](#page-83-0)」を参照してください。

操作

1.[オプション▼]−[ナビゲーションビューの設定]を選択します。

ナビゲーションビューの設定画面が表示されます。

- 2.ナビゲーションビューの設定画面で「ワークプレース]タブを選択します。
- 3. 「システムの設定に従う】 チェックボックスのチェックを外します。
- 4. [現在の設定] 一覧で、削除したいアプリケーションを選択します。
- 5. (削除) をクリックします。 選択したアプリケーションが,[現在の設定]一覧から[表示できるアプリケーション]一覧に移動し ます。
- 6.[OK]ボタンをクリックします。 設定が反映されて,ナビゲーションビューの設定画面が閉じます。設定されているレイアウトでワーク プレースが表示されます。

# 4.12.4 [ワークプレース]タブに表示するアプリケーションの表示順 を変更する

ナビゲーションビューの[ワークプレース]タブに表示されるアプリケーションの表示順を変更できます。

アプリケーションの表示順を変更するためのナビゲーションビューの設定画面については,「[4.12.7\(2\)](#page-83-0) [\[ワークプレース\]タブ」](#page-83-0)を参照してください。

#### 操作

1.[オプション▼]−[ナビゲーションビューの設定]を選択します。

ナビゲーションビューの設定画面が表示されます。

- 2.ナビゲーションビューの設定画面で [ワークプレース] タブを選択します。
- 3. 「システムの設定に従う】チェックボックスのチェックを外します。
- 4.[現在の設定]一覧で,表示順を変更したいアプリケーションを選択します。
- 5. トヘ または 下へ をクリックして、表示順を変更します。

<span id="page-79-0"></span>■ 上へ▲ をクリックすると、表示順が一つ上がります。 ■ 下へ▼ をクリックすると、表示順が一つ下がります。

6. [OK] ボタンをクリックします。

設定が反映されて,ナビゲーションビューの設定画面が閉じます。設定されているレイアウトでワーク プレースが表示されます。

# 4.12.5 [コンタクト]タブの表示に関する設定を変更する

ナビゲーションビューの [コンタクト] タブに表示される内容について、次の変更ができます。

- ユーザの表示順
- ユーザの表示形式
- 表示形式切り替えアイコンの表示・非表示

表示に関する設定を変更するためのナビゲーションビューの設定画面については,[「4.12.7\(3\) \[コンタク](#page-84-0) ト] タブ| を参照してください。

## (1) ユーザの表示順を変更する

[コンタクト] タブに表示するユーザの表示順を変更できます。

## 操作

- 1.[オプション▼]−[ナビゲーションビューの設定]を選択します。 ナビゲーションビューの設定画面が表示されます。
- 2.ナビゲーションビューの設定画面で [コンタクト] タブを選択します。
- 3.[システムの設定に従う]チェックボックスのチェックを外します。
- 4. [表示順序の設定] ラジオボタンで, 次のどれかを選択します。

#### [登録順]

[コンタクト]タブのコンタクトリストに登録した順で,ユーザが表示されます。

#### [名前順]

ユーザの名前の文字コード順でユーザが表示されます。

[コメント順]

ユーザに設定したコメントの文字コード順でユーザが表示されます。

5.[表示順序の設定] ラジオボタンで,次のどちらかを選択します。

#### [昇順]

手順 4.で指定した条件に従って,昇順でユーザが表示されます。

[降順]

手順 4.で指定した条件に従って、降順でユーザが表示されます。

6. [OK] ボタンをクリックします。

設定が反映されて,ナビゲーションビューの設定画面が閉じます。設定されているレイアウトでワーク プレースが表示されます。

<span id="page-80-0"></span>(2) ユーザの表示形式を変更する

[コンタクト]タブのコンタクトリストに表示されるユーザの表示形式を,標準形式およびグルーピング形 式から選択できます。

操作

1.[オプション▼]−[ナビゲーションビューの設定]を選択します。

ナビゲーションビューの設定画面が表示されます。

- 2.ナビゲーションビューの設定画面で [コンタクト] タブを選択します。
- 3. 「システムの設定に従う】 チェックボックスのチェックを外します。
- 4.[表示形式の設定] ラジオボタンで、次のどちらかを選択します。

#### [標準]

ユーザが標準形式で表示されます。標準形式では,[コンタクト]リストに追加したユーザが一列に 表示されます。

[コメントごとにグルーピング]

ユーザがグルーピング形式で表示されます。グルーピング形式では,ユーザに設定したコメントを 基にグルーピングした形式で,ユーザが表示されます。

- 5. [OK] ボタンをクリックします。 設定が反映されて,ナビゲーションビューの設定画面が閉じます。設定されているレイアウトでワーク プレースが表示されます。
- (3) 表示形式切り替えアイコンの表示・非表示を変更する

[コンタクト] タブに 日 (表示形式切り替えアイコン)を表示するかどうかを設定できます。

操作

1.[オプション▼]−[ナビゲーションビューの設定]を選択します。

ナビゲーションビューの設定画面が表示されます。

- 2.ナビゲーションビューの設定画面で [コンタクト] タブを選択します。
- 3.[システムの設定に従う]チェックボックスのチェックを外します。
- 4. 必要に応じて「表示形式切り替えアイコンを表示する】チェックボックスをチェックします。 チェックした場合, [コンタクト] タブに き (表示形式切り替えアイコン)が表示されます。
- 5. [OK] ボタンをクリックします。 設定が反映されて,ナビゲーションビューの設定画面が閉じます。設定されているレイアウトでワーク プレースが表示されます。

# 4.12.6 [コンタクト]タブの動作の設定を変更する

ナビゲーションビューの [コンタクト] タブのユーザ名アンカーをクリックしたときの動作、および [コン タクト]タブからメールを作成するときの設定を変更できます。

動作の設定を変更するためのナビゲーションビューの設定画面については、「4.12.7(3) [コンタクト] タ [ブ](#page-84-0)」を参照してください。

## <span id="page-81-0"></span>(1) ユーザ名アンカーをクリックしたときの動作を変更する

「コンタクト]タブのユーザ名アンカーをクリックしたときの動作を変更できます。「コンタクト]タブの ユーザ名アンカーをクリックしたときの動作には次のどれかを選択できます。

- クリックしたユーザに送信するメールを作成する
- クリックしたユーザのスケジュールを参照する
- クリックしたユーザの詳細情報を参照する

なお,ユーザ名アンカーを右クリックした場合は,右クリックメニューが表示されます。右クリックメ ニューについては,[「5.2 ナビゲーションビューの画面構成](#page-91-0)」を参照してください。

#### 操作

1.[オプション▼]−[ナビゲーションビューの設定]を選択します。

ナビゲーションビューの設定画面が表示されます。

- 2.ナビゲーションビューの設定画面で「コンタクト]タブを選択します。
- 3.[システムの設定に従う]チェックボックスのチェックを外します。
- 4.[ユーザ名を左クリックしたときの動作]ラジオボタンで、次のどれかを選択します。

### [メールを送信]

ユーザ名アンカーをクリックしたときに[メール作成]画面が別ウィンドウに表示されます。

[スケジュールを表示]

ユーザ名アンカーをクリックしたときにユーザの[一週間の予定]画面が別ウィンドウに表示され ます。

[ユーザ詳細を表示]

ユーザ名アンカーをクリックしたときに[ユーザ詳細]画面が別ウィンドウに表示されます。

5. [OK] ボタンをクリックします。

設定が反映されて,ナビゲーションビューの設定画面が閉じます。設定されているレイアウトでワーク プレースが表示されます。

## (2) メール送信アイコンをクリックしてメールを送信するときの設定を変更する

[コンタクト] タブのメール送信アイコンをクリックしてメールを作成するときに、宛先の種別(To, Cc, Bcc)を,ユーザごとに設定した内容にするか,すべて「To」にするかを設定できます。

## 操作

1.[オプション▼]−[ナビゲーションビューの設定]を選択します。

ナビゲーションビューの設定画面が表示されます。

- 2.ナビゲーションビューの設定画面で「コンタクト]タブを選択します。
- 3.[システムの設定に従う]チェックボックスのチェックを外します。
- 4. [メール送信アイコンを左クリックしたときの動作]で必要に応じて [宛先の種別を To に指定する] チェックボックスをチェックします。

チェックした場合,ユーザはメールの宛先の「To」に追加されます。

チェックを外した場合,ユーザの宛先は[宛先の編集]画面で設定した種別に従って追加されます。[宛 先の編集]画面で宛先の種別を設定する方法は,[「5.4.2 ユーザの情報を変更する」](#page-103-0)を参照してくださ い。

<span id="page-82-0"></span>5. [OK] ボタンをクリックします。

設定が反映されて,ナビゲーションビューの設定画面が閉じます。設定されているレイアウトでワーク プレースが表示されます。

# 4.12.7 ナビゲーションビューの設定変更時に使用する画面

ナビゲーションビューの設定を変更するときに使用する,ナビゲーションビューの設定画面について説明し ます。

(1) [全般]タブ

ナビゲーションビューの設定画面の「全般」タブは、ログイン時に表示されるナビゲーションビューのタブ を設定するタブです。操作の手順は,次の個所を参照してください。

•「[4.12.1 ログイン時に表示するナビゲーションビューのタブを設定する」](#page-77-0)

[全般] タブの各項目について説明します。

図 4-12 ナビゲーションビューの設定画面 ([全般] タブ)

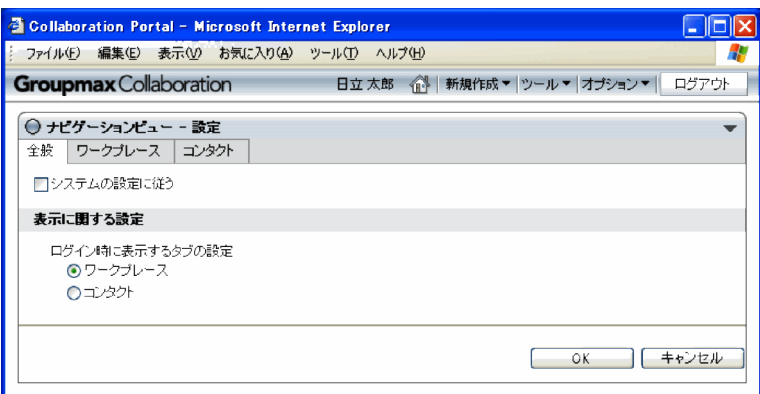

## [▼](メニューボタン)

クリックすると,[ヘルプ]メニューが表示されます。

[ヘルプ]メニューを選択すると,ナビゲーションビューの設定画面の説明が別ウィンドウに表示され ます。

#### [システムの設定に従う]チェックボックス

システム管理者によって設定されたワークプレースの設定に戻す場合,このチェックボックスをチェッ クします。チェックすると, [OK] ボタンおよび [キャンセル]ボタンを除き, 項目を選択できなくな ります。

#### [ログイン時に表示するタブの設定]ラジオボタン

[ワークプレース]を選択すると、ログイン時にナビゲーションビューに [ワークプレース] タブが表 示されます。

[コンタクト]を選択すると、ログイン時にナビゲーションビューに [コンタクト] タブが表示されま す。

[OK]ボタン

設定内容が反映されて,ナビゲーションビューの設定画面が閉じます。

## [キャンセル]ボタン

設定内容が反映されないで,ナビゲーションビューの設定画面が閉じます。

<span id="page-83-0"></span>(2) [ワークプレース]タブ

ナビゲーションビューの設定画面の「ワークプレース]タブは、ナビゲーションビューの「ワークプレー ス]タブに表示されるアプリケーションの追加・削除や表示順序などを設定するタブです。各操作の手順 は,次の個所を参照してください。

- •[「4.12.2 \[ワークプレース\]タブに表示するアプリケーションを追加する](#page-77-0)」
- •[「4.12.3 \[ワークプレース\]タブに表示するアプリケーションを削除する](#page-78-0)」
- •[「4.12.4 \[ワークプレース\]タブに表示するアプリケーションの表示順を変更する](#page-78-0)」

[ワークプレース]タブの各項目について説明します。

図 4-13 ナビゲーションビューの設定画面 ([ワークプレース] タブ)

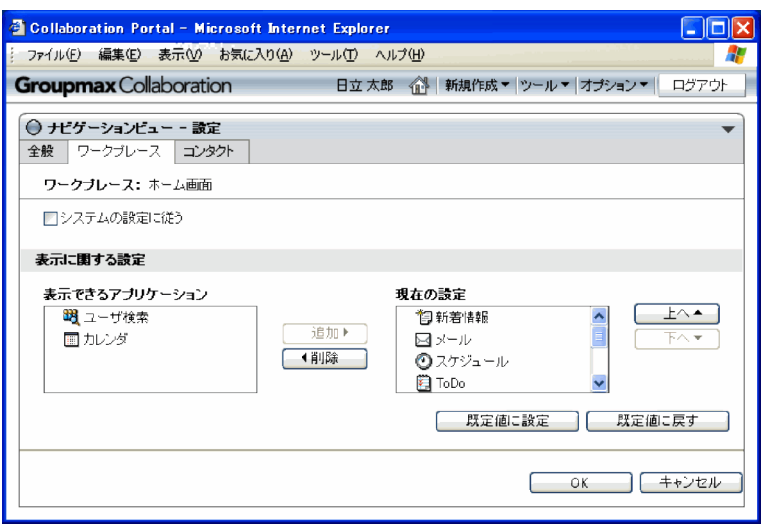

#### [▼](メニューボタン)

クリックすると,[ヘルプ]メニューが表示されます。

[ヘルプ]メニューを選択すると,ナビゲーションビューの設定画面の説明が別ウィンドウに表示され ます。

## [ワークプレース]

現在表示しているワークプレースの名称が表示されます。このワークプレースのナビゲーション ビューの設定を変更できます。

#### [システムの設定に従う]チェックボックス

システム管理者によって設定されたワークプレースの設定に戻す場合,このチェックボックスをチェッ クします。チェックすると, [OK] ボタンおよび [キャンセル] ボタンを除き, 項目を選択できなくな ります。

## [表示できるアプリケーション]一覧

ナビゲーションビューに表示できるアプリケーションが一覧表示されます。

「 週加り ボタン

[表示できるアプリケーション]一覧でアプリケーションを選択して,このボタンをクリックすると, ナビゲーションビューに表示されるアプリケーションが追加されます。追加されたアプリケーション は,[現在の設定]一覧に移動します。

## <span id="page-84-0"></span>「柳 ポタン

[現在の設定]一覧でアプリケーションを選択して,このボタンをクリックすると,ナビゲーション ビューに表示されているアプリケーションが削除されます。削除されたアプリケーションは,[表示で きるアプリケーション]一覧に移動します。

#### [現在の設定]一覧

現在ナビゲーションビューに表示されているアプリケーションが一覧表示されます。

#### │ 上へ▲ ポタン

[現在の設定]一覧でアプリケーションを選択して,このボタンをクリックすると,ナビゲーション ビューでのアプリケーションの表示順が一つ上になります。

### ┌ 下ヘ▼ ポタン

[現在の設定]一覧でアプリケーションを選択して,このボタンをクリックすると,ナビゲーション ビューでのアプリケーションの表示順が一つ下になります。

#### [既定値に設定]ボタン

このボタンをクリックすると,設定した内容が既定値として保存されます。

#### [既定値に戻す] ボタン

このボタンをクリックすると,設定が既定値(以前 [既定値に設定] ボタンをクリックしたときの設 定)に戻ります。

## [OK] ボタン

設定内容が反映されて,ナビゲーションビューの設定画面が閉じます。

### [キャンセル]ボタン

設定内容が反映されないで,ナビゲーションビューの設定画面が閉じます。

## (3) [コンタクト] タブ

ナビゲーションビューの設定画面の [コンタクト] タブは,ナビゲーションビューの [コンタクト] タブに 表示されるユーザの表示形式や,ユーザ名アンカーをクリックしたときの動作などを設定するタブです。各 操作の手順は、次の個所を参照してください。

- •「[4.12.5 \[コンタクト\]タブの表示に関する設定を変更する」](#page-79-0)
- •「[4.12.6 \[コンタクト\]タブの動作の設定を変更する」](#page-80-0)

[コンタクト] タブの各項目について説明します。

図 4-14 ナビゲーションビューの設定画面 ([コンタクト]タブ)

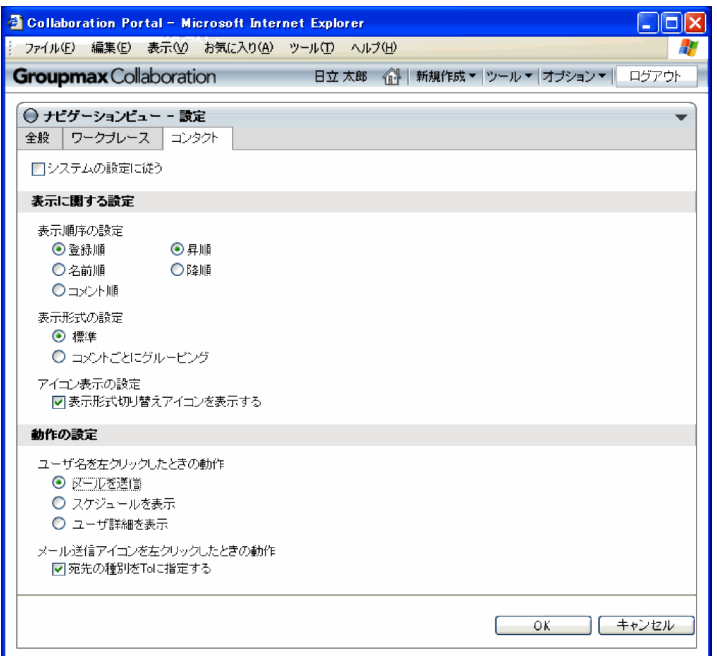

### [▼](メニューボタン)

クリックすると,[ヘルプ]メニューが表示されます。

[ヘルプ]メニューを選択すると,ナビゲーションビューの設定画面の説明が別ウィンドウに表示され ます。

## [システムの設定に従う]チェックボックス

システム管理者によって設定されたワークプレースの設定に戻す場合,このチェックボックスをチェッ クします。チェックすると, [OK] ボタンおよび [キャンセル] ボタンを除き, 項目を選択できなくな ります。

## [表示順序の設定]ラジオボタン

[登録順], [名前順], または [コメント順] のどれか, および [昇順] または [降順] のどちらかを選 択して,コンタクトリストにどのような順でユーザを表示するかを設定します。

### [登録順]

[コンタクト] タブのコンタクトリストに登録した順で、ユーザが表示されます。

#### [名前順]

ユーザの名前の文字コード順でユーザが表示されます。

#### [コメント順]

ユーザに設定したコメントの文字コード順でユーザが表示されます。

## [昇順]

昇順でユーザが表示されます。

## [降順]

降順でユーザが表示されます。

## [表示形式の設定]ラジオボタン

[標準]または [コメントごとにグルーピング]のどちらかを選択して、ナビゲーションビューの [コ ンタクト] タブの表示形式を選択します。

[標準]

ユーザが標準形式で表示されます。標準形式では,コンタクトリストに登録したユーザが一列に表 示されます。

[コメントごとにグルーピング]

ユーザがグルーピング形式で表示されます。グルーピング形式では,ユーザに設定したコメントを 基にグルーピングした形式で,ユーザが表示されます。ユーザにコメントを設定する方法は,「[5.4.2](#page-103-0)  [ユーザの情報を変更する」](#page-103-0)を参照してください。

[表示形式切り替えアイコンを表示する]チェックボックス

ナビゲーションビューの [コンタクト] タブに, 【 | (表示形式切り替えアイコン) を表示する場合に このチェックボックスをチェックします。

[ユーザ名を左クリックしたときの動作]ラジオボタン

ナビゲーションビューの [コンタクト] タブで、ユーザ名アンカーをクリックしたときの動作を設定し ます。

[メールを送信]

[メール作成]画面が表示されて,クリックしたユーザに送信するメールを作成できます。[メール 作成]画面については,マニュアル「Collaboration - Mail ユーザーズガイド」を参照してくだ さい。

[スケジュールを表示]

ユーザの[一週間の予定]画面が表示されて,クリックしたユーザのスケジュールを表示できます。 ユーザの [一週間の予定]画面については、マニュアル「Collaboration - Schedule ユーザーズ ガイド」を参照してください。

## [ユーザ詳細を表示]

[ユーザ詳細]画面が表示されて,ユーザの詳細情報を参照できます。[ユーザ詳細]画面について は,マニュアル「Collaboration - Directory Access ユーザーズガイド」を参照してください。

#### [宛先の種別を To に指定する]チェックボックス

チェックすると、ナビゲーションビューの [コンタクト] タブで、 ■ (メール送信アイコン) をク リックしてメールを作成する場合,選択したユーザの宛先の種別が「To」に設定されます。チェックを 外した場合,宛先の種別は宛先台帳でユーザに設定した内容に従います。宛先台帳で宛先の種別を設定 する方法は,「[5.4.2 ユーザの情報を変更する](#page-103-0)」を参照してください。

[OK]ボタン

設定内容が反映されて,ナビゲーションビューの設定画面が閉じます。

#### [キャンセル]ボタン

設定内容が反映されないで,ナビゲーションビューの設定画面が閉じます。

# 4.13 ヘルプを参照する

このマニュアル「Collaboration ユーザーズガイド」を、トップメニューから参照できます。

操作

1.[オプション▼]−[ヘルプ]を選択します。

このマニュアル「Collaboration ユーザーズガイド」が、別ウィンドウに表示されます。

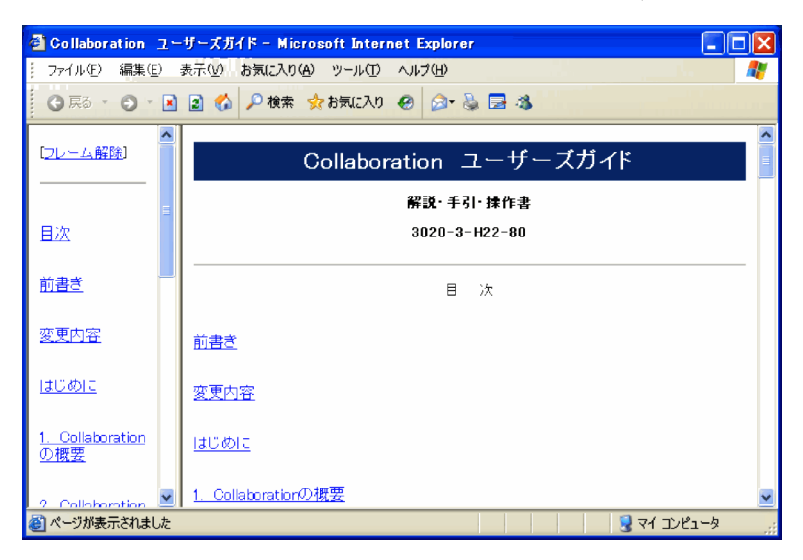

なお, マニュアルを閉じるときは Web ブラウザの閉じるボタン ( x) をクリックしてください。

# <span id="page-88-0"></span>5 ナビゲーションビューを利用する

ナビゲーションビューとは,Collaboration を使用する際に,ワークプレース を切り替えたり,さまざまなアプリケーションやコンテンツに素早くアクセス したりするための機能です。また,頻繁にアクセスするユーザをナビゲーショ ンビューに登録しておくことで,素早くメールを作成したりスケジュールや詳 細情報を確認したりできます。

この章では,ナビゲーションビューでできること,画面構成,および操作方法 について説明します。

# 5.1 ナビゲーションビューでできること

ナビゲーションビューでは,次のことができます。

#### 表示するワークプレースを切り替える

Collaboration のポータル画面に表示するワークプレースを,リストボックスから選択して切り替えら れます。操作方法の詳細は,[「5.3.1 表示するワークプレースを切り替える」](#page-97-0)を参照してください。

#### レイアウトを表示する

レイアウト(ワークプレース領域に一つまたは複数のポートレットを配置した画面)を表示できます。 操作方法の詳細は,[「5.3.2 レイアウトを表示する」](#page-97-0)を参照してください。

#### アプリケーションを表示する

参照または操作したいアプリケーション(ポートレット)を,ワークプレース領域に最大化表示する か,または別ウィンドウに表示できます。操作方法の詳細は,[「5.3.3 アプリケーションを表示する」](#page-97-0) を参照してください。

#### 表示できるワークプレースを追加・削除する

ワークプレースを切り替えるドロップダウンリストに表示されるワークプレースを追加または削除で きます。操作方法の詳細は,[「5.3.4 表示できるワークプレースを追加・削除する」](#page-98-0)を参照してくださ い。

#### 任意のユーザを登録・表示する

ナビゲーションビューの[コンタクト]タブに任意のユーザを表示できます。頻繁にアクセスするユー ザを[コンタクト]タブのコンタクトリストに登録することで,メールの送信,スケジュールやユーザ 詳細の表示などの操作が素早くできます。操作方法の詳細は,[「5.4.1 ユーザを登録する」](#page-100-0)を参照して ください。

## ナビゲーションビューに表示されているユーザの情報を変更する

ナビゲーションビューの「コンタクト]タブに表示されているユーザの情報(名前,宛先,コメントな ど)を変更できます。操作方法の詳細は,[「5.4.2 ユーザの情報を変更する」](#page-103-0)を参照してください。

#### ナビゲーションビューに表示されているユーザを削除する

ナビゲーションビューの[コンタクト]タブに表示されているユーザを削除できます。操作方法の詳細 は,[「5.4.3 ユーザを削除する」](#page-105-0)を参照してください。

#### 特定のユーザにメールを送信する

ナビゲーションビューの[コンタクト]タブに表示されているユーザにメールを送信できます。操作方 法の詳細は「[5.5.1 メールを送信する](#page-106-0)」を参照してください。

#### 特定のユーザのスケジュールを表示する

ナビゲーションビューの「コンタクト」タブに表示されているユーザのスケジュールを表示できます。 操作方法の詳細は「[5.5.2 スケジュールを表示する](#page-107-0)」を参照してください。

#### 特定のユーザの詳細情報を表示する

ナビゲーションビューの[コンタクト]タブに表示されているユーザの詳細情報を表示できます。操作 方法の詳細は「[5.5.3 ユーザの詳細情報を表示する](#page-109-0)」を参照してください。

#### [コンタクト]タブの表示順序を変更する

ナビゲーションビューの[コンタクト]タブに表示されているユーザの表示順を,昇順と降順で切り替 えられます。操作方法の詳細は「[5.6.1 表示順序を切り替える](#page-111-0)」を参照してください。

#### [コンタクト] タブの表示形式を切り替える

「コンタクト]タブのユーザの表示形式を、標準形式にするかグルーピング形式にするかを切り替えら れます。操作方法の詳細は「[5.6.2 表示形式を切り替える](#page-111-0)」を参照してください。

## [コンタクト] タブの情報を更新する

ナビゲーションビューの [コンタクト] タブに表示されている情報を最新の内容に更新できます。操作 方法の詳細は[「5.6.3 表示情報を更新する」](#page-111-0)を参照してください。

## ナビゲーションビューの表示・非表示を切り替える

Collaboration のポータル画面にナビゲーションビューを表示するか、非表示にするかを切り替えられ ます。操作方法の詳細は,「[5.7 ナビゲーションビューの表示・非表示を切り替える](#page-112-0)」を参照してくだ さい。

# <span id="page-91-0"></span>5.2 ナビゲーションビューの画面構成

ここでは,ナビゲーションビューの画面構成について説明します。ナビゲーションビューは,[ワークプレー ス] タブと「コンタクト] タブで構成されます。

なお、ナビゲーションビューに「コンタクト」タブが表示されるのは、使用しているシステムで「メール」 ポートレットが利用できる場合だけです。利用できるポートレットの詳細はシステム管理者に問い合わせ てください。

# 5.2.1 [ワークプレース]タブの画面構成

[ワークプレース]タブの画面構成を次の図に示します。

図 5-1 [ワークプレース]タブの画面構成

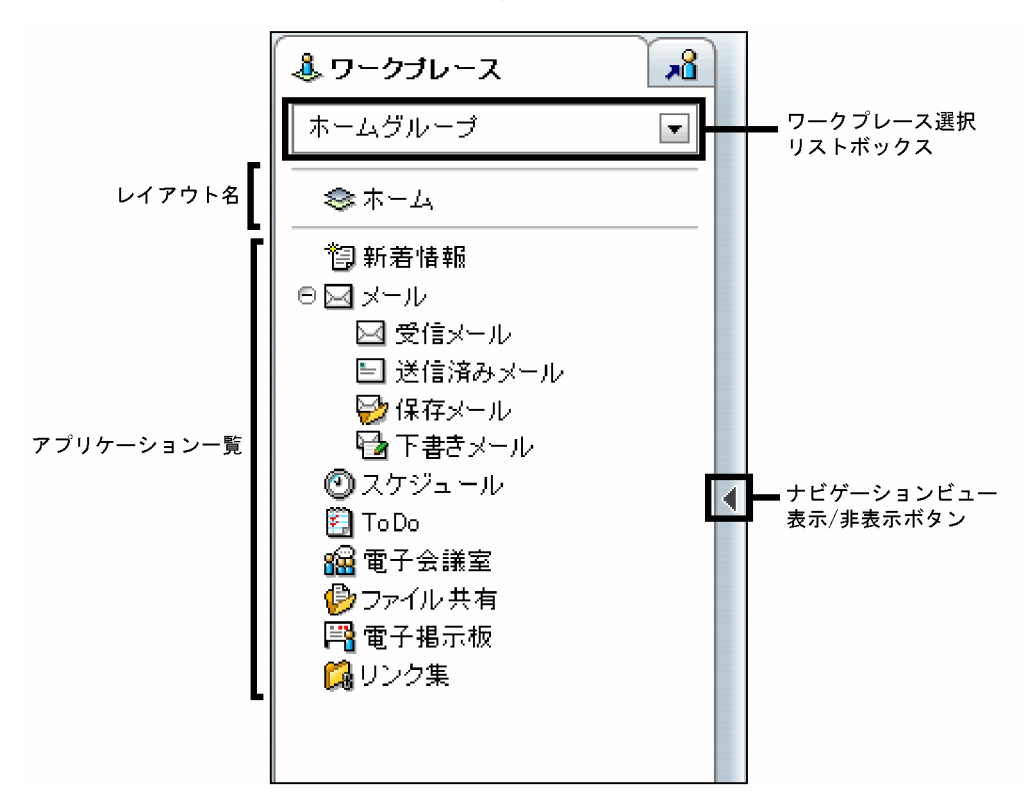

画面の各項目について説明します。

ワークプレース選択リストボックス

クリックすると,ワークプレースの一覧が表示されます。一覧が表示された状態を次の図に示します。

図 5-2 ワークプレースの一覧が表示された状態

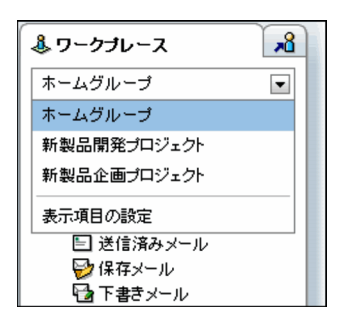

この一覧で選択すると、Collaboration のポータル画面に表示するワークプレースを切り替えられま す。選択したワークプレースに応じて,レイアウト名やアプリケーション一覧に表示される内容も変わ ります。

なお,一覧に表示されるワークプレースは追加・削除できます。操作方法の詳細は,「[5.3.4 表示でき](#page-98-0) [るワークプレースを追加・削除する](#page-98-0)」を参照してください。

レイアウト名

選択したワークプレースに対応するレイアウトの名称が表示されます。レイアウトをクリックすると, ワークプレース領域に一つまたは複数のポートレットが表示されます。表示されるポートレットの種 類や配置,レイアウトの名称などは,ユーザが使いやすいように変更できます。変更方法の詳細は, 「[4.10 画面のレイアウトの設定を変更する」](#page-63-0)を参照してください。

アプリケーション一覧

選択したワークプレースに対応する Collaboration の機能(アプリケーション)の一覧が表示されま す。ここには,ナビゲーションビューの設定画面([ワークプレース]タブ)で選択したアプリケーショ ンが表示されます。システム管理者の設定によっては,Collaboration 以外の業務アプリケーションも 表示されます。

表示されるアプリケーションに対して,次のことができます。

アプリケーションの画面をワークプレース領域に最大化表示する

アプリケーションをクリックするか、または右クリックして表示される [開く] メニューを選択す ると,最大化表示されます。

アプリケーションの画面を別ウィンドウに表示する

アプリケーションをダブルクリックするか,または右クリックして表示される[新規ウィンドウ] メニューを選択すると,別ウィンドウに表示されます。

なお、アプリケーション名の左に [+] が表示されている場合, [+] をクリックすると、そのアプリ ケーションの持つ画面名が下位に表示されます。このため,ワークプレース領域に表示したい画面を直 接選択できます。

## ナビゲーションビュー表示/非表示ボタン

ナビゲーションビューの表示/非表示が切り替わります。

ナビゲーションビューから選択できる Collaboration の機能(ポートレット)を、次に示します。なお. システム管理者の設定によっては選択できない機能もあります。

• 新着情報

[新着情報]ポートレットが表示されます。[新着情報]ポートレットの操作方法の詳細は,[「6. \[新着](#page-116-0) [情報\]ポートレットを利用する](#page-116-0)」を参照してください。

• メール

[メール]ポートレットが表示されます。なお, [+]をクリックすると, [メール]ポートレットの一覧 画面の名称が表示されて,ワークプレース領域に表示する一覧画面を選択できます。選択できる一覧画 面を次に示します。

- •[受信メール一覧]画面
- •[送信済みメール一覧]画面
- •[保存メール一覧]画面
- •[下書きメール一覧]画面

[メール]ポートレットの操作方法の詳細は、マニュアル「Collaboration - Mail ユーザーズガイド」 を参照してください。

## • スケジュール

[スケジュール]ポートレットが表示されます。[スケジュール]ポートレットの操作方法の詳細は、マ ニュアル「Collaboration - Schedule ユーザーズガイド」を参照してください。

## • ToDo

[ToDo]ポートレットが表示されます。[ToDo]ポートレットの操作方法の詳細は,マニュアル 「Collaboration - Schedule ユーザーズガイド」を参照してください。

## • 電子会議室

[電子会議室]ポートレットが表示されます。[電子会議室]ポートレットの操作方法の詳細は,マニュ アル「Collaboration - Forum ユーザーズガイド」を参照してください。

• ファイル共有

[ファイル共有]ポートレットが表示されます。[ファイル共有]ポートレットの操作方法の詳細は、マ ニュアル「Collaboration - File Sharing ユーザーズガイド」を参照してください。

## • 電子掲示板

[電子掲示板]ポートレットが表示されます。[電子掲示板]ポートレットの操作方法の詳細は、マニュ アル「Collaboration - Bulletin board ユーザーズガイド」を参照してください。

## • リンク集

[リンク集]ポートレットが表示されます。[リンク集]ポートレットの操作方法の詳細は,「[7. \[リン](#page-144-0) [ク集\]ポートレットを利用する」](#page-144-0)を参照してください。

# 5.2.2 [コンタクト]タブの画面構成

[コンタクト] タブの画面構成を次の図に示します。

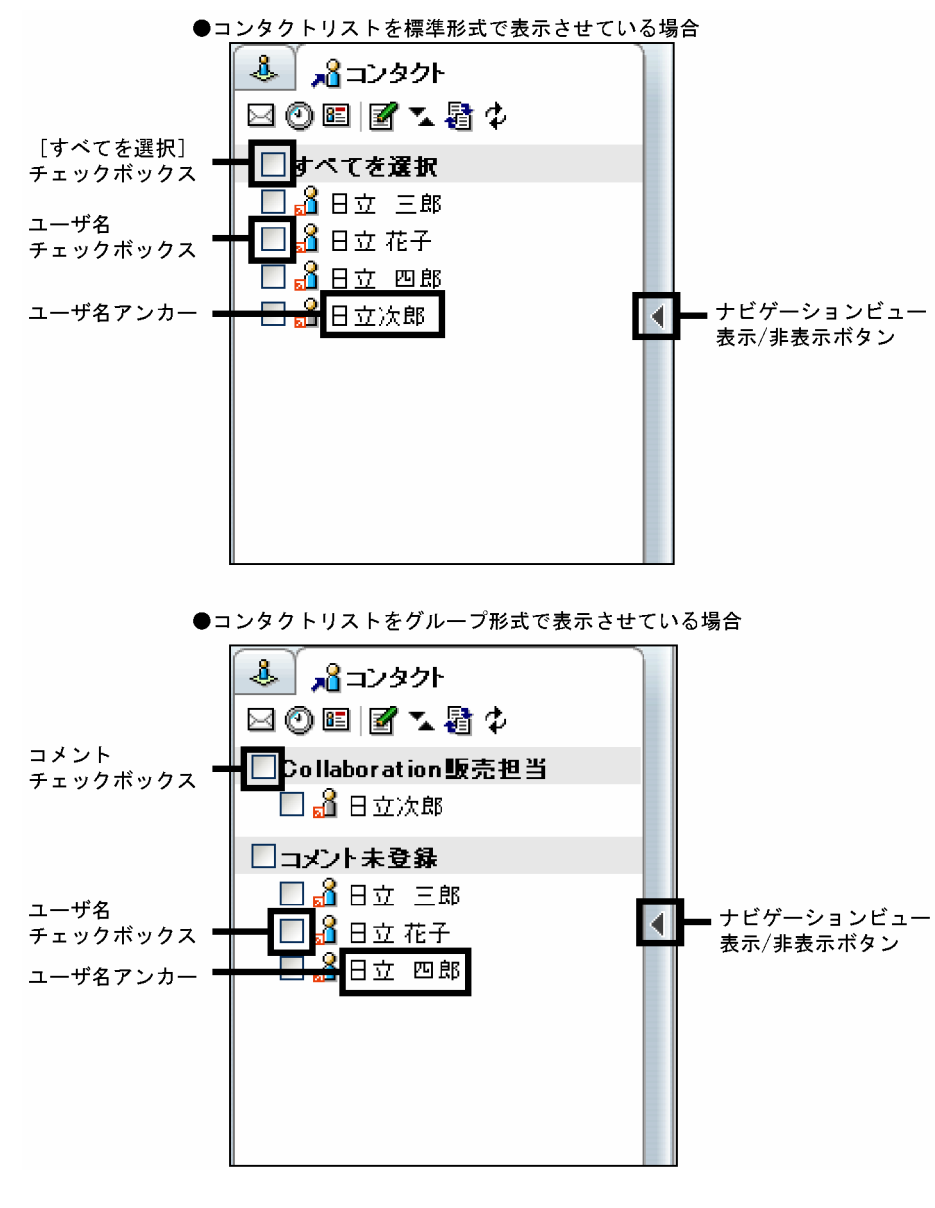

図 5-3 [コンタクト] タブの画面構成

画面の各項目について説明します。

▶ (メール送信アイコン)

クリックすると,[メール作成]画面が表示されます。ユーザをチェックしている場合,チェックした ユーザは作成するメールの宛先に追加されます。ユーザを一人もチェックしていない場合、宛先には何 も表示されません。[メール作成]画面の操作については,マニュアル「Collaboration - Mail ユー ザーズガイド」を参照してください。

## (スケジュール表示アイコン)

ユーザを一人だけチェックしてからクリックすると,チェックしたユーザの[一週間の予定]画面が表 示されます。ユーザを複数チェックしてからクリックすると,複数人の[一日の予定]画面が表示され ます。ユーザを一人もチェックしないでクリックすると,自分の[一週間の予定]画面が表示されま す。[一週間の予定]画面,および複数人の[一日の予定]画面の詳細は,マニュアル「Collaboration - Schedule ユーザーズガイド」を参照してください。

#### (ユーザ詳細表示アイコン)

ユーザをチェックしてからクリックすると、チェックしたユーザの [ユーザ詳細]画面が表示されま す。ユーザを一人もチェックしないでクリックすると,[ユーザを探す]画面が表示されます。 [ユーザ詳細]画面,および[ユーザを探す]画面の操作については,マニュアル「Collaboration - Directory Access ユーザーズガイド」を参照してください。

### ■■■■コンタクトリスト編集アイコン)

クリックすると,[宛先台帳]画面が表示されて,コンタクトリストの編集ができます。コンタクトリ ストを編集すると,[コンタクト]タブに表示するユーザの追加・削除や情報の変更などができます。 [宛先台帳]画面でのコンタクトリストの編集については[「5.4 \[コンタクト\]タブを編集する」](#page-100-0)を参 照してください。

### (表示順序切り替えアイコン)

[コンタクト]タブのユーザの表示順を昇順にするか,降順にするかを変更できます。表示順を切り替 えたあとの [コンタクト] タブには、最新の情報が表示されます。

表示形式切り替えアイコンを表示するかどうかは,[コンタクト]タブの表示に関する設定で切り替え られます。[コンタクト]タブの表示に関する設定方法は, [[4.12.5 \[コンタクト\]タブの表示に関す](#page-79-0) [る設定を変更する」](#page-79-0)を参照してください。

## (表示形式切り替えアイコン)

[コンタクト]タブのユーザを標準の形式で表示するか,宛先台帳に設定したコメントごとにグルーピ ングして表示するかを変更できます。表示形式を切り替えたあとの [コンタクト] タブには, 最新の情 報が表示されます。

## ● (再表示アイコン)

クリックすると,コンタクトリストの情報が再度取得され,最新の情報が表示されます。 コンタクトリストに表示するユーザを追加・削除しても,更新した情報がすぐにコンタクトリストに反 映されない場合などに,再表示アイコンをクリックして最新の情報を取得してください。

#### [すべてを選択]チェックボックス

チェックすると、すべてのユーザ名チェックボックスがチェックされます。チェックを外すと、すべて のユーザ名チェックボックスのチェックが外されます。複数のユーザにまとめてメールを送信したい 場合,複数のユーザのスケジュールをまとめて表示したい場合などに使用します。

「すべてを選択」の文字列をクリックしても,チェックボックスがチェックされたりチェックが外され たりします。

## ユーザ名アンカー

クリックすると,そのユーザに送信するメールを作成する画面が表示されるなど,ユーザを対象にした 機能を使用できます。クリック時に使用できる機能は,メールの送信,スケジュールの表示,および ユーザ詳細の表示の中から一つ設定できます。クリック時の動作の設定については,[「4.12.6 \[コン](#page-80-0) [タクト\]タブの動作の設定を変更する」](#page-80-0)を参照してください。

また,右クリックすると右クリックメニューが表示されます。

表示される右クリックメニュー,およびそれぞれの右クリックメニューを選択したときにできる操作を 次に示します。

## •[メールを送信]

[メール作成]画面が表示されて,右クリックしたユーザに送信するメールを作成できます。右ク リックしたユーザは,宛先に「To」で追加されます。[メール作成]画面については, マニュアル 「Collaboration - Mail ユーザーズガイド」を参照してください。

•[スケジュールを表示]

ユーザの[一週間の予定]画面が表示されて,右クリックしたユーザのスケジュールを表示できま す。ユーザの[一週間の予定]画面については,マニュアル「Collaboration - Schedule ユーザー ズガイド」を参照してください。

•[ユーザ詳細を表示]

右クリックしたユーザの[ユーザ詳細]画面が表示されて,ユーザの詳細情報を参照できます。[ユー ザ詳細]画面については,マニュアル「Collaboration - Directory Access ユーザーズガイド」 を参照してください。

ユーザ名チェックボックス

チェックしてから ■ (メール送信アイコン)をクリックすると、そのユーザに送信する [メール作 成]画面が表示されるなど、ユーザを対象にした機能を使用できます。操作の詳細は、 ■ (メール送 信アイコン), 1 (スケジュール表示アイコン),および 2 (ユーザ詳細表示アイコン)の説明を 参照してください。

コメントチェックボックス

チェックすると,グルーピングされたユーザ名のチェックボックスがすべてチェックされます。チェッ クを外すと,グルーピングされたユーザ名のチェックボックスのチェックがすべて外されます。

グルーピングしたユーザにまとめてメールを送信したい場合,グルーピングしたユーザのスケジュール をまとめて表示したい場合などに使用します。

コメントの文字列をクリックしても,チェックボックスがチェックされたりチェックが外されたりしま す。

ナビゲーションビュー表示/非表示ボタン

クリックすると,ナビゲーションビューの表示/非表示が切り替わります。

# <span id="page-97-0"></span>5.3 [ワークプレース]タブからワークプレースの表示 内容を変更する

ここでは、ナビゲーションビューの[ワークプレース]タブを利用して、ワークプレースの表示内容を変更 する方法について説明します。

# 5.3.1 表示するワークプレースを切り替える

Collaboration のポータル画面に表示するワークプレースを切り替えられます。ワークプレースを切り替 えると,レイアウト名やアプリケーション一覧も,そのワークプレースで設定された内容に切り替わりま す。

### 操作

1.[ワークプレース]タブのワークプレース選択リストボックスをクリックします。

ふワークブレース  $\mathbb{R}$ ホームグループ  $\overline{\phantom{a}}$ ホームグループ 新製品開発プロジェクト 新製品企画プロジェクト 表示項目の設定 □ 送信済みメール ■保存メール ■下書きメール

ワークプレースの一覧が表示されます。

## 2.一覧から、表示したいワークプレースを選択します。

選択したワークプレースが Collaboration のポータル画面に表示されます。

# 5.3.2 レイアウトを表示する

ワークプレース領域に,レイアウト(複数のポートレットが配置された画面)を表示できます。

操作

1.[ワークプレース]タブのレイアウト名をクリックします。 レイアウトがワークプレース領域に表示されます。

# 5.3.3 アプリケーションを表示する

[ワークプレース]タブからアプリケーションを表示できます。

#### 操作

#### アプリケーションを最大化表示する場合

1.[ワークプレース]タブのアプリケーション一覧から,表示したいアプリケーションをクリックします。 または,右クリックして表示される[開く]メニューを選択します。 アプリケーションがワークプレース領域に最大化表示されます。

アプリケーションを別ウィンドウに表示する場合

<span id="page-98-0"></span>1.[ワークプレース]タブのアプリケーション一覧から,表示したいアプリケーションをダブルクリック します。または,右クリックして表示される[新規ウィンドウ]メニューを選択します。 アプリケーションが別ウィンドウに表示されます。

なお,ナビゲーションビューから表示できるアプリケーションを追加・削除する方法の詳細は,[「4.12 ナ](#page-77-0) [ビゲーションビューの設定を変更する](#page-77-0)」を参照してください。

# 5.3.4 表示できるワークプレースを追加・削除する

ワークプレース選択リストボックスに表示されるワークプレースの一覧にワークプレースを追加したり,一 覧からワークプレースを削除したりできます。

なお,ワークプレースを追加・削除するための[ワークプレースリスト表示項目の設定]画面の詳細は, 「[5.8.1 \[ワークプレースリスト表示項目の設定\]画面」](#page-114-0)を参照してください。

操作

- 1.[ワークプレース]タブのワークプレース選択リストボックスをクリックします。 ワークプレースの一覧が表示されます。
- 2.[表示項目の設定]を選択します。

[ワークプレースリスト表示項目の設定]画面が別ウィンドウに表示されます。

3.[ワークプレースリスト表示項目の設定]画面で,ワークプレースの一覧に表示したいワークプレース を選択します。

追加したいワークプレースのチェックボックスにチェックを入れます。また,削除したいワークプレー スのチェックボックスからチェックを外します。

4. [OK] ボタンをクリックします。

ワークプレースが追加または削除されて,[ワークプレースリスト表示項目の設定]画面が閉じます。

参老-

[ワークプレースリスト表示項目の設定]画面で,[コミュニティ管理画面を表示]アンカーをクリックする と,[コミュニティ管理]ポートレットが表示されて,新しいワークプレースを作成できます。[コミュニティ 管理]ポートレットの操作の詳細は,マニュアル「Collaboration - Online Community Management ユーザーズガイド」を参照してください。

## 1 注意事項

- [ワークプレースリスト表示項目の設定]画面を別ウィンドウに表示した状態で,コミュニティ管理画面 でコミュニティを作成・削除、またはユーザを変更した場合は, [  $\stackrel{\bullet}{\sim}$  再表示] アンカーで [ワークプレー スリスト表示項目の設定]画面を最新の情報に更新してください。最新の情報に更新しないで「ワークプ レースリスト表示項目の設定]画面で [OK] ボタンをクリックした場合, ナビゲーションビューのワー クプレースリストには最新の情報が反映されません。
- [ワークプレースリスト表示項目の設定]画面を別ウィンドウに表示した状態で,親ウィンドウを閉じた り変更したりしないでください。このような操作をすると,[ワークプレースリスト表示項目の設定]画 面で設定した内容を反映できなくなります。このため,[ワークプレースリスト表示項目の設定]画面で [OK] ボタンをクリックしたときに、設定した内容を反映しないで [ワークプレースリスト表示項目の 設定]画面を閉じることを示すメッセージが表示されます。
- 一覧に表示するワークプレースの数が多い場合,Web ブラウザを操作する際の応答時間が長くなりま す。このため、表示するワークプレースの数は最大 50 個を目安としてください。したがって、[ワーク プレースリスト表示項目の設定]画面で選択するワークプレースの数は,50 個以下にすることを推奨し ます。

• 一覧に表示するワークプレースの数は,システムごとに設定されている最大数を超えないようにしてくだ さい。一覧に追加しようとするワークプレース数がシステムごとに設定されている最大数を超えた場合, 次のエラーメッセージが表示されて,ワークプレースを追加できません。

新しいワークプレースが追加されましたが,選択数が上限値に達しているため表示できません。ワークプレースを表示する には,ワークプレースの設定を変更してください。 上限値:xx

表示されないワークプレース:

{ワークプレース名},{ワークプレース名},…

# <span id="page-100-0"></span>5.4 [コンタクト]タブを編集する

[コンタクト]タブに表示されるコンタクトリストを編集してユーザを登録しておくと,登録されているユー ザを対象に,メールの送信やスケジュールの表示などの操作が素早くできます。

ここでは、「コンタクト」タブの編集として次の操作について説明します。

- [コンタクト] タブのコンタクトリストにユーザを登録する
- •[コンタクト]タブのコンタクトリストに登録されているユーザの情報を変更する
- [コンタクト] タブのコンタクトリストからユーザを削除する

なお、ナビゲーションビューに「コンタクト]タブが表示されるのは、使用しているシステムで「メール] ポートレットが利用できる場合だけです。利用できるポートレットの詳細は,システム管理者に問い合わせ てください。

## 5.4.1 ユーザを登録する

「コンタクト]タブのコンタクトリストにユーザを登録するには、次の方法があります。

- 各ポートレットのユーザ名アンカーから登録する
- 宛先台帳から登録する

それぞれの方法について説明します。

## (1) 各ポートレットのユーザ名アンカーから登録する

ユーザ名アンカーから「コンタクト」タブのコンタクトリストにユーザを登録できます。

操作

### 1.各ポートレットのユーザ名アンカーを右クリックします。

右クリックメニューが表示されます。

ユーザ名アンカーは,各ポートレットに表示されます。ユーザ名アンカーの例を次の図に示します。

図 5-4 ユーザ名アンカー ([メール]ポートレットの場合)

| ⊠ メール − 受信メール一覧<br>÷                    |     |       |                                                             |                                          |                          |         |            |
|-----------------------------------------|-----|-------|-------------------------------------------------------------|------------------------------------------|--------------------------|---------|------------|
| メール作成 アクション ▼   表示 ▼   オブション ▼  <br>閉じる |     |       |                                                             | 少再表示    先頭    前頁 1-34/34 次頁      <br>最終】 |                          |         |            |
|                                         |     |       | □未読 □至急 □ 親展<br>$\Box$ To<br>$\Box$ Cc<br>主題▼<br>$\Box$ Bcc |                                          | 送信者▼                     |         | 実行         |
|                                         |     |       |                                                             |                                          |                          | (条件なし)  | ×          |
| п                                       | 状態  | To/Cc | 主題                                                          | 送信者                                      | 受信日時 ▼                   |         | サイズト       |
| П                                       | 62  | Bcc   | 【新製品開発】新製品開発プロジェクトの会議設定の件                                   | 三郎<br>日立                                 | 2006/07/14 18:40:51      |         | 653        |
| ш                                       | ⊠   | Bec.  | 『折製品関発】ブロジェクトの体制                                            | 冷部<br>日立                                 | 2006/07/14 18:26:21      |         | 337        |
| П                                       | 62  | Cc.   | Re:頼客要望についての調査結果を送ります。                                      | 且<br>メールを送信                              |                          | 15.30   | 1.112      |
| П                                       | ⊠ที | Тα    | 【部外秘】新製品の販売戦略方針の大綱                                          | Θ                                        | スケジュールを表示<br>コンタクトリストに追加 | 3:20:49 | 415        |
| П                                       | 62  | To.   | 修正した資料を送付いたします                                              | Θ                                        | ユーザ詳細を表示                 | 08:05   | 653        |
| П                                       | ల   | To.   | 追加の資料を送付します                                                 | 日立 太郎                                    | 2006/07/07 11:06:14      |         | 635        |
| П                                       | 62  | Tn.   | 営業方針を展開します。                                                 | 日立<br>四郎                                 | 2006/07/05 08:28:28      |         | 3,353      |
| П                                       | ✍   | To.   | 力タログの版下を送付いたします                                             | 日立 花子                                    | 2006/06/29 18:44:22      |         | 4.290      |
| П                                       | Bi  | To    | 拡販用バンフレットの看定版を送付いたします                                       | 日立 三郎                                    | 2006/06/28 08:54:13      |         | $21.911 -$ |

#### 2.右クリックメニューの「コンタクトリストに追加]を選択します。

コンタクトリストへの追加が完了したメッセージが表示されるので,[OK]ボタンをクリックしてくだ さい。

<span id="page-101-0"></span>[コンタクト] タブのコンタクトリストにユーザが登録されます。

[コンタクト] タブの ♪ (再表示アイコン)をクリックすると、登録したユーザが表示されます。

## (2) 宛先台帳から登録する

宛先台帳の「コンタクトリスト]フォルダにユーザを追加することで、「コンタクト」タブのコンタクトリ ストにユーザを登録できます。

宛先台帳の詳細は,マニュアル「Collaboration - Mail ユーザーズガイド」を参照してください。

操作

- 1.ナビゲーションビューで [コンタクト]タブを選択します。
- 2. 2 (コンタクトリスト編集アイコン)をクリックします。

[宛先台帳]画面が,[コンタクトリスト]フォルダが選択された状態で表示されます。

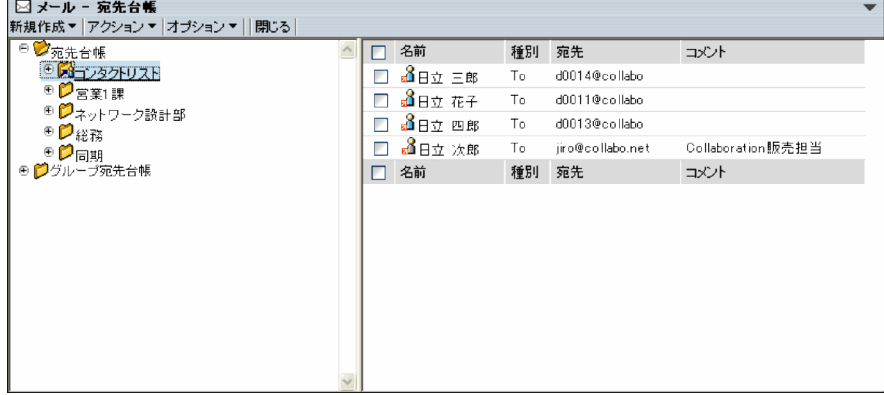

[コンタクトリスト]フォルダのフォルダ名は変更されている場合があります。フォルダの先頭にアイ コン 第 が表示されているものが [コンタクトリスト] フォルダです。

3.[新規作成▼] - [宛先追加] を選択します。

宛先追加画面が表示されます。

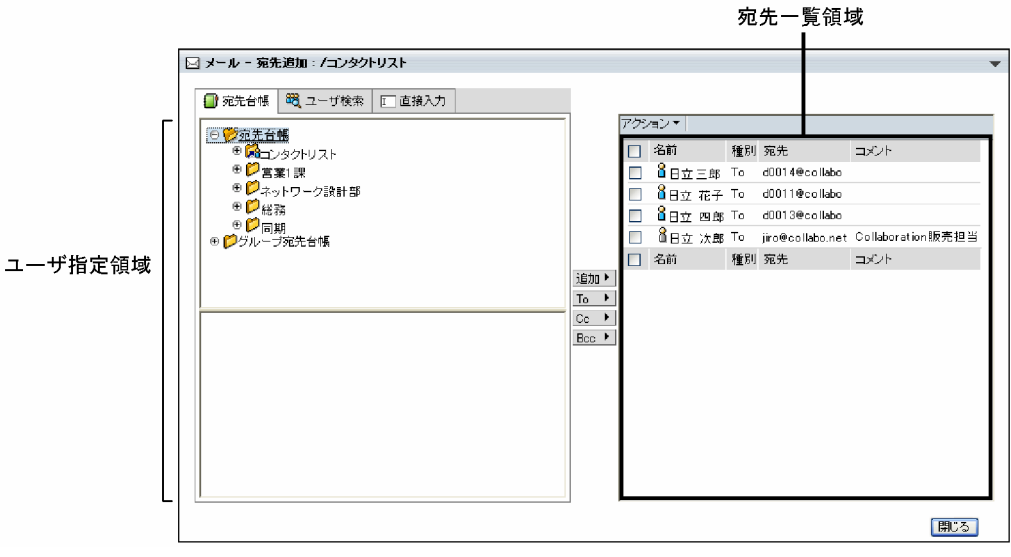

4.次のどれか一つの方法で,登録するユーザを指定します。

## [宛先台帳]アンカーをクリックして,登録するユーザを宛先台帳の一覧から検索する

宛先台帳の一覧から目的のフォルダを選択します。フォルダを選択すると,そのフォルダに格納さ れているユーザの一覧が画面の下部に表示されます。

この一覧から、登録したいユーザのチェックボックスをチェックします。一覧にあるすべてのユー ザをチェックするには,リストヘッダまたはリストフッタのチェックボックスをチェックします。

#### [ユーザ検索] アンカーをクリックして, 登録するユーザを検索画面から検索する

検索画面では,キーワード検索,詳細検索またはツリー検索ができます。検索条件を指定して検索 を実行する,またはツリー形式で表示される組織を選択すると,その結果が画面の下部に表示され ます。

この一覧から、登録したいユーザのチェックボックスをチェックします。一覧にあるすべてのユー ザをチェックするには,リストヘッダまたはリストフッタのチェックボックスをチェックします。

## 「直接入力」アンカーをクリックして、登録するユーザの名前や宛先を直接入力する

次の項目を入力します。各項目について,255 バイトを超えて入力した場合はエラーになり,ユー ザを登録できません。

名前

ユーザの名前を 255 バイトまでの文字列で指定します。全角 85 文字までを目安に入力してくださ  $\mathbf{L}$ 

名前(英語)

ユーザの英語名を 255 バイトまでの文字列で指定します。半角 255 文字までを目安に入力してく ださい。

宛先

ユーザの宛先を 255 バイトまでの文字列で指定します。半角 255 文字までを目安に入力してくだ  $3L$ 

コメント

ユーザの所属や電話番号など,任意の情報を 255 バイトまでの文字列で指定します。

コメントには全角文字,半角英数字,半角記号および半角スペースを入力できます。全角 85 文字ま でを目安に入力してください。

なお、[コンタクト]タブの表示形式をグルーピング形式にすると、ここで指定したコメントを基に グループ分けされます。「営業」や「総務」など、どのようなグループなのかわかりやすいコメント を指定しておくと便利です。

## 5.宛先追加画面から, [追加] ボタン, [To] ボタン, [Cc] ボタンまたは [Bcc] ボタンをクリックしま す。

チェック,または入力したユーザの情報が宛先一覧領域に表示されます。

[宛先台帳]アンカーの画面では, [追加] ボタンも表示されます。[追加] ボタンをクリックした場合 は,すでに登録されている送信属性で追加されます。

6. 「閉じる】ボタンをクリックします。

宛先追加画面が閉じ、[コンタクトリスト]フォルダにユーザが登録されます。また, [コンタクト] タ ブのコンタクトリストにもユーザが登録されます。

[コンタクト] タブの ♪ (再表示アイコン)をクリックすると,登録したユーザが表示されます。

ポイント

#### ツリー形式の一覧から検索する

[ユーザ検索]アンカーのツリー表示や[宛先台帳]アンカーから検索する場合,フォルダ名や組織のア ンカー,または[+]アイコンをクリックすると,配下のフォルダまたは組織が展開されます。配下の

<span id="page-103-0"></span>フォルダや組織のアンカー,または [+] アイコンをクリックすると、さらにその配下のフォルダまたは 組織が表示されます。この操作を繰り返して目的のフォルダや組織を表示できます。

#### ドラッグ&ドロップで宛先を登録する

画面の下部に表示されるユーザの一覧から,登録したいユーザのアイコン( 2, , 2, または

2<sub>01</sub>) を宛先一覧領域に直接ドラッグ&ドロップして登録できます。この場合,送信属性は「To」が設 定されます。送信属性を変更する方法は「5.4.2 ユーザの情報を変更する」を参照してください。 1 回のドラッグ&ドロップの操作で一人のユーザだけを登録できます。複数人のユーザを登録するとき は,この操作を繰り返してください。

#### 参考-

- 1.[コンタクトリスト]フォルダにユーザを登録したあとに,Collaboration Directory Access や宛先台 帳に登録されているユーザの情報が更新されても,その内容は[コンタクトリスト]フォルダに反映され ません。最新の情報を反映するには、[コンタクト]タブのコンタクトリストからユーザをいったん削除 し,再度登録し直す必要があります。
- 2. [直接入力] アンカーで入力した宛先が Collaboration Directory Access に登録されている場合,宛先 一覧領域の名前および宛先には,Collaboration - Directory Access に登録されているものが表示され ます。このとき,入力した名前ではなく,Collaboration - Directory Access に登録されている名前が 表示されます。

入力した宛先が Collaboration - Directory Access に登録されていない場合は、宛先一覧領域の名前, 宛先およびコメントには,入力したものが表示されます。

# 5.4.2 ユーザの情報を変更する

宛先台帳の [コンタクトリスト] フォルダの情報を変更することで, [コンタクト] タブのコンタクトリス トに登録されているユーザの情報を変更できます。

宛先台帳の詳細は,マニュアル「Collaboration - Mail ユーザーズガイド」を参照してください。

#### 操作

1.ナビゲーションビューで「コンタクト]タブを選択します。

2. (コンタクトリスト編集アイコン)をクリックします。

[宛先台帳]画面が,[コンタクトリスト]フォルダが選択された状態で表示されます。 [宛先台帳]画面は,「[5.4.1\(2\) 宛先台帳から登録する](#page-101-0)」を参照してください。

- 3.[宛先台帳]画面の宛先一覧領域から,変更したいユーザのチェックボックスをチェックします。 チェックボックスは一つだけチェックしてください。
- 4.[宛先台帳]画面から,[アクション▼]−[宛先の編集]を選択,またはユーザ名のアンカーをクリッ クします。

[宛先の編集]画面が別ウィンドウに表示されます。

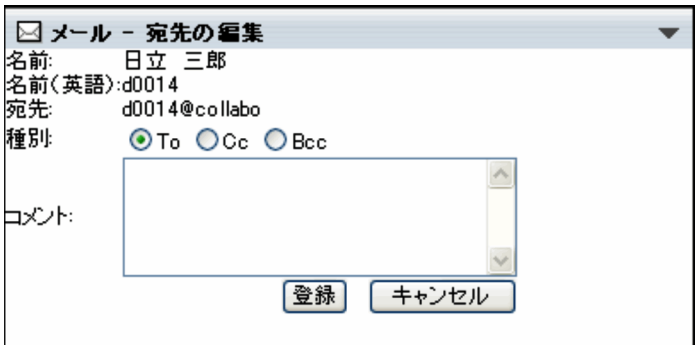

## 5.[宛先の編集]画面で,ユーザの情報を変更します。

ユーザが Groupmax のメールサーバおよび Collaboration - Directory Access に登録されている場 合は,コメントおよび種別だけを変更できます。

ユーザが Groupmax のメールサーバおよび Collaboration - Directory Access に登録されていない 場合は,次に示す項目を変更できます。

各項目について,255 バイトを超えて入力した場合はエラーになり,情報を変更できません。

#### 名前

ユーザの名前を 255 バイトまでの文字列で指定します。全角 85 文字までを目安に入力してくださ い。

### 名前(英語)

ユーザの英語名を 255 バイトまでの文字列で指定します。半角 255 文字までを目安に入力してく ださい。

## 宛先

ユーザの宛先を 255 バイトまでの文字列で指定します。半角 255 文字までを目安に入力してくだ さい。

#### 種別

メールを送信する際の送信属性を「To」,「Cc」または「Bcc」から選択します。

コメント

ユーザの所属や電話番号など,任意の情報を 255 バイトまでの文字列で指定します。

コメントには全角文字,半角英数字,半角記号および半角スペースを入力できます。全角 85 文字ま でを目安に入力してください。

なお、[コンタクト]タブの表示形式をグルーピング形式にすると、ここで指定したコメントを基に グループ分けされます。「営業」や「総務」など,どのようなグループなのかわかりやすいコメント を指定しておくと便利です。

6. [宛先の編集] 画面から, [登録] ボタンまたは [キャンセル] ボタンをクリックします。

[登録]ボタンをクリックした場合

[宛先の編集]画面が閉じ,ユーザの情報が変更されます。

[コンタクト] タブの ♪ (再表示アイコン)をクリックすると、変更した内容が反映されます。

#### [キャンセル]ボタンをクリックした場合

メッセージダイアログが表示されます。変更を中止するかどうかを確認して[OK]ボタンをクリッ クしてください。[宛先の編集]画面が閉じます。

操作 5.でユーザの情報を変更しなかった場合は,メッセージダイアログが表示されないで,[宛先の 編集]画面が閉じます。

# <span id="page-105-0"></span>5.4.3 ユーザを削除する

宛先台帳の [コンタクトリスト] フォルダからユーザを削除することで, [コンタクト] タブのコンタクト リストからユーザを削除できます。

宛先台帳の詳細は,マニュアル「Collaboration - Mail ユーザーズガイド」を参照してください。

操作

1.ナビゲーションビューで [コンタクト] タブを選択します。

2. 2. ク (コンタクトリスト編集アイコン)をクリックします。

[宛先台帳]画面が,[コンタクトリスト]フォルダが選択された状態で表示されます。 [宛先台帳]画面は,「[5.4.1\(2\) 宛先台帳から登録する](#page-101-0)」を参照してください。

- 3.[宛先台帳]画面の宛先一覧領域から,削除したいユーザのチェックボックスをチェックします。 一覧に表示されているユーザをすべて選択するには,リストヘッダまたはリストフッタのチェックボッ クスをチェックしてください。
- 4.[宛先台帳]画面から, [アクション▼] [宛先の削除]を選択します。

メッセージダイアログが表示されます。ユーザを削除するかどうかを確認して [OK] ボタンをクリッ クしてください。選択したユーザが削除されます。

また. [コンタクト] タブのコンタクトリストからユーザが削除されます。[コンタクト] タブの (再表示アイコン)をクリックすると,ユーザが削除されます。

# <span id="page-106-0"></span>5.5 [コンタクト]タブのユーザに対して操作する

[コンタクト]タブに表示されているユーザを対象に,メールの送信やスケジュールの表示などの操作が素 早くできます。

ここでは、「コンタクト」タブに表示されているユーザを対象にした次の操作について説明します。

- メールを送信する
- スケジュールを表示する
- ユーザの詳細情報を表示する

## 5.5.1 メールを送信する

ナビゲーションビューの「コンタクト]タブを利用すると、特定のユーザに送信するメールを素早く作成で きます。

「コンタクト]タブからメールを作成するには、次の方法があります。

- メール送信アイコンをクリックする
- 右クリックメニューを使用する
- ユーザ名アンカーをクリックする※

注※ ユーザ名アンカーをクリックしてメールを作成するには、[コンタクト]タブの動作の設定をする必 要があります。設定方法は、「[4.12.6 \[コンタクト\]タブの動作の設定を変更する」](#page-80-0)を参照してください。

それぞれの方法について説明します。

## (1) メール送信アイコンをクリックしてメールを作成する

メール送信アイコンをクリックしてメールを作成できます。

操作

#### 1.ナビゲーションビューで「コンタクト]タブを選択します。

- 2.メールを送信したいユーザのユーザ名チェックボックスをチェックします。 ユーザ名チェックボックスは,複数チェックできます。
- 3. (メール送信アイコン)をクリックします。

[メール作成]画面が表示されます。メールの宛先にはチェックしたユーザが追加されます。なお、宛 先の種別 (To, Cc, Bcc) は、メール送信アイコンをクリックしてメールを送信するときの設定、ま たは宛先台帳に設定した情報に従います。

メール送信アイコンをクリックしてメールを送信するときの設定を変更する方法は,「[4.12.6\(2\) メー](#page-81-0) [ル送信アイコンをクリックしてメールを送信するときの設定を変更する](#page-81-0)」を参照してください。[メー ル作成]画面の操作の詳細は,マニュアル「Collaboration - Mail ユーザーズガイド」を参照してく ださい。

参考

手順 2.でユーザ名チェックボックスをチェックしなかった場合,メールの宛先には何も追加されていない状 態で[メール作成]画面が表示されます。

4.[メール作成]画面でメールを作成して送信します。

<span id="page-107-0"></span>[メール作成]画面の詳細は,マニュアル「Collaboration - Mail ユーザーズガイド」を参照してくだ さい。

## (2) 右クリックメニューを使用してメールを作成する

右クリックメニューを使用してメールを作成できます。

#### 操作

- 1.ナビゲーションビューで [コンタクト] タブを選択します。
- 2.[コンタクト]タブのユーザ名アンカーを右クリックします。 右クリックメニューが表示されます。
- 3.右クリックメニューの[メールを送信]を選択します。

[メール作成]画面が表示されます。メールの宛先には,右クリックしたユーザが「To」で追加されま す。

4.[メール作成]画面でメールを作成して送信します。

[メール作成]画面の詳細は,マニュアル「Collaboration - Mail ユーザーズガイド」を参照してくだ さい。

## (3) ユーザ名アンカーをクリックしてメールを作成する

ユーザ名アンカーをクリックしてメールを作成できます。なお,ユーザ名アンカーをクリックしてメールを 作成するには、[コンタクト]タブの動作の設定をする必要があります。設定方法は、「[4.12.6 \[コンタク](#page-80-0) [ト\]タブの動作の設定を変更する」](#page-80-0)を参照してください。

### 操作

## 1.ナビゲーションビューで「コンタクト]タブを選択します。

2.[コンタクト]タブのユーザ名アンカーをクリックします。

[メール作成]画面が表示されます。メールの宛先には,クリックしたユーザが追加されます。なお, 宛先の種別は「To」に設定されます。

3.[メール作成]画面でメールを作成して送信します。

[メール作成]画面の詳細は,マニュアル「Collaboration - Mail ユーザーズガイド」を参照してくだ さい。

参老——

[メール作成] 画面の [To] テキストボックス, [Cc] テキストボックス, または [Bcc] テキストボックス に、ユーザのアイコン(8,8,8) おたは8,9)をドラッグ&ドロップすることで、ユーザを メールの宛先に素早く追加できます。

## 5.5.2 スケジュールを表示する

ナビゲーションビューの[コンタクト]タブを利用すると,特定のユーザのスケジュールを素早く表示でき ます。

[コンタクト] タブからスケジュールを表示するには、次の方法があります。

- スケジュール表示アイコンをクリックする
- 右クリックメニューを使用する
• ユーザ名アンカーをクリックする※

注※ ユーザ名アンカーをクリックしてスケジュールを表示するには、「コンタクト]タブの動作の設定を する必要があります。設定方法は、「[4.12.6 \[コンタクト\]タブの動作の設定を変更する](#page-80-0)」を参照してく ださい。

それぞれの方法について説明します。

### (1) スケジュール表示アイコンをクリックしてスケジュールを表示する

スケジュール表示アイコンをクリックしてスケジュールを表示できます。

操作

- 1.ナビゲーションビューで [コンタクト] タブを選択します。
- 2.スケジュールを表示したいユーザのユーザ名チェックボックスをチェックします。 スケジュールは,30 人まで表示できます。
- 3. (4) (スケジュール表示アイコン)をクリックします。

ユーザを一人だけチェックしてからクリックすると、チェックしたユーザの[一週間の予定]画面が表 示されます。ユーザを複数チェックしてからクリックすると,複数人の[一日の予定]画面が表示され ます。

[一週間の予定]画面,および複数人の[一日の予定]画面の詳細は,マニュアル「Collaboration - Schedule ユーザーズガイド」を参照してください。

```
参考
```
手順 2.でチェックボックスをチェックしなかった場合、自分の「一週間の予定]画面が表示されます。

### (2) 右クリックメニューを使用してスケジュールを表示する

右クリックメニューを使用してスケジュールを表示できます。

操作

### 1.ナビゲーションビューで [コンタクト] タブを選択します。

2.[コンタクト] タブのユーザ名アンカーを右クリックします。 右クリックメニューが表示されます。

### 3.右クリックメニューの[スケジュールを表示]を選択します。 右クリックしたユーザの[一週間の予定]画面が表示されます。 [一週間の予定]画面の詳細は,マニュアル「Collaboration - Schedule ユーザーズガイド」を参照 してください。

### (3) ユーザ名アンカーをクリックしてスケジュールを表示する

ユーザ名アンカーをクリックしてスケジュールを表示できます。なお,ユーザ名アンカーをクリックしてス ケジュールを表示するには,[コンタクト]タブの動作の設定をする必要があります。設定方法は,[「4.12.6](#page-80-0) [コンタクト] タブの動作の設定を変更する」を参照してください。

操作

1.ナビゲーションビューで [コンタクト] タブを選択します。 2.[コンタクト]タブのユーザ名アンカーをクリックします。

クリックしたユーザの[一週間の予定]画面が表示されます。 [一週間の予定]画面の詳細は,マニュアル「Collaboration - Schedule ユーザーズガイド」を参照 してください。

### 5.5.3 ユーザの詳細情報を表示する

ナビゲーションビューの[コンタクト]タブを利用すると,特定のユーザの詳細情報を素早く表示できま す。

[コンタクト] タブからユーザの詳細情報を表示するには、次の方法があります。

- ユーザ詳細表示アイコンをクリックする
- 右クリックメニューを使用する
- ユーザ名アンカーをクリックする※

注※ ユーザ名アンカーをクリックしてユーザの詳細情報を表示するには、[コンタクト] タブの動作の設 定をする必要があります。設定方法は、[「4.12.6 \[コンタクト\]タブの動作の設定を変更する」](#page-80-0)を参照し てください。

それぞれの方法について説明します。

### (1) ユーザ詳細表示アイコンをクリックしてユーザの詳細情報を表示する

ユーザ詳細表示アイコンをクリックしてユーザの詳細情報を表示できます。

操作

1.ナビゲーションビューで「コンタクト]タブを選択します。

- 2.ユーザ詳細情報を参照したいユーザのユーザ名チェックボックスをチェックします。 チェックできるユーザ名チェックボックスは一つだけです。
- 3. 8 (ユーザ詳細表示アイコン)をクリックします。

チェックしたユーザの[ユーザ詳細]画面が表示されます。 [ユーザ詳細]画面の詳細は,マニュアル「Collaboration - Directory Access ユーザーズガイド」 を参照してください。

参老——

手順 2.でユーザ名チェックボックスをチェックしなかった場合,[ユーザを探す]画面が表示されます。[ユー ザを探す]画面の詳細は,マニュアル「Collaboration - Directory Access ユーザーズガイド」を参照し てください。

### (2) 右クリックメニューを使用してユーザの詳細情報を表示する

右クリックメニューを使用してユーザの詳細情報を表示できます。

### 操作

1.ナビゲーションビューで「コンタクト]タブを選択します。

2.[コンタクト]タブのユーザ名アンカーを右クリックします。

右クリックメニューが表示されます。

3.右クリックメニューの [ユーザ詳細を表示] を選択します。

右クリックしたユーザの[ユーザ詳細]画面が表示されます。

[ユーザ詳細]画面の詳細は,マニュアル「Collaboration - Directory Access ユーザーズガイド」 を参照してください。

### (3) ユーザ名アンカーをクリックしてユーザの詳細情報を表示する

ユーザ名アンカーをクリックしてユーザの詳細情報を表示できます。なお,ユーザ名アンカーをクリックし てユーザの詳細情報を表示するには,[コンタクト]タブの動作の設定をする必要があります。設定方法は, 「[4.12.6 \[コンタクト\]タブの動作の設定を変更する](#page-80-0)」を参照してください。

操作

### 1.ナビゲーションビューで [コンタクト] タブを選択します。

### 2.[コンタクト]タブのユーザ名アンカーをクリックします。

クリックしたユーザの[ユーザ詳細]画面が表示されます。

[ユーザ詳細]画面の詳細は,マニュアル「Collaboration - Directory Access ユーザーズガイド」 を参照してください。

# 5.6 [コンタクト]タブの表示内容を変更する

ここでは、[コンタクト] タブの表示内容を変更する方法について説明します。

### 5.6.1 表示順序を切り替える

[コンタクト]タブに表示されるユーザの順序を,昇順にするか降順にするかを切り替えられます。

### 操作

1. ナビゲーションビューで「コンタクト]タブを選択します。

2. ■ (表示順序切り替えアイコン)をクリックします。

ユーザの表示順序が,昇順の場合は降順に,降順の場合は昇順に切り替わります。表示順序を切り替え たあとの[コンタクト]タブには,最新の情報が表示されます。

### 5.6.2 表示形式を切り替える

[コンタクト] タブのユーザの表示形式を、標準形式にするかグルーピング形式にするかを切り替えられま す。

### 操作

1.ナビゲーションビューで [コンタクト] タブを選択します。

### 2. お (表示形式切り替えアイコン)をクリックします。

ユーザの表示形式が,標準形式の場合はグルーピング形式に,グルーピング形式の場合は標準形式に切 り替わります。表示形式を切り替えたあとの [コンタクト] タブには、最新の情報が表示されます。 なお、表示形式切り替えアイコンを表示するかどうかは、「コンタクト」タブの表示に関する設定で切 り替えられます。「コンタクト]タブの表示に関する設定方法は、「4.12.5 「コンタクト]タブの表示 [に関する設定を変更する」](#page-79-0)を参照してください。

### 5.6.3 表示情報を更新する

[コンタクト] タブに表示するユーザを追加・削除しても、更新した情報がすぐに [コンタクト] タブに反 映されない場合などに,[コンタクト]タブの情報を再度取得して,最新の情報を表示できます。

操作

1.ナビゲーションビューの [コンタクト] タブで ♪ (再表示アイコン) をクリックします。

[コンタクト]タブの表示情報が更新されます。

# 5.7 ナビゲーションビューの表示・非表示を切り替える

ナビゲーションビューの表示・非表示を切り替えられます。ナビゲーションビューを非表示にすると,ワー クプレース領域を Collaboration のポータル画面の横幅いっぱいまで大きくできるので,ポートレットの 内容を参照しやすくなります。

操作

1.ナビゲーションビュー表示/非表示ボタンをクリックします。

ナビゲーションビューが表示されている場合のナビゲーションビュー表示/非表示ボタンを、次の図に 示します。

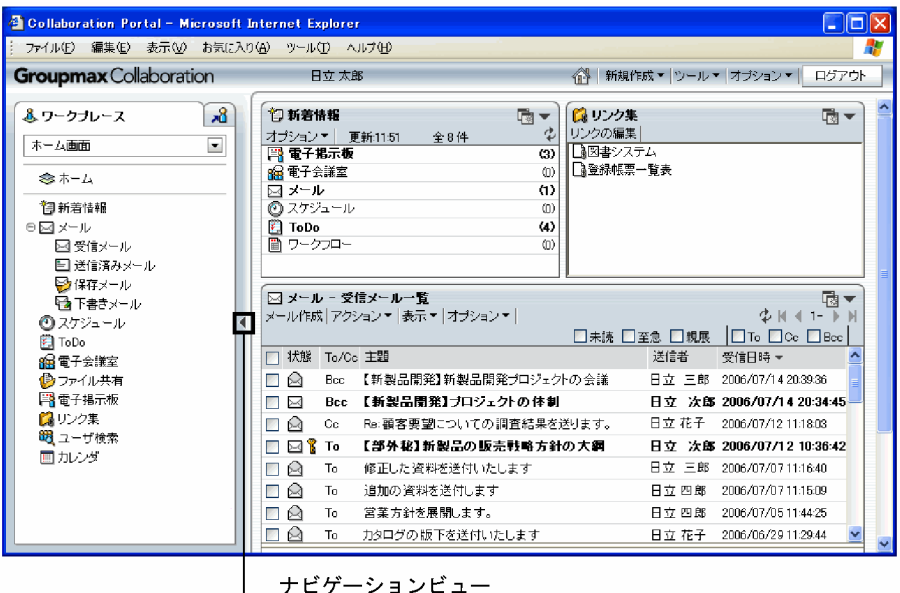

— ´ \_ ´ ,<br> ̄ 表示/非表示ボタン

ナビゲーションビューの表示・非表示が切り替わります。ナビゲーションビューが非表示になっている 場合の Collaboration のポータル画面を次の図に示します。

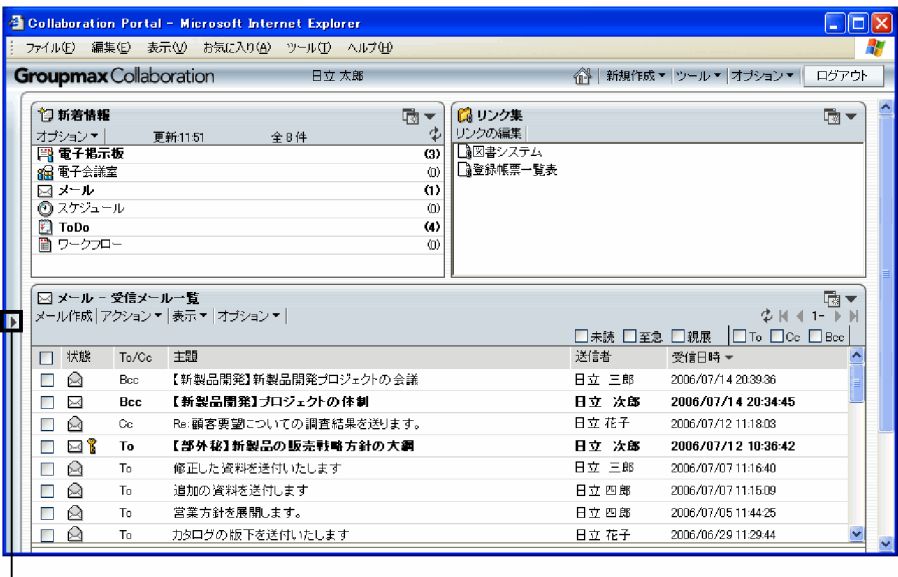

│ ナビゲーションビュー 表示/非表示ボタン

97

ナビゲーションビューを再度表示したい場合は,ナビゲーションビュー表示/非表示ボタンをクリック してください。

# 5.8 ナビゲーションビューで使用する画面

ここでは,ナビゲーションビューの設定を変更するときに使用する画面について説明します。ナビゲーショ ンビュー全体の画面構成は,「[5.2 ナビゲーションビューの画面構成」](#page-91-0)を参照してください。

また,ナビゲーションビューにアプリケーションを追加または削除するには,トップメニューから表示され るナビゲーションビューの設定画面で操作します。この画面については,「[4.12.7 ナビゲーションビュー](#page-82-0) [の設定変更時に使用する画面](#page-82-0)」を参照してください。

### 5.8.1 [ワークプレースリスト表示項目の設定]画面

[ワークプレースリスト表示項目の設定]画面は,Collaboration のポータル画面に表示するワークプレー スを選択するための画面です。システム管理者が登録したワークプレースのうち,ユーザが必要なものを選 択できます。操作の手順は,次の個所を参照してください。

•「[5.3.4 表示できるワークプレースを追加・削除する](#page-98-0)」

[ワークプレースリスト表示項目の設定]画面の各項目について説明します。

### 図 5‒5 [ワークプレースリスト表示項目の設定]画面

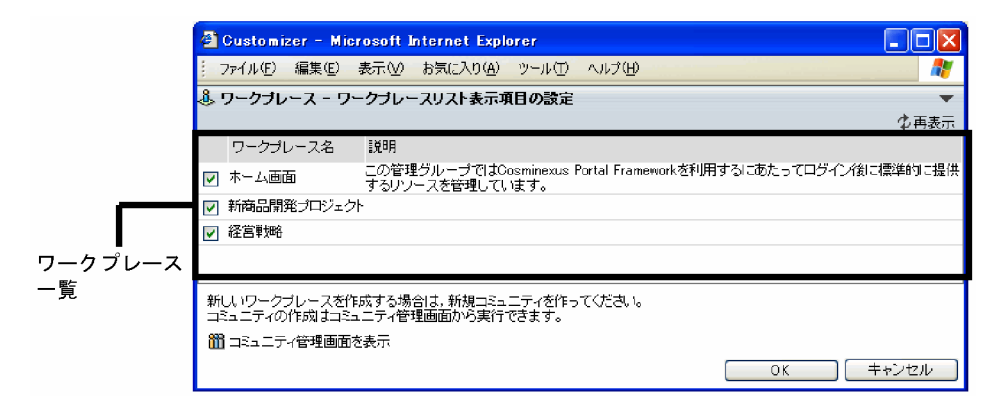

### [▼](メニューボタン)

クリックすると,[ヘルプ]メニューが表示されます。

[ヘルプ]メニューを選択すると,[ワークプレースリスト表示項目の設定]画面の説明が別ウィンドウ に表示されます。

### [  $\pm$  再表示] アンカー

ワークプレースの一覧が再度取得され,最新の情報が表示されます。

ワークプレースは,コミュニティの設定変更によって追加・削除される場合があります。このため,こ のアンカーをクリックして,最新のワークプレース一覧を取得してください。

ワークプレース一覧

ワークプレースの一覧が表示されます。使用したいワークプレースを選択します。複数のワークプ レースを選択できます。

### チェックボックス

表示したいワークプレースのチェックボックスをチェックします。また、表示したくないワークプ レースのチェックボックスのチェックを外します。

### ワークプレース名

ワークプレースの名称が表示されます。ワークプレース名が設定されていない場合は,「No title set」などと表示されます。

なお,システム管理者によって削除されたワークプレースは,「削除されたワークプレース」と表示 されます。

説明

ワークプレースの説明が表示されます。ワークプレースに説明が設定されていない場合は,空欄に なります。

### [ <mark>部</mark> コミュニティ管理画面を表示] アンカー

このアンカーは,コミュニティ管理へのアクセス権がない場合,またはコミュニティ管理がない場合は 表示されません。

このアンカーをクリックすると、[コミュニティ管理]ポートレットが表示されます。[コミュニティ管 理]ポートレットで新しいワークプレースを作成できます。[コミュニティ管理]ポートレットの操作 の詳細は,マニュアル「Collaboration - Online Community Management ユーザーズガイド」を 参照してください。

### [OK]ボタン

設定した内容が反映され,[ワークプレースリスト表示項目の設定]画面が閉じます。

なお,[ワークプレースリスト表示項目の設定]画面を別ウィンドウに表示した状態で親ウィンドウを 閉じたり変更したりした場合は,設定した内容を反映しないで[ワークプレースリスト表示項目の設 定]画面を閉じることを示すメッセージが表示されます。

### [キャンセル]ボタン

設定した内容が反映されないで,[ワークプレースリスト表示項目の設定]画面が閉じます。

### 1 注意事項

- [ワークプレースリスト表示項目の設定]画面を別ウィンドウに表示した状態で,コミュニティ管理画面 でコミュニティを作成・削除,またはユーザを変更した場合は, [ウ 再表示] アンカーで [ワークプレー スリスト表示項目の設定]画面を最新の情報に更新してください。最新の情報に更新しないで[ワークプ レースリスト表示項目の設定]画面で [OK] ボタンをクリックした場合, ナビゲーションビューのワー クプレースリストには最新の情報が反映されません。
- [ワークプレースリスト表示項目の設定]画面を別ウィンドウに表示した状態で,親ウィンドウを閉じた り変更したりしないでください。このような操作をすると、[ワークプレースリスト表示項目の設定]画 面で設定した内容を反映できなくなります。このため,[ワークプレースリスト表示項目の設定]画面で [OK] ボタンをクリックしたときに、設定した内容を反映しないで [ワークプレースリスト表示項目の 設定]画面を閉じることを示すメッセージが表示されます。
- 一覧に表示するワークプレースの数が多い場合,Web ブラウザを操作する際の応答時間が長くなりま す。このため、表示するワークプレースの数は最大50個を目安としてください。したがって、[ワーク プレースリスト表示項目の設定]画面で選択するワークプレースの数は,50 個以下にすることを推奨し ます。
- 一覧に表示するワークプレースの数は,設定したワークプレースの制限数を超えないようにしてくださ い。

# [新着情報]ポートレットを利用す る

[新着情報]ポートレットとは,ポータルサーバ上にある各種ポートレットの 新着情報を一覧で確認するためのポートレットです。

この章では、[新着情報]ポートレットの機能,画面構成,および操作方法に ついて説明します。

# 6.1 [新着情報] ポートレットでできること

[新着情報]ポートレットを使用すると,各種ポートレットをポータル画面に表示しなくても,新着情報の 件数,一覧,および内容を参照できます。また,[新着情報]ポートレット上で新着情報の内容に応じた操 作もできます。例えば、新着情報がメールである場合は、メールのポートレットを開かなくても,「新着情 報]ポートレット上から直接返信したり,転送したりできます。

[新着情報]ポートレットの機能概要を次の図に示します。

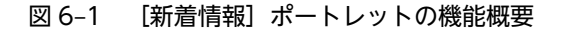

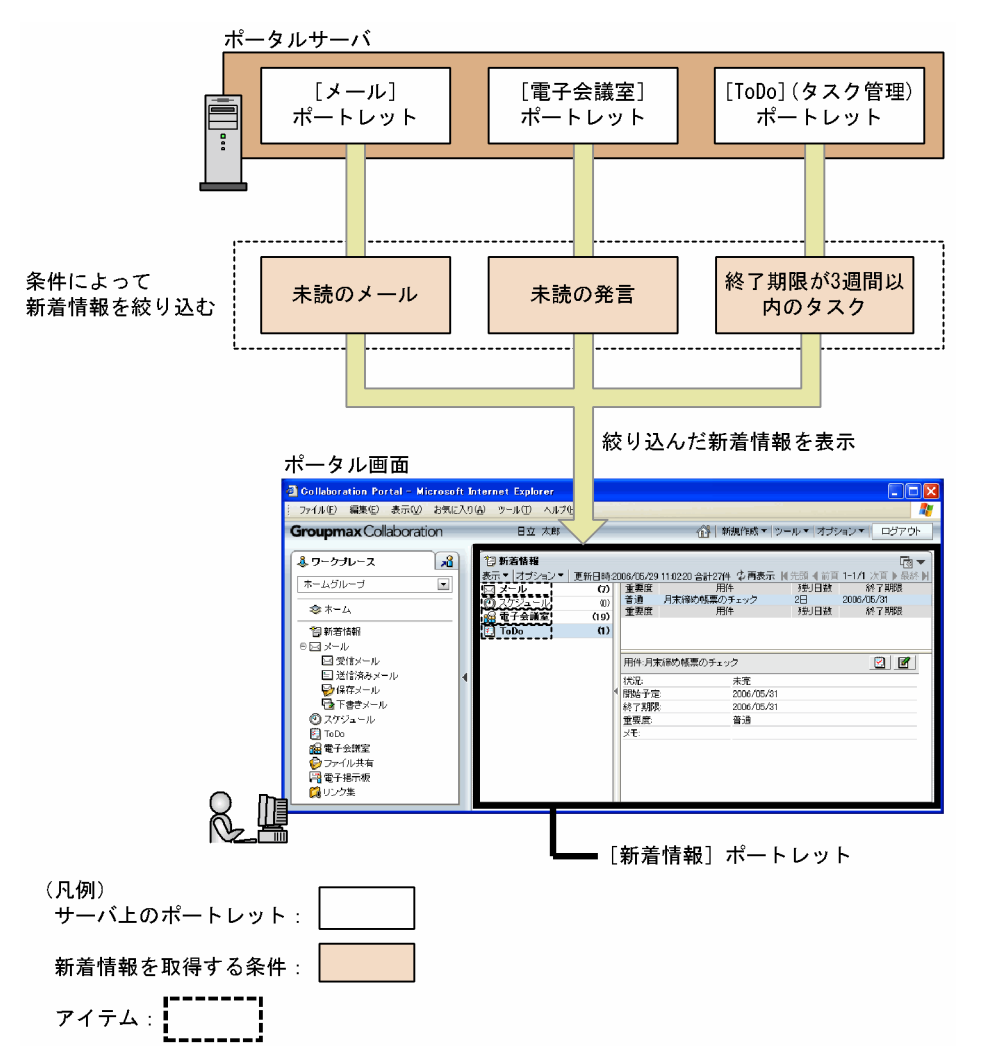

[新着情報]ポートレットは,ポータルサーバ上の各種ポートレットから,条件に合った新着情報を取得し て表示します。このため,ユーザはポータル画面上に各種ポートレットを表示しなくても,その新着情報を 参照および操作できます。

[新着情報]ポートレットでは、アイテムごとに新着情報を取得します。アイテムとは、新着情報の取得先 であるポートレット名と,新着情報の取得条件を組み合わせたものです。新着情報の取得先が同じポート レットでも,異なる取得条件で複数のアイテムを作成できます。例えば,取得先が電子会議室のポートレッ トの場合,取得条件が「未読」のアイテムや「自分が回答責任者に指定された発言」のアイテムなどを作成 できます。

[新着情報] ポートレットでは、次のことができます。

• 新着情報の一覧表示

ポータルサーバ上の各種ポートレットの新着情報について,件数や一覧をまとめて表示できます。

• 新着情報の内容表示

新着情報の内容を表示できます。また,「新着情報」ポートレットの画面上で, 新着情報の内容に応じ た操作もできます。例えば,電子会議室の発言を参照している場合は,返信したり,添付ファイルをダ ウンロードしたりできます。

• 新着情報の自動更新

ポータルサーバ上の各種ポートレットから,設定された期間ごとに新着情報を自動的に取得できます。 ただし,システム管理者の設定によっては,この機能を利用できない場合があります。

なお、これらの機能を実現するために,[新着情報]ポートレットでは次の操作ができます。

• 新着情報の表示

新着情報の内容を表示したり、最新の新着情報を取得して表示したりできます。操作手順の詳細は、次 の個所を参照してください。

- •[「6.4 新着情報の内容を参照する」](#page-128-0)
- •[「6.5 最新の新着情報を取得する」](#page-129-0)
- アイテムの編集

アイテムを追加・削除したり,設定を変更したりできます。操作手順の詳細は,次の個所を参照してく ださい。

- •[「6.6 アイテムを追加・削除する」](#page-130-0)
- •[「6.7 アイテムの設定を変更する」](#page-132-0)
- ポートレットの設定の変更

新着情報を自動的に取得するかどうかの設定を変更したり,新着情報一覧の最大表示件数を変更した り、ワークプレースやレイアウトごとの画面の設定を変更したりできます。操作手順の詳細は、次の個 所を参照してください。

- •[「6.8 新着情報を自動的に取得するかどうかの設定を変更する」](#page-134-0)
- •[「6.9 新着情報一覧の最大表示件数の設定を変更する」](#page-135-0)
- •[「6.10 ワークプレースごとの画面の設定を変更する](#page-136-0)」
- •[「6.11 レイアウトごとの画面の設定を変更する](#page-137-0)」

# <span id="page-119-0"></span>6.2 [新着情報]ポートレットの画面構成

ここでは、[新着情報]ポートレットの画面構成を、表示形式ごとに説明します。

[新着情報]ポートレットには,画面の表示形式が 3 種類あります。各表示形式の特長を次に示します。

• サマリ表示画面

アイテムごとの新着情報の件数だけが表示されます。この表示形式は小さいサイズで表示できるので, 複数のポートレットを配置するレイアウトに表示する場合に適しています。

• プレビュー付き詳細画面

アイテムごとの新着情報の件数,新着情報の一覧,およびプレビューが表示されます。この表示形式を 使用する場合は,[新着情報]ポートレットの表示領域を大きくしてください。

• プレビューなし詳細画面

アイテムごとの新着情報の件数,新着情報の一覧が表示されます。この表示形式を使用する場合は,[新 着情報]ポートレットの表示領域を大きくしてください。

[新着情報]ポートレットをどの表示形式で画面に表示するかは,ワークプレースまたはレイアウトごとに 設定できます。設定方法の詳細は,「[6.10 ワークプレースごとの画面の設定を変更する」](#page-136-0)または「[6.11](#page-137-0)  [レイアウトごとの画面の設定を変更する」](#page-137-0)を参照してください。

### 6.2.1 サマリ表示画面

サマリ表示画面の[新着情報]ポートレットの画面構成を次の図に示します。

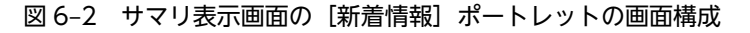

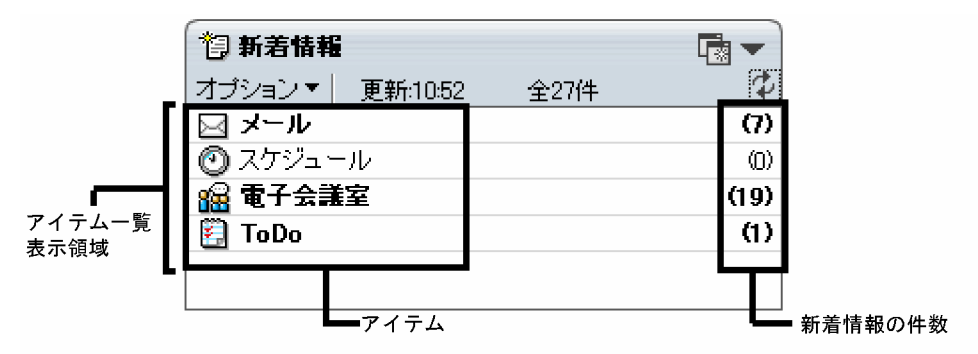

画面の各項目について説明します。

(別ウィンドウに表示ボタン)

別ウィンドウにプレビュー付き詳細画面またはプレビューなし詳細画面が表示されます。どちらの表 示形式で表示されるかは,ワークプレースごとの画面の設定によります。詳細は,「[6.10 ワークプレー](#page-136-0) [スごとの画面の設定を変更する」](#page-136-0)を参照してください。

### [▼](メニューボタン)

タイトルバーに表示されるボタンです。クリックすると,ドロップダウンリストに次のメニュー項目が 表示されます。

### [新規ウィンドウ]

別ウィンドウにプレビュー付き詳細画面またはプレビューなし詳細画面が表示されます。どちらの 表示形式で表示されるかは,ワークプレースごとの画面の設定によります。詳細は,[「6.10 ワーク](#page-136-0) [プレースごとの画面の設定を変更する」](#page-136-0)を参照してください。

#### [設定]

ポートレット設定画面が表示されます。ポートレット設定画面では,新着情報の自動更新について の設定や,画面の表示形式の設定ができます。ポートレット設定画面の詳細は,[「6.12 \[新着情](#page-138-0) [報\]ポートレットで使用する画面」](#page-138-0)を参照してください。

[ヘルプ]

[新着情報]ポートレットの説明が、別ウィンドウに表示されます。

#### [オプション▼]メニュー

選択すると,ドロップダウンリストに次のメニュー項目が表示されます。

#### [アイテムの追加と削除]

アイテム追加・削除画面が表示されます。アイテム追加・削除画面の詳細は,[「6.12.1 アイテム追](#page-138-0) [加・削除画面」](#page-138-0)を参照してください。

### [現在のアイテムを設定]

設定を変更したいアイテムが選択された状態の,アイテム追加・削除画面が表示されます。なお, このメニュー項目は,アイテム一覧表示領域でアイテムを選択している場合だけ使用できます。ア イテム追加・削除画面の詳細は,[「6.12.1 アイテム追加・削除画面](#page-138-0)」を参照してください。

### [更新:]

新着情報を最後に更新した時刻が表示されます。

[全XX 件]

現在取得している新着情報を合計した件数が表示されます。

なお,[新着情報一覧の最大表示件数]で設定した件数を超えた場合も,すべての新着情報の件数が表 示されます。[新着情報一覧の最大表示件数]の設定方法は,[「6.9 新着情報一覧の最大表示件数の設](#page-135-0) [定を変更する](#page-135-0)」を参照してください。

### (再表示アイコン)

最新の新着情報が取得され,新着情報の件数が更新されます。

アイテム一覧表示領域

アイテムおよびアイテムごとの新着情報の件数が表示されます。新着情報が 1 件以上あるアイテムは, そのアイテムの名称および件数が太字で表示されます。

### アイテム

アイテムのアイコンと名称が表示されます。次に示す操作をすると,そのアイテムの新着情報の一 覧が表示された状態で,別ウィンドウにプレビュー付き詳細画面またはプレビューなし詳細画面が 表示されます。

• アイテムの名称,アイコン,または件数をクリック

#### • アイテムの名称, アイコン, または件数を右クリックして表示される, [開く] メニューを選択

どちらの表示形式で表示されるかは,ワークプレースごとの画面の設定によります。詳細は,[「6.10](#page-136-0)  [ワークプレースごとの画面の設定を変更する」](#page-136-0)を参照してください。

アイテムのアイコンは,新着情報の取得先であるポートレットを表すアイコンです。取得先のポー トレットに特定のアイコンが設定されていない場合は、●が表示されます。

<span id="page-121-0"></span>アイテム名は,ユーザに設定された名称が表示されます。ポータル画面で使用する言語をほかの言 語に切り替えても,アイテム名は影響を受けません。

### 新着情報の件数

アイテムごとに取得した新着情報の件数が表示されます。

### 6.2.2 プレビュー付き詳細画面

プレビュー付き詳細画面の[新着情報]ポートレットの画面構成を次の図に示します。

図 6-3 プレビュー付き詳細画面の [新着情報] ポートレットの画面構成

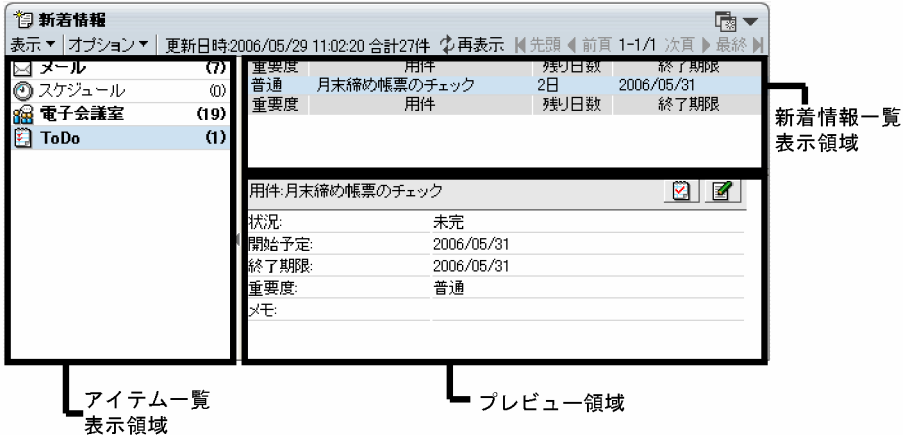

画面の各項目について説明します。

### (別ウィンドウに表示ボタン)

別ウィンドウにプレビュー付き詳細画面またはプレビューなし詳細画面が表示されます。どちらの表 示形式で表示されるかは,ワークプレースごとの画面の設定によります。詳細は,「[6.10 ワークプレー](#page-136-0) [スごとの画面の設定を変更する」](#page-136-0)を参照してください。

なお,プレビュー付き詳細画面を別ウィンドウに表示している場合,このボタンは表示されません。

### [▼](メニューボタン)

タイトルバーに表示されるボタンです。クリックすると,ドロップダウンリストに次のメニュー項目が 表示されます。

### [新規ウィンドウ]

別ウィンドウにプレビュー付き詳細画面またはプレビューなし詳細画面が表示されます。どちらの 表示形式で表示されるかは,ワークプレースごとの画面の設定によります。詳細は,「[6.10 ワーク](#page-136-0) [プレースごとの画面の設定を変更する](#page-136-0)」を参照してください。

なお,プレビュー付き詳細画面を別ウィンドウに表示している場合,このメニュー項目は表示され ません。

[設定]

ポートレット設定画面が表示されます。ポートレット設定画面では,新着情報の自動更新について の設定や,画面の表示形式の設定ができます。ポートレット設定画面の詳細は,「[6.12 \[新着情](#page-138-0) [報\]ポートレットで使用する画面](#page-138-0)」を参照してください。

なお,プレビュー付き詳細画面を別ウィンドウに表示している場合,このメニュー項目は表示され ません。

[ヘルプ]

[新着情報]ポートレットの説明が、別ウィンドウに表示されます。

### [表示▼]メニュー

選択すると,ドロップダウンリストに次のメニュー項目が表示されます。

### [プレビューを隠す]

プレビュー領域が非表示になります。

プレビュー領域を非表示にした場合,このメニュー項目は[プレビューを表示]に変わります。[プ レビューを表示]を選択すると,プレビューを再度表示できます。

### [オプション▼]メニュー

選択すると,ドロップダウンリストに次のメニュー項目が表示されます。なお,プレビュー付き詳細画 面を別ウィンドウに表示している場合,このメニューは表示されません。

### [アイテムの追加と削除]

アイテム追加・削除画面が表示されます。アイテム追加・削除画面の詳細は,[「6.12.1 アイテム追](#page-138-0) [加・削除画面」](#page-138-0)を参照してください。

### [現在のアイテムを設定]

設定を変更したいアイテムが選択された状態の,アイテム追加・削除画面が表示されます。なお, このメニュー項目は,アイテム一覧表示領域でアイテムを選択している場合だけ使用できます。ア イテム追加・削除画面の詳細は,[「6.12.1 アイテム追加・削除画面](#page-138-0)」を参照してください。

### [閉じる]メニュー

[新着情報]ポートレットを表示しているウィンドウが閉じます。なお,このメニューは,プレビュー 付き詳細画面を別ウィンドウで表示している場合だけ表示されます。

### [更新日時:]

現在表示している新着情報を取得した日時が表示されます。なお,レイアウト(ワークプレース領域に 複数のポートレットを配置した画面)に表示している場合は[更新:]と表示されます。

#### [合計XX 件]

現在取得している新着情報を合計した件数が表示されます。

なお,[新着情報一覧の最大表示件数]で設定した件数を超えた場合も,すべての新着情報の件数が表 示されます。[新着情報一覧の最大表示件数]の設定方法は,[「6.9 新着情報一覧の最大表示件数の設](#page-135-0) [定を変更する](#page-135-0)」を参照してください。

### [  $\downarrow$  再表示] アンカー

最新の新着情報が取得され,新着情報の件数および一覧の内容が更新されます。

### ページ操作アンカー

[ ■ 先頭] アンカー

クリックすると,1 ページ目が表示されます。

### [ ▲ 前頁] アンカー

クリックすると,現在表示されているページの一つ前のページが表示されます。

X−Y/Z

(凡例)

X:現在表示されているページの先頭の行番号

Y:現在表示されているページの最終行の行番号

Z:選択しているアイテムの項目の総数

<span id="page-123-0"></span>「X−」だけが表示されている場合,[X−]の上にカーソルを合わせると,[X−Y/Z]がポップアッ プで表示されます。

### [ 次頁] アンカー

クリックすると,現在表示されているページの次のページが表示されます。

### [ ■ 最終] アンカー

クリックすると,最後のページが表示されます。

### アイテム一覧表示領域

アイテムおよびアイテムごとの新着情報の件数が表示されます。新着情報が 1 件以上あるアイテムは, そのアイテムの名称および件数が太字で表示されます。

なお,プレビュー付き詳細画面を,アイテムを指定して別ウィンドウに表示している場合,この領域は 非表示になります。

アイテム

アイテムのアイコンと名称が表示されます。次に示す操作をすると,そのアイテムの新着情報の一 覧が表示された状態で,別ウィンドウにプレビュー付き詳細画面またはプレビューなし詳細画面が 表示されます。

• アイテムの名称,アイコン,または件数をダブルクリック

• アイテムの名称, アイコン, または件数を右クリックして表示される, [開く] メニューを選択

どちらの表示形式で表示されるかは,ワークプレースごとの画面の設定によります。詳細は,「[6.10](#page-136-0)  [ワークプレースごとの画面の設定を変更する](#page-136-0)」を参照してください。なお,別ウィンドウに表示 されたとき,アイテム一覧表示領域は非表示になります。

アイテムのアイコンは,新着情報の取得先であるポートレットを表すアイコンです。取得先のポー トレットに特定のアイコンが設定されていない場合は、 ●が表示されます。

アイテム名は,ユーザに設定された名称が表示されます。ポータル画面で使用する言語をほかの言 語に切り替えても,アイテム名は影響を受けません。

### 新着情報の件数

アイテムごとに取得した新着情報の件数が表示されます。

### 新着情報一覧表示領域

アイテム一覧表示領域で選択したアイテムの新着情報が一覧表示されます。表示される新着情報の項 目(主題や送信者など)は,アイテムによって異なります。

新着情報のアンカーをクリックすると、その内容がプレビュー領域に表示されます。また、ダブルク リックすると,その内容が別ウィンドウに表示されます。なお,新着情報一覧表示領域に表示されてい る内容を更新したい場合は、[ → 再表示] アンカーをクリックしてください。

### プレビュー領域

新着情報一覧表示領域でアンカーをクリックした新着情報の内容が表示されます。また,新着情報の内 容に応じた操作をするための,ボタンやアンカーも表示されます。

### 6.2.3 プレビューなし詳細画面

プレビューなし詳細画面の[新着情報]ポートレットの画面構成を次の図に示します。

図 6-4 プレビューなし詳細画面の [新着情報] ポートレットの画面構成

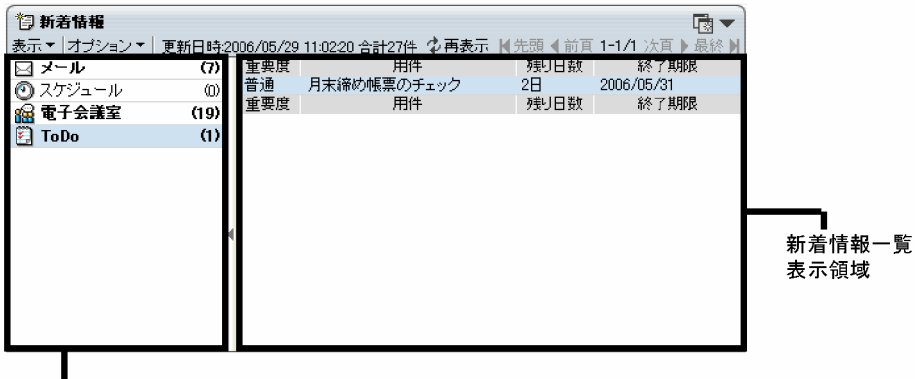

■アイテム一覧 表示領域

画面の各項目について説明します。

### (別ウィンドウに表示ボタン)

別ウィンドウにプレビュー付き詳細画面またはプレビューなし詳細画面が表示されます。どちらの表 示形式で表示されるかは,ワークプレースごとの画面の設定によります。詳細は,[「6.10 ワークプレー](#page-136-0) [スごとの画面の設定を変更する](#page-136-0)」を参照してください。

なお,プレビューなし詳細画面を別ウィンドウに表示している場合,このボタンは表示されません。

### [▼](メニューボタン)

タイトルバーに表示されるボタンです。クリックすると,ドロップダウンリストに次のメニュー項目が 表示されます。

#### [新規ウィンドウ]

別ウィンドウにプレビュー付き詳細画面またはプレビューなし詳細画面が表示されます。どちらの 表示形式で表示されるかは,ワークプレースごとの画面の設定によります。詳細は,[「6.10 ワーク](#page-136-0) [プレースごとの画面の設定を変更する」](#page-136-0)を参照してください。

なお,プレビューなし詳細画面を別ウィンドウに表示している場合,このメニュー項目は表示され ません。

### [設定]

ポートレット設定画面が表示されます。ポートレット設定画面では,新着情報の自動更新について の設定や,画面の表示形式の設定ができます。ポートレット設定画面の詳細は,[「6.12 \[新着情](#page-138-0) [報\]ポートレットで使用する画面」](#page-138-0)を参照してください。

なお,プレビューなし詳細画面を別ウィンドウに表示している場合,このメニュー項目は表示され ません。

### [ヘルプ]

[新着情報]ポートレットの説明が、別ウィンドウに表示されます。

### [表示▼]メニュー

選択すると,ドロップダウンリストに次のメニュー項目が表示されます。

### [プレビューを表示]

プレビュー領域が表示されます。

プレビュー領域を表示した場合,このメニュー項目は[プレビューを隠す]に変わります。[プレ ビューを隠す]を選択すると,再度プレビューを非表示にできます。

### [オプション▼]メニュー

選択すると,ドロップダウンリストに次のメニュー項目が表示されます。なお,プレビューなし詳細画 面を別ウィンドウに表示している場合,このメニューは表示されません。

### [アイテムの追加と削除]

アイテム追加・削除画面が表示されます。アイテム追加・削除画面の詳細は,「[6.12.1 アイテム追](#page-138-0) [加・削除画面](#page-138-0)」を参照してください。

### [現在のアイテムを設定]

設定を変更したいアイテムが選択された状態の,アイテム追加・削除画面が表示されます。なお, このメニュー項目は,アイテム一覧表示領域でアイテムを選択している場合だけ使用できます。ア イテム追加・削除画面の詳細は,「[6.12.1 アイテム追加・削除画面」](#page-138-0)を参照してください。

### [閉じる]メニュー

[新着情報]ポートレットを表示しているウィンドウが閉じます。なお,このメニューは,プレビュー なし詳細画面を別ウィンドウで表示している場合だけ表示されます。

### [更新日時:]

現在表示している新着情報を取得した日時が表示されます。なお,レイアウト(ワークプレース領域に 複数のポートレットを配置した画面)に表示している場合は[更新:]と表示されます。

### [合計XX 件]

現在取得している新着情報を合計した件数が表示されます。

なお,[新着情報一覧の最大表示件数]で設定した件数を超えた場合も,すべての新着情報の件数が表 示されます。[新着情報一覧の最大表示件数]の設定方法は,「[6.9 新着情報一覧の最大表示件数の設](#page-135-0) [定を変更する」](#page-135-0)を参照してください。

### [  $\Delta$  再表示] アンカー

最新の新着情報が取得され,新着情報の件数および一覧の内容が更新されます。

### ページ操作アンカー

### [ ■ 先頭] アンカー

クリックすると,1 ページ目が表示されます。

### [ ■ 前頁] アンカー

クリックすると,現在表示されているページの一つ前のページが表示されます。

### X−Y/Z

(凡例)

X:現在表示されているページの先頭の行番号

Y:現在表示されているページの最終行の行番号

Z:選択しているアイテムの項目の総数

「X−」だけが表示されている場合,[X−]の上にカーソルを合わせると,[X−Y/Z]がポップアッ プで表示されます。

### [ 次頁] アンカー

クリックすると,現在表示されているページの次のページが表示されます。

### [ ■ 最終] アンカー

クリックすると,最後のページが表示されます。

### アイテム一覧表示領域

アイテムおよびアイテムごとの新着情報の件数が表示されます。新着情報が 1 件以上あるアイテムは, そのアイテムの名称および件数が太字で表示されます。

なお,プレビューなし詳細画面を,アイテムを指定して別ウィンドウに表示している場合,この領域は 非表示になります。

### アイテム

アイテムのアイコンと名称が表示されます。次に示す操作をすると,そのアイテムの新着情報の一 覧が表示された状態で,別ウィンドウにプレビュー付き詳細画面またはプレビューなし詳細画面が 表示されます。

- アイテムの名称,アイコン,または件数をダブルクリック
- アイテムの名称,アイコン,または件数を右クリックして表示される,[開く]メニューを選択

どちらの表示形式で表示されるかは,ワークプレースごとの画面の設定によります。詳細は,[「6.10](#page-136-0) ワークプレースごとの画面の設定を変更する」を参照してください。なお、別ウィンドウに表示 されたとき,アイテム一覧表示領域は非表示になります。

アイテムのアイコンは,新着情報の取得先であるポートレットを表すアイコンです。取得先のポー トレットに特定のアイコンが設定されていない場合は, が表示されます。

アイテム名は,ユーザに設定された名称が表示されます。ポータル画面で使用する言語をほかの言 語に切り替えても,アイテム名は影響を受けません。

### 新着情報の件数

アイテムごとに取得した新着情報の件数が表示されます。

#### 新着情報一覧表示領域

アイテム一覧表示領域で選択したアイテムの新着情報が一覧表示されます。表示される新着情報の項 目(主題や送信者など)は、アイテムによって異なります。新着情報のアンカーをクリックすると、そ の内容が別ウィンドウに表示されます。なお,新着情報一覧表示領域に表示されている内容を更新した い場合は、[ + 再表示] アンカーをクリックしてください。

# 6.3 [新着情報]ポートレットを表示する

Collaboration のポータル画面に[新着情報]ポートレットが表示されていない場合に,表示させることが できます。

### 操作

- [新着情報]ポートレットを最大化表示する場合
- 1.ナビゲーションビューの [ 資 新着情報]をクリックします。または、右クリックして表示される [開 く]メニューを選択します。

[新着情報]ポートレットがワークプレース領域に最大化表示されます。

[新着情報]ポートレットを別ウィンドウに表示する場合

1.ナビゲーションビューの [ 資 新着情報]をダブルクリックします。または、右クリックして表示され る[新規ウィンドウ]メニューを選択します。

[新着情報]ポートレットが別ウィンドウに表示されます。

# <span id="page-128-0"></span>6.4 新着情報の内容を参照する

新着情報の内容を,プレビュー領域や別ウィンドウに表示して参照できます。

操作

1.アイテム一覧表示領域で、新着情報を参照したいアイテムをクリックします。

新着情報一覧表示領域に,[更新日時:]に表示されている日時の時点での新着情報が表示されます。

2. 新着情報一覧表示領域で、内容を参照したい新着情報のアンカーをクリックします。

プレビュー付き詳細画面の場合は,プレビュー領域に新着情報の内容が表示されます。

プレビューなし詳細画面の場合は,別ウィンドウに新着情報の内容が表示されます。

なお,新着情報の内容によっては,プレビュー領域や別ウィンドウにボタンやアンカーが表示されて, 操作できます。例えば,新着情報が受信メールの場合は,返信したり,転送したりするボタンが表示さ れます。

# <span id="page-129-0"></span>6.5 最新の新着情報を取得する

ポータルサーバ上の各種ポートレットに問い合わせて,最新の新着情報を取得できます。

操作

1.  $\phi$  (再表示アイコン), または [  $\phi$  再表示] アンカーをクリックします。

最新の新着情報が取得されて,次の内容が更新されます。

- [合計 XX件]に表示されている新着情報の合計件数
- アイテム一覧表示領域の,アイテムごとの新着情報の件数
- 新着情報一覧表示領域に表示されている内容

また, [更新:]または [更新日時:]に表示されている日時が,  $\Phi$  (再表示アイコン)または [ $\Phi$  再 表示]アンカーをクリックした日時に変更されます。

# <span id="page-130-0"></span>6.6 アイテムを追加・削除する

アイテムを新規に追加したり,削除したりできます。なお,アイテムを追加・削除するためのアイテム追 加・削除画面の詳細は,「[6.12.1 アイテム追加・削除画面](#page-138-0)」を参照してください。

### 6.6.1 アイテムを追加する

アイテムを新規に追加できます。

### 操作

1.[オプション▼]メニューを選択します。

メニューが表示されます。

2.メニューから,「アイテムの追加と削除]を選択します。

アイテム追加・削除画面が表示されます。

- 3. [利用可能なアイテム]領域から,新着情報の取得先となるポートレットを選択します。
- 4. 「迦」 ボタンをクリックします。

操作 3.で選択したポートレットのアイテムが,[現在選択中のアイテム]領域のいちばん下に追加され ます。このとき,アイテム名はポートレット名,新着情報の取得条件はポートレットごとに設定されて いるデフォルトの取得条件になります。

アイテムの表示順を変更したい場合

追加したアイテムを選択し, [上へ▲]ボタンまたは [下へ▼]ボタンをクリックして,表示順を変 更します。

アイテム名を変更したい場合

追加したアイテムを選択し,[名前の変更]ボタンをクリックします。表示されるダイアログで,ア イテム名を変更します。アイテム名の最大文字数は,全角でも半角でも 32 文字です。また,使用で きない文字はありません。

新着情報の取得条件を変更したい場合

追加したアイテムを選択し, [条件変更]ボタンをクリックします。表示されるダイアログで, 新着 情報の取得条件を変更します。ダイアログの内容は,選択したポートレットによって異なります。

5. [OK] ボタンをクリックします。

追加したアイテムが,アイテム一覧表示領域に追加されて,操作 1.の前に表示されていた画面に戻りま す。

### 6.6.2 アイテムを削除する

アイテムを削除できます。

### 操作

1.[オプション▼] メニューを選択します。

メニューが表示されます。

2.メニューから、[アイテムの追加と削除]を選択します。

アイテム追加・削除画面が表示されます。

3. [現在選択中のアイテム]領域から、削除したいアイテムを選択します。

### 4. [削除] ボタンをクリックします。

選択したアイテムを削除してよいか確認するダイアログが表示されます。このダイアログで [OK] ボ タンをクリックすると,操作 3.で選択したアイテムが,[現在選択中のアイテム]領域から削除されま す。

5. [OK] ボタンをクリックします。

削除したアイテムがアイテム一覧表示領域から削除されて,操作 1.の前に表示されていた画面に戻りま す。

# <span id="page-132-0"></span>6.7 アイテムの設定を変更する

すでに設定されているアイテムの,表示順や名称,新着情報の取得条件を変更できます。なお,アイテムの 設定を変更するためのアイテム追加・削除画面の詳細は,「[6.12.1 アイテム追加・削除画面](#page-138-0)」を参照して ください。

### 6.7.1 アイテムの表示順を変更する

アイテム一覧表示領域に表示されているアイテムの,表示順を変更できます。

操作

- 1.アイテム一覧表示領域で,表示順を変更したいアイテムを選択します。
- 2. [オプション▼] メニューを選択します。

メニューが表示されます。

3.メニューから, [現在のアイテムを設定]を選択します。

[現在選択中のアイテム]領域のアイテムが選択された状態で,アイテム追加・削除画面が表示されま す。

- 4.[上へ▲]ボタンまたは [下へ▼]ボタンをクリックして、表示順を変更します。 [上へ▲]ボタンをクリックすると,選択したアイテムが一つ上に移動します。 [下へ▼]ボタンをクリックすると、選択したアイテムが一つ下に移動します。
	-
- 5.[OK]ボタンをクリックします。

アイテム一覧表示領域のアイテムの表示順が変更されて,操作 3.の前に表示されていた画面に戻りま す。

### 6.7.2 アイテムの名称を変更する

アイテムの名称を変更できます。なお,ポータル画面で使用する言語を切り替えても,ここで設定したアイ テムの名称が表示されます。

### 操作

1.アイテム一覧表示領域で、アイテムの名称を変更したいアイテムを選択します。

2.[オプション▼]メニューを選択します。

メニューが表示されます。

3.メニューから, [現在のアイテムを設定]を選択します。

[現在選択中のアイテム]領域のアイテムが選択された状態で,アイテム追加・削除画面が表示されま す。

4.[名前の変更]ボタンをクリックします。

アイテム名を変更するためのダイアログが表示されます。

- 5.ダイアログで、変更後のアイテム名を入力します。 アイテム名の最大文字数は,全角でも半角でも 32 文字です。また,使用できない文字はありません。
- 6.ダイアログの「OKI ボタンをクリックします。

アイテム追加・削除画面に戻ります。変更したアイテム名が,[現在選択中のアイテム]領域に表示さ れます。

<span id="page-133-0"></span>7. アイテム追加·削除画面の [OK] ボタンをクリックします。

アイテム名が変更されて,操作 3.の前に表示されていた画面に戻ります。

### 6.7.3 アイテムの新着情報の取得条件を変更する

アイテムの新着情報の取得条件を変更できます。

操作

- 1.アイテム一覧表示領域で,アイテムの新着情報の取得条件を変更したいアイテムを選択します。
- 2.[オプション▼]メニューを選択します。
	- メニューが表示されます。
- 3.メニューから、[現在のアイテムを設定]を選択します。

[現在選択中のアイテム]領域のアイテムが選択された状態で、アイテム追加・削除画面が表示されま す。

4. [条件変更] ボタンをクリックします。

新着情報の取得条件を変更するためのダイアログが表示されます。表示されるダイアログは,新着情報 の取得先ポートレットによって異なります。

- 5.ダイアログで、変更後の取得条件を入力します。
- 6.ダイアログの [OK] ボタンをクリックします。

アイテム追加・削除画面に戻ります。変更した取得条件が,[現在選択中のアイテム]領域に表示され ます。

7. アイテム追加・削除画面の [OK] ボタンをクリックします。 取得条件が変更されて、操作 3.の前に表示されていた画面に戻ります。

# <span id="page-134-0"></span>6.8 新着情報を自動的に取得するかどうかの設定を変 更する

新着情報を自動的に取得するかどうか,および取得する場合の設定を変更できます。

設定を変更するための,ポートレット設定画面の[全般]タブの詳細は,「[6.12.2 ポートレット設定画面](#page-139-0) [\(\[全般\]タブ\)」](#page-139-0)を参照してください。

### 操作

1.タイトルバーから[▼]−[設定]を選択します。

ポートレット設定画面が表示されます。

2.[全般]タブで,設定を変更します。

### 新着情報の自動更新をするかどうかの設定を変更するには

自動更新する場合は,[新着情報の自動更新を行う。]チェックボックスにチェックを入れます。自 動更新しない場合は,チェックを外します。

自動更新する場合は,次の設定もできます。

• 自動更新する間隔

システム管理者が設定した値を使用する場合は、[XX 分おきに情報を更新して、常に新しい情報を 表示する。]ラジオボタンを選択します。

任意の更新間隔を設定したい場合は,[更新間隔を自分で設定して,常に新しい情報を表示する。] ラジオボタンを選択して,テキストボックスの値(単位は分)を変更します。システム管理者が設 定した最低更新間隔※より大きい値を指定してください。

注※ 最低更新間隔は,画面に表示されている[(YY 分以上)]のYY の値です。YY の値は,シス テム管理者の設定によって異なります。

### • 自動更新時に新着情報一覧表示領域の内容を再表示するかどうか

自動更新時に内容を再表示しない場合は,[自動更新時に一覧表を再表示しない。]チェックボック スにチェックを入れます。再表示する場合は,チェックを外します。

なお、自動更新の設定をシステム管理者の設定値に戻したい場合は、[標準に戻す]ボタンをクリック してください。

3. [OK] ボタンをクリックします。

# <span id="page-135-0"></span>6.9 新着情報一覧の最大表示件数の設定を変更する

新着情報一覧表示領域に表示させる新着情報の最大表示件数の設定を変更できます。

設定を変更するための,ポートレット設定画面の[全般]タブの詳細は,[「6.12.2 ポートレット設定画面](#page-139-0) [\(\[全般\]タブ\)](#page-139-0)」を参照してください。

操作

1.タイトルバーから [▼] - [設定] を選択します。

ポートレット設定画面が表示されます。

2.[全般] タブで, [新着情報一覧 1 ページあたりの表示件数] テキストボックス, および [新着情報一覧 の最大表示件数]テキストボックスの値を変更します。 新着情報一覧表示領域の 1 ページ当たりに表示させたい新着情報の件数,および新着情報一覧表示領域 に表示させたい新着情報の件数の値を指定してください。指定できる値は,それぞれ 1〜500 の整数,

1〜1,000 の整数です。 3. [OK] ボタンをクリックします。

# <span id="page-136-0"></span>6.10 ワークプレースごとの画面の設定を変更する

[新着情報]ポートレットをワークプレース領域に最大化表示する場合,および別ウィンドウに表示する場 合の,画面の表示形式とサイズの設定を変更できます。

設定を変更するための,ポートレット設定画面の[ワークプレースごとの設定]タブの詳細は,「[6.12.3](#page-141-0)  ポートレット設定画面(「ワークプレースごとの設定]タブ)」を参照してください。

#### 操作

1.タイトルバーから[▼]−[設定]を選択します。

ポートレット設定画面が表示されます。

- 2.[ワークプレースごとの設定]タブを選択します。 [ワークプレースごとの設定]タブが表示されます。
- 3. [ワークプレースごとの設定] タブで、設定を変更します。

### 画面の表示形式を変更する場合

画面の表示形式は,プレビュー付き詳細画面,またはプレビューなし詳細画面のどちらかを選択で きます。

プレビュー付き詳細画面にしたい場合は[新着一覧とプレビュー]ラジオボタン,プレビューなし 詳細画面にしたい場合は「新着一覧のみ」ラジオボタンを選択してください。

### 画面サイズを変更する場合

画面でのアイテム一覧表示領域の横幅,および新着情報一覧表示領域の縦幅の割合を指定できます。 アイテム一覧表示領域の横幅を指定する場合は、「アイテム一覧の横幅の割合」テキストボックスに 値を指定してください。

新着情報一覧表示領域の縦幅の割合を指定する場合は、「アイテムリストの縦幅の割合]テキスト ボックスに値を指定してください。

指定できる値は,1〜99 の整数です。

### 設定した内容を既定値として保存したい場合

[既定値として保存]ボタンをクリックすると、設定した内容を既定値として保存できます。

### 設定を規定値に戻したい場合

[既定値に戻す]ボタンをクリックすると,以前[既定値として保存]ボタンをクリックしたときの 設定に戻せます。

### 設定をシステム管理者が設定した内容に戻したい場合

[標準に戻す]ボタンをクリックすると,システム管理者によって設定された内容に戻せます。

### 4. [OK] ボタンをクリックします。

# <span id="page-137-0"></span>6.11 レイアウトごとの画面の設定を変更する

[新着情報]ポートレットをレイアウト(ワークプレース領域に複数のポートレットを配置した画面)に表 示するときの,画面の表示形式とサイズの設定を変更できます。

設定を変更するための,ポートレット設定画面の[レイアウトごとの設定]タブの詳細は,[「6.12.4 ポー](#page-142-0) [トレット設定画面\(\[レイアウトごとの設定\]タブ\)」](#page-142-0)を参照してください。

### 操作

### 1.タイトルバーから[▼]−[設定]を選択します。

ポートレット設定画面が表示されます。

- 2.[レイアウトごとの設定]タブを選択します。 [レイアウトごとの設定]タブが表示されます。
- 3. [レイアウトごとの設定] タブで、設定を変更します。

### 画面の表示形式を変更する場合

画面の表示形式は,サマリ表示画面,プレビュー付き詳細画面,またはプレビューなし詳細画面の どれかを選択できます。

サマリ表示画面にしたい場合は[要約のみ]ラジオボタン,プレビュー付き詳細画面にしたい場合 は「新着一覧とプレビュー]ラジオボタン,プレビューなし詳細画面にしたい場合は「新着一覧の み]ラジオボタンを選択してください。

#### 画面サイズを変更する場合

画面でのアイテム一覧表示領域の横幅,および新着情報一覧表示領域の縦幅の割合を指定できます。 アイテム一覧表示領域の横幅を指定する場合は、「アイテム一覧の横幅の割合」テキストボックスに 値を指定してください。

新着情報一覧表示領域の縦幅の割合を指定する場合は、「アイテムリストの縦幅の割合]テキスト ボックスに値を指定してください。

指定できる値は,1〜99 の整数です。

### 設定した内容を既定値として保存したい場合

[既定値として保存]ボタンをクリックすると,設定した内容を既定値として保存できます。

### 設定を規定値に戻したい場合

[既定値に戻す]ボタンをクリックすると,以前[既定値として保存]ボタンをクリックしたときの 設定に戻せます。

### 設定をシステム管理者が設定した内容に戻したい場合

[標準に戻す]ボタンをクリックすると,システム管理者によって設定された内容に戻せます。

### 4. [OK] ボタンをクリックします。

# <span id="page-138-0"></span>6.12 [新着情報]ポートレットで使用する画面

ここでは、[新着情報]ポートレットの設定を変更するときに使用する画面について説明します。[新着情 報]ポートレットの画面構成は,「[6.2 \[新着情報\]ポートレットの画面構成」](#page-119-0)を参照してください。

# 6.12.1 アイテム追加・削除画面

アイテム追加・削除画面では,アイテムの追加,削除,アイテムの表示順の変更,アイテム名の変更,およ び新着情報取得条件の変更ができます。各操作の手順は,次の個所を参照してください。

- •「[6.6 アイテムを追加・削除する](#page-130-0)」
- •「[6.7.1 アイテムの表示順を変更する](#page-132-0)」
- •「[6.7.2 アイテムの名称を変更する](#page-132-0)」
- •「[6.7.3 アイテムの新着情報の取得条件を変更する](#page-133-0)」

アイテム追加・削除画面の各項目について説明します。

図 6‒5 アイテム追加・削除画面

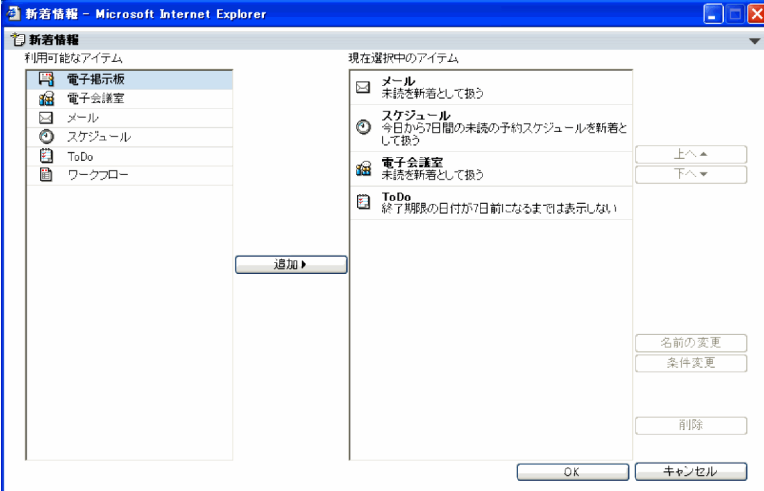

### [利用可能なアイテム]領域

現在.「新着情報]ポートレットで新着情報を取得できるポートレットの一覧が表示されます。ポート レットの一覧は,ポートレット名の文字コードの昇順で表示されます。

### 「 動」 ボタン

[利用可能なアイテム]領域で選択したポートレットが,新たに新着情報を取得する対象として追加さ れます。選択したポートレットが, [現在選択中のアイテム]領域のいちばん下に追加されます。

### [現在選択中のアイテム]領域

作成済みのアイテムが表示されます。

### [上へ▲]ボタン

[現在選択中のアイテム]領域で表示順を変更したいアイテムを選択して,このボタンをクリックする と,アイテムの表示順が一つ上になります。

<span id="page-139-0"></span>[下へ▼]ボタン

[現在選択中のアイテム]領域で表示順を変更したいアイテムを選択して,このボタンをクリックする と,アイテムの表示順が一つ下になります。

### [名前の変更]ボタン

[現在選択中のアイテム]領域で名前を変更したいアイテムを選択して、このボタンをクリックすると, アイテム名を変更するためのダイアログが表示されます。このダイアログで,アイテムの名称を入力し ます。入力できる最大文字数は,全角でも半角でも 32 文字です。また,使用できない文字はありませ ん。

なお,ポータル画面で使用する言語をほかの言語に切り替えても,アイテムの名称は影響を受けませ ん。どの言語を使用していても,このダイアログで指定したアイテム名が表示されます。

### [条件変更] ボタン

[現在選択中のアイテム]領域で新着情報の取得条件を変更したいアイテムを選択して、このボタンを クリックすると,取得条件を変更するためのダイアログが表示されます。ダイアログの内容は,選択し たアイテムのポートレットによって異なります。

### [削除] ボタン

[現在選択中のアイテム]領域で削除したいアイテムを選択して、このボタンをクリックすると、アイ テムが削除されます。

### [OK]ボタン

設定した内容が反映されて,アイテム追加・削除画面を表示する前の画面に戻ります。

#### [キャンセル]ボタン

設定した内容が反映されないで,アイテム追加・削除画面を表示する前の画面に戻ります。

### 6.12.2 ポートレット設定画面([全般]タブ)

[全般] タブでは、新着情報の自動更新についての設定を変更できます。操作の手順は、次の個所を参照し てください。

•[「6.8 新着情報を自動的に取得するかどうかの設定を変更する」](#page-134-0)

[全般] タブの各項目について説明します。

### 図 6‒6 [全般]タブ

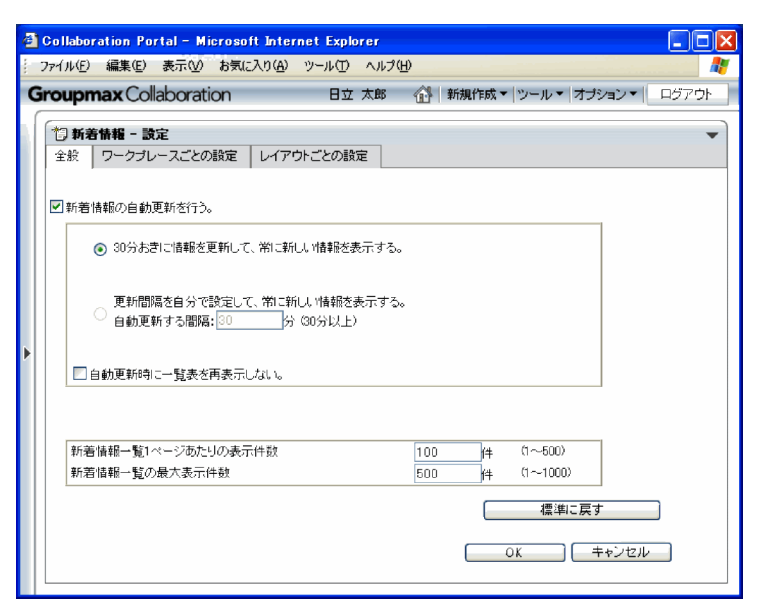

### [新着情報の自動更新を行う。]チェックボックス

新着情報を自動更新するかどうかを選択します。デフォルトの値は,システム管理者の設定によって異 なります。

### 自動更新の間隔設定ラジオボタン

このラジオボタンは,自動更新する場合だけ選択できます。

### [XX 分おきに情報を更新して,常に新しい情報を表示する。]ラジオボタン

システム管理者が設定した自動更新の間隔を使用する場合に選択します。

### [更新間隔を自分で設定して,常に新しい情報を表示する。]ラジオボタン

任意の自動更新の間隔を設定したい場合に選択して,テキストボックスの値(単位は分)を変更し ます。システム管理者が設定した最低更新間隔※以上の値を指定してください。

注※ 最低更新間隔は、画面に表示されている [(YY 分以上)]の YY の値です。YY の値は、システム 管理者の設定によって異なります。

### [自動更新時に一覧表を再表示しない。]チェックボックス

自動更新したときに,新着情報の一覧を再表示するかどうかを選択します。デフォルトの値は,システ ム管理者の設定によって異なります。

### [新着情報一覧1ページあたりの表示件数]テキストボックス

新着情報一覧表示領域の1ページ当たりに表示させる新着情報の表示件数の値を指定します。指定で きる値は,1〜500 の整数です。

### [新着情報一覧の最大表示件数]テキストボックス

新着情報一覧表示領域に表示させる新着情報の最大表示件数の値を指定します。指定できる値は,1〜 1,000 の整数です。

### [標準に戻す] ボタン

システム管理者が設定した内容に戻ります。

### [OK]ボタン

設定した内容が反映されて,ポートレット設定画面を表示する前の画面に戻ります。

<span id="page-141-0"></span>[キャンセル]ボタン

設定した内容が反映されないで,ポートレット設定画面を表示する前の画面に戻ります。

# 6.12.3 ポートレット設定画面([ワークプレースごとの設定]タブ)

[ワークプレースごとの設定]タブでは,[新着情報]ポートレットをワークプレース領域に最大化表示する 場合,および別ウィンドウに表示する場合の,画面の表示形式とサイズの設定を変更できます。操作の手順 は,次の個所を参照してください。

•[「6.10 ワークプレースごとの画面の設定を変更する](#page-136-0)」

[ワークプレースごとの設定]タブの各項目について説明します。

### 図 6-7 [ワークプレースごとの設定] タブ

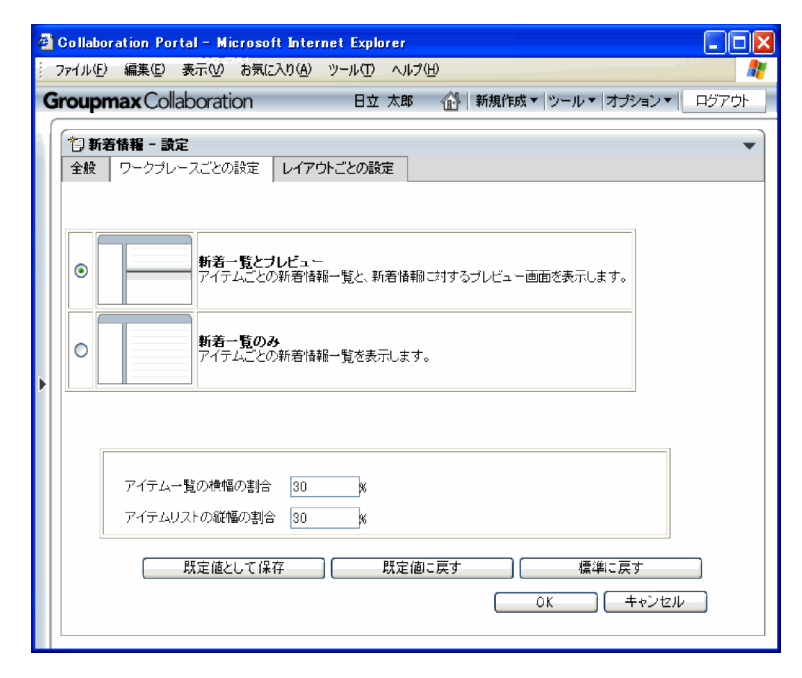

### 画面表示選択ラジオボタン

画面の表示形式を選択します。

### [新着一覧とプレビュー]

[新着情報]ポートレットがプレビュー付き詳細画面で表示されます。プレビュー付き詳細画面の構 成の詳細は,「[6.2.2 プレビュー付き詳細画面](#page-121-0)」を参照してください。

### [新着一覧のみ]

[新着情報]ポートレットがプレビューなし詳細画面で表示されます。プレビューなし詳細画面の構 成の詳細は,「[6.2.3 プレビューなし詳細画面](#page-123-0)」を参照してください。

### 表示サイズの設定テキストボックス

「新着情報]ポートレットの画面でのアイテム一覧表示領域と新着情報一覧表示領域の割合を設定しま す。

### [アイテム一覧の横幅の割合]

アイテム一覧表示領域の横幅の割合を,%(パーセント)で指定します。指定できる値は,1〜99 の整数です。

<span id="page-142-0"></span>[アイテムリストの縦幅の割合]

新着情報一覧表示領域の縦幅の割合を、% (パーセント)で指定します。指定できる値は、1〜99 の整数です。

### [規定値として保存]ボタン

現在の設定値が既定値として保存されます。

### [既定値に戻す] ボタン

現在の設定値が既定値の設定に置き換えられます。

### [標準に戻す] ボタン

システム管理者が設定した設定値に戻ります。

[OK]ボタン

設定した内容が反映されて,ポートレット設定画面を表示する前の画面に戻ります。

[キャンセル]ボタン

設定した内容が反映されないで,ポートレット設定画面を表示する前の画面に戻ります。

# 6.12.4 ポートレット設定画面([レイアウトごとの設定]タブ)

[レイアウトごとの設定]タブでは,レイアウトに[新着情報]ポートレットを表示する場合の,画面の表 示形式とサイズの設定を変更できます。操作の手順は,次の個所を参照してください。

•「[6.11 レイアウトごとの画面の設定を変更する」](#page-137-0)

[レイアウトごとの設定]タブの各項目について説明します。

### 図 6-8 [レイアウトごとの設定]タブ

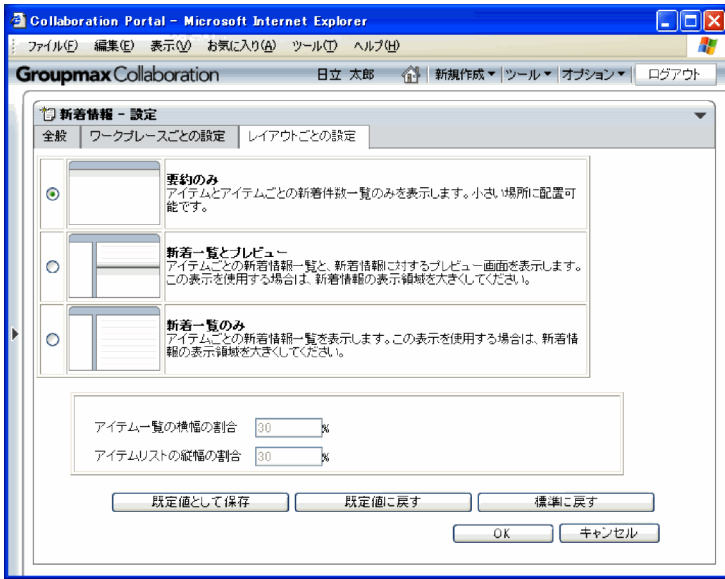

### 画面表示選択ラジオボタン

画面の表示形式を選択します。

### [要約のみ]

[新着情報]ポートレットがサマリ表示画面で表示されます。サマリ表示画面の構成の詳細は, [「6.2.1 サマリ表示画面」](#page-119-0)を参照してください。

### [新着一覧とプレビュー]

[新着情報]ポートレットがプレビュー付き詳細画面で表示されます。プレビュー付き詳細画面の構 成の詳細は,「[6.2.2 プレビュー付き詳細画面](#page-121-0)」を参照してください。

### [新着一覧のみ]

[新着情報]ポートレットがプレビューなし詳細画面で表示されます。プレビューなし詳細画面の構 成の詳細は,「[6.2.3 プレビューなし詳細画面](#page-123-0)」を参照してください。

### 表示サイズの設定テキストボックス

[新着情報]ポートレットの画面でのアイテム一覧表示領域と新着情報一覧表示領域の割合を設定しま す。

### [アイテム一覧の横幅の割合]

アイテム一覧表示領域の横幅の割合を、%(パーセント)で指定します。指定できる値は、1~99 の整数です。

### [アイテムリストの縦幅の割合]

新着情報一覧表示領域の縦幅の割合を、%(パーセント)で指定します。指定できる値は、1~99 の整数です。

### [規定値として保存] ボタン

現在の設定値が既定値として保存されます。

### [既定値に戻す] ボタン

現在の設定値が既定値の設定に置き換えられます。

### [標準に戻す] ボタン

システム管理者が設定した設定値に戻ります。

### [OK]ボタン

設定した内容が反映されて,ポートレット設定画面を表示する前の画面に戻ります。

### [キャンセル]ボタン

設定した内容が反映されないで,ポートレット設定画面を表示する前の画面に戻ります。
<span id="page-144-0"></span>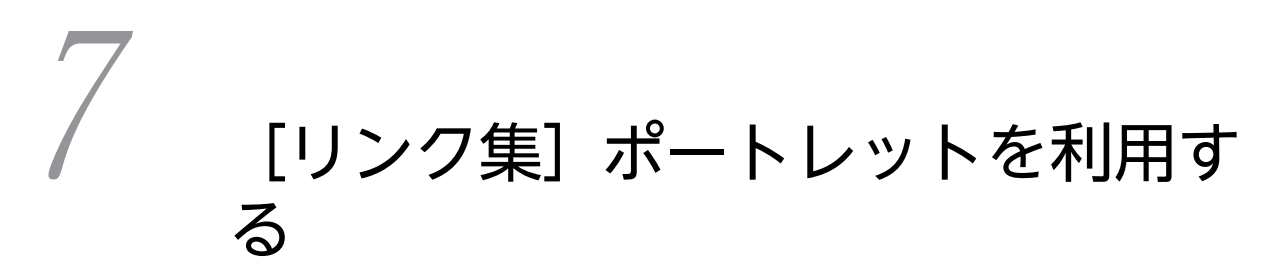

「リンク集]ポートレットとは、ユーザがよく利用する URL や、特定のポー トレットへのリンクを登録するポートレットです。

この章では、[リンク集] ポートレットの機能,画面構成,および操作方法に ついて説明します。

# <span id="page-145-0"></span>7.1 [リンク集] ポートレットでできること

[リンク集] ポートレットでは、次のことができます。

#### リンクを追加する

よく利用する URL や、特定のポートレットへのリンクを追加できます。例えば、「コミュニティ管理] ポートレットのメンバの一覧表示画面や, [電子会議室] ポートレットでよく利用する特定の会議室の 画面へのリンクを追加すると,素早く画面を表示できます。操作方法の詳細は,[「7.4 リンクを追加す](#page-148-0) [る」](#page-148-0)を参照してください。

### リンクの設定内容を変更する

リンクの表示名,説明文,および URL を変更できます。なお、特定のポートレットへのリンクの URL は変更できません。操作方法の詳細は,[「7.5 リンクの設定内容を変更する」](#page-150-0)を参照してください。

### リンクの表示順を変更する

リンクの表示順を変更できます。操作方法の詳細は,[「7.6 リンクの表示順を変更する」](#page-151-0)を参照してく ださい。

#### リンクを削除する

不要になったリンクを削除できます。操作方法の詳細は,[「7.7 リンクを削除する」](#page-152-0)を参照してくださ い。

# <span id="page-146-0"></span>7.2 [リンク集] ポートレットの画面構成

ここでは、[リンク集] ポートレットの画面について説明します。

「リンク集〕ポートレットの画面構成を次の図に示します。

#### 図 7-1 「リンク集]ポートレットの画面構成

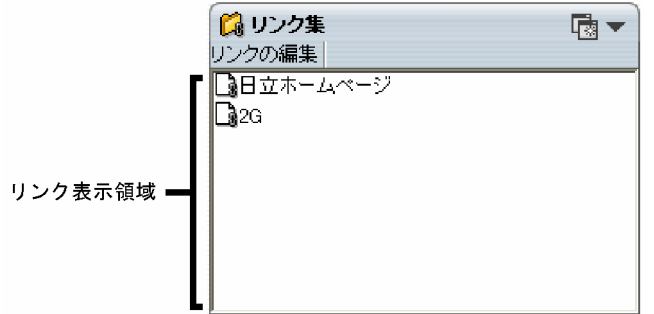

画面の各項目について説明します。

#### (別ウィンドウに表示ボタン)

別ウィンドウに「リンク集]ポートレットが表示されます。

#### [▼](メニューボタン)

タイトルバーに表示されるボタンです。クリックすると,ドロップダウンリストに次のメニュー項目が 表示されます。

### [新規ウィンドウ]

別ウィンドウに [リンク集] ポートレットが表示されます。このメニューが表示されるのは, [リン ク集]ポートレットを別ウィンドウに表示している場合だけです。

[ヘルプ]

「リンク集]ポートレットの説明が、別ウィンドウに表示されます。

#### [リンクの編集]メニュー

リンク集編集画面が別ウィンドウに表示されます。この画面で、よく利用する URL を追加したり,登 録されているリンクの設定を変更したりできます。

リンク集編集画面の詳細は,「[7.8.1 リンク集編集画面](#page-153-0)」を参照してください。

#### [閉じる]メニュー

「リンク集]ポートレットが閉じます。このメニューが表示されるのは、「リンク集]ポートレットを別 ウィンドウに表示している場合だけです。

#### リンク表示領域

登録されているリンクが表示されます。リンクは,アイコンとリンク名で表示されます。特定のポート レットへのリンクの場合は,そのポートレットを示すアイコンが表示されます。よく利用する URL へ のリンクの場合は, ■ が表示されます。

# <span id="page-147-0"></span>7.3 [リンク集] ポートレットを表示する

Collaboration のポータル画面に[リンク集]ポートレットが表示されていない場合に,表示させることが できます。

操作

- 「リンク集]ポートレットを最大化表示する場合
- 1.ナビゲーションビューの [ | リンク集]をクリックします。または、右クリックして表示される [開 く]メニューを選択します。
	- [リンク集]ポートレットがワークプレース領域に最大化表示されます。
- [リンク集]ポートレットを別ウィンドウに表示する場合
- 1.ナビゲーションビューの [ | リンク集]をダブルクリックします。または、右クリックして表示され る[新規ウィンドウ]メニューを選択します。

「リンク集]ポートレットが別ウィンドウに表示されます。

# <span id="page-148-0"></span>7.4 リンクを追加する

よく利用する URL や,特定のポートレットへのリンクを追加できます。例えば,「コミュニティ管理]ポー トレットのメンバの一覧表示画面や,[電子会議室]ポートレットの会議室の画面へのリンクを追加できま す。

# 7.4.1 よく利用する URL へのリンクを追加する

ユーザがよく利用する URL へのリンクを追加できます。なお,リンクを追加するためのリンク集編集画面 の詳細は,「[7.8.1 リンク集編集画面」](#page-153-0)を参照してください。

#### 操作

1.[リンクの編集]メニューを選択します。

リンク集編集画面が表示されます。

2.リンクの表示名,説明文,および URL を設定します。

#### 表示名を設定するには

[表示名]テキストボックスに,リンクの表示名を入力します。表示名は,全角および半角の 120 文 字以内で入力してください。表示名の設定は任意です。

説明文を設定するには

「説明文]テキストボックスに、リンクの説明文を入力します。説明文は、全角および半角の 120 文 字以内で入力してください。説明文の設定は任意です。

#### URL を設定するには

[URL]テキストボックスに,リンク先の URL を入力します。URL は,2,048 バイト以内で入力し てください。URL の設定は任意です。

3. [追加] ボタンをクリックします。

[表示するリンク]領域のいちばん下に、追加したリンクが表示されます。

4.必要に応じて,表示順を変更します。

[表示するリンク]領域で追加したリンクを選択して、[上へ▲]ボタンまたは「下へ▼]ボタンをク リックしてください。

5.続けてリンクを追加したい場合は,[クリア]ボタンをクリックして,操作 2.~4.を繰り返します。

[クリア]ボタンをクリックすると,[表示名]テキストボックス, [説明文]テキストボックス, およ び[URL]テキストボックスの内容を一括削除できます。

6. [OK] ボタンをクリックします。

リンクが追加されて,リンク集編集画面が閉じます。

# 7.4.2 特定のポートレットへのリンクを追加する

特定のポートレット,例えばよく利用する [コミュニティ管理] ポートレットの画面や, [電子会議室] ポー トレットの特定の会議室へのリンクを追加できます。

操作

1.リンクを追加したい [コミュニティ管理] ポートレットや [電子会議室] ポートレットの画面で, リン ク集へ追加するメニューを選択します。

[リンク集]ポートレットに、その画面へのリンクが追加されます。

なお,[リンク集]ポートレットをポータル画面に表示している場合は,再表示すると追加したリンク が反映されます。

# <span id="page-150-0"></span>7.5 リンクの設定内容を変更する

リンクの表示名,説明文,および URL を変更できます。ただし,特定のポートレットへのリンクの URL は変更できません。なお,リンクの設定内容を変更するためのリンク集編集画面の詳細は,「[7.8.1 リンク](#page-153-0) [集編集画面](#page-153-0)」を参照してください。

#### 操作

1.[リンクの編集]メニューを選択します。

リンク集編集画面が表示されます。

2.[表示するリンク]領域で,設定を変更したいリンクを選択します。

[表示名] テキストボックス, [説明文] テキストボックス, および [URL] テキストボックスに, 選択 したリンクの設定内容が表示されます。

3.リンクの表示名,説明文,または URL を変更します。

#### 表示名を変更するには

[表示名]テキストボックスで,リンクの表示名を変更します。表示名は,全角および半角の 120 文 字以内で入力してください。

#### 説明文を設定するには

[説明文]テキストボックスで,リンクの説明文を変更します。説明文は,全角および半角の 120 文 字以内で入力してください。説明文の設定は任意です。

URL を設定するには

[URL]テキストボックスで,リンク先の URL を変更します。URL は,2,048 バイト以内で入力し てください。なお,特定のポートレットへのリンクの URL は変更できません。

#### 4. [上書き] ボタンをクリックします。

設定内容が変更されます。

#### 5. [OK] ボタンをクリックします。

リンクの設定内容が変更されて,リンク集編集画面が閉じます。

# <span id="page-151-0"></span>7.6 リンクの表示順を変更する

リンクの表示順を変更できます。なお,リンクの表示順を変更するためのリンク集編集画面の詳細は, [「7.8.1 リンク集編集画面](#page-153-0)」を参照してください。

操作

1.[リンクの編集]メニューを選択します。

リンク集編集画面が表示されます。

- 2. [表示するリンク]領域で,表示順を変更したいリンクを選択します。
- 3.[上へ▲]ボタンまたは [下へ▼]ボタンをクリックして、表示順を変更します。 [上へ▲]ボタンをクリックすると,選択したリンクが一つ上に移動します。 「下へ▼]ボタンをクリックすると、選択したリンクが一つ下に移動します。
- 4. [OK] ボタンをクリックします。

リンクの表示順が変更されて,リンク集編集画面が閉じます。

# <span id="page-152-0"></span>7.7 リンクを削除する

リンクを削除できます。なお,リンクを削除するためのリンク集編集画面の詳細は,「[7.8.1 リンク集編集](#page-153-0) [画面](#page-153-0)」を参照してください。

操作

1.[リンクの編集]メニューを選択します。

リンク集編集画面が表示されます。

- 2.[表示するリンク]領域で,削除したいリンクを選択します。
- 3. [削除] ボタンをクリックします。 [表示するリンク]領域から、リンクが削除されます。
- 4. [OK] ボタンをクリックします。 リンクが削除されて,リンク集編集画面が閉じます。

# <span id="page-153-0"></span>7.8 [リンク集]ポートレットで使用する画面

ここでは、[リンク集]ポートレットの設定を変更するときに使用する画面について説明します。[リンク 集]ポートレットの初期状態での画面構成は,[「7.2 \[リンク集\]ポートレットの画面構成](#page-146-0)」を参照してく ださい。

# 7.8.1 リンク集編集画面

リンク集編集画面は,リンク集のリンクを追加したり,設定内容を変更したり,削除したりする画面です。 各操作の手順は,次の個所を参照してください。

- •[「7.4 リンクを追加する」](#page-148-0)
- [「7.5 リンクの設定内容を変更する」](#page-150-0)
- •[「7.6 リンクの表示順を変更する」](#page-151-0)
- •[「7.7 リンクを削除する」](#page-152-0)

リンク集編集画面の各項目について説明します。

図 7‒2 リンク集編集画面

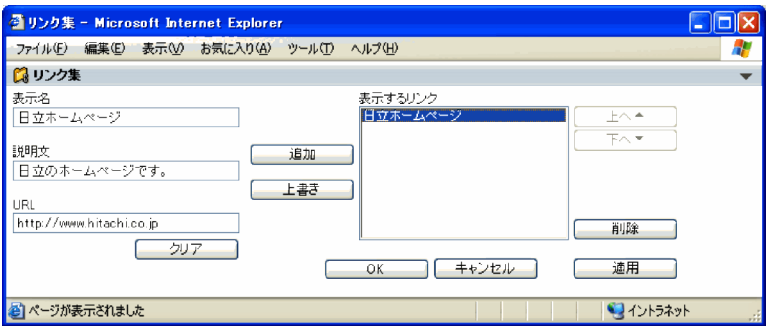

#### [表示名] テキストボックス

リンクの表示名を入力します。表示名は,全角および半角の 120 文字以内で入力してください。

#### [説明文] テキストボックス

リンクの説明文を入力します。説明文は,全角および半角の 120 文字以内で入力してください。

#### [URL]テキストボックス

リンクの URL を入力します。URL は,2,048 バイト以内で入力してください。なお,ポートレットへ の URL を入力すると,リンク集からポートレットが正しく表示されないことがあります。このため, ポートレットへのリンクを追加したい場合は,各ポートレットに表示されるメニューからリンクを登録 してください。

#### [クリア]ボタン

[表示名]テキストボックス,[説明文]テキストボックス,および[URL]テキストボックスに入力し た値が消去されます。

### [追加]ボタン

[表示名] テキストボックス, [説明文] テキストボックス, および [URL] テキストボックスに入力し た値でリンクが追加されます。[表示するリンク]領域に,追加したリンクが表示されます。

### [上書き]ボタン

[表示するリンク]領域で選択したリンクの設定内容が, [表示名] テキストボックス, [説明文] テキ ストボックス、および [URL] テキストボックスに入力した値で上書きされます。表示名を変更した場 合,[表示するリンク]領域に表示されているリンク名も変更されます。

#### [表示するリンク]領域

登録されているリンクが一覧表示されます。リンクの設定内容を変更したり,表示順を変更したりする 場合は,ここで目的のリンクを選択します。

#### [上へ▲] ボタン

[表示するリンク]領域で選択したリンクの表示順が、一つ上に移動します。

#### [下へ▼] ボタン

[表示するリンク]領域で選択したリンクの表示順が、一つ下に移動します。

#### [削除] ボタン

[表示するリンク]領域で選択したリンクが削除されます。

#### [OK]ボタン

設定した内容が反映されて,リンク集編集画面が閉じます。

#### [キャンセル]ボタン

設定した内容が反映されないで,リンク集編集画面が閉じます。

#### [適用]ボタン

設定した内容が反映されます。

付録

# <span id="page-157-0"></span>付録 A Collaboration 01-00 からの変更点

Collaboration 01-10 では、Collaboration 01-00 から画面構成および機能を大幅に改善しています。こ こでは、画面構成、ナビゲーションビュー, [新着情報]ポートレット,および [リンク集] ポートレット について、Collaboration 01-00 からの変更点を説明します。また、Collaboration 01-10 で新規追加さ れた機能(ポートレット)について説明します。

なお, Collaboration 01-00 から存在した各ポートレットの、追加または変更された機能については、対 応するマニュアルの「変更内容」を参照してください。

# 付録 A.1 画面構成の変更点

Collaboration 01-00 と Collaboration 01-10 の画面構成を次の図に示します。

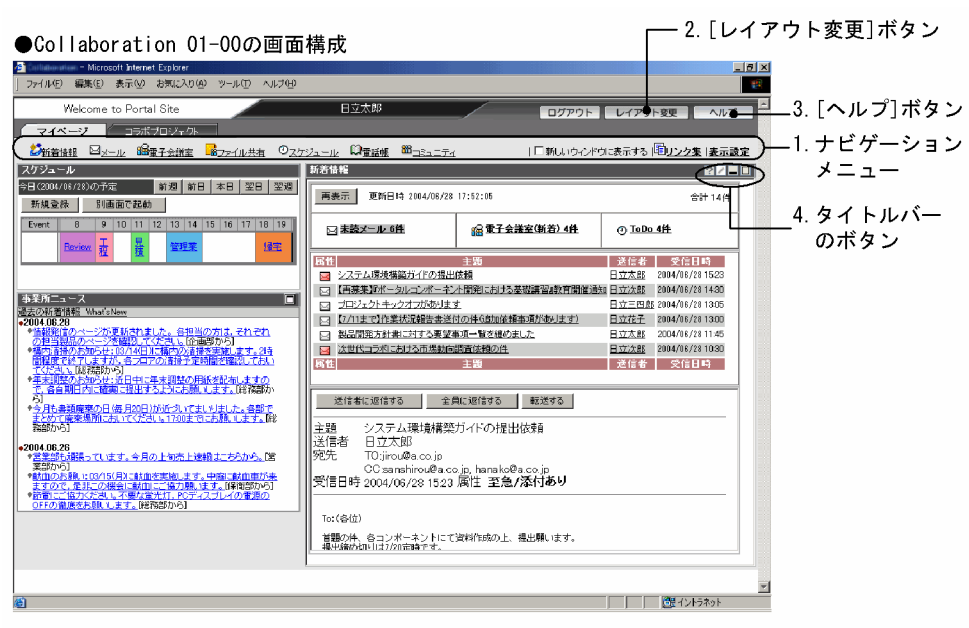

## 図 A‒1 Collaboration 01-00 と Collaboration 01-10 の画面構成

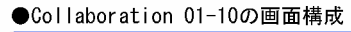

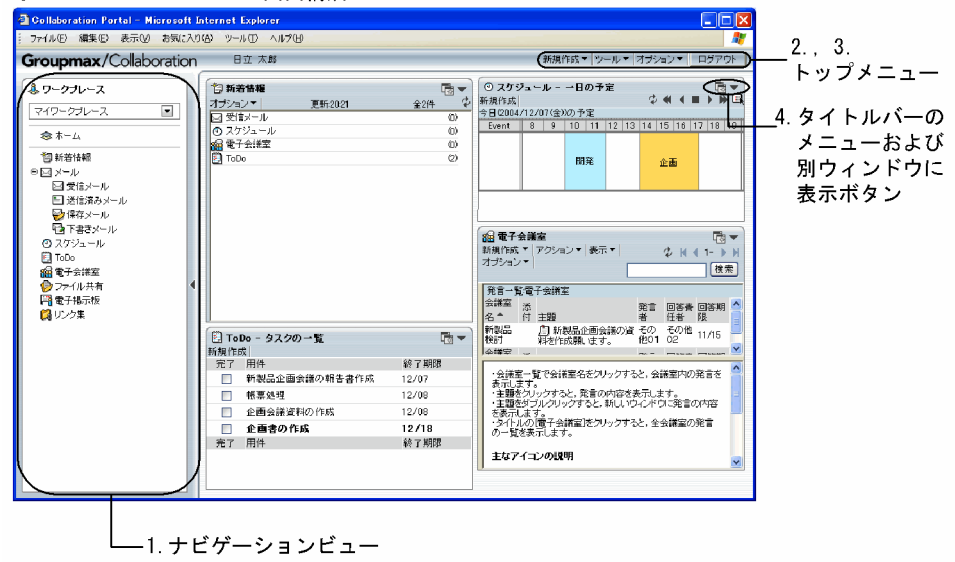

画面構成の変更点を次の表に示します。表中の項番は,図 A-1 の図中の番号に対応しています。

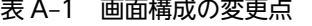

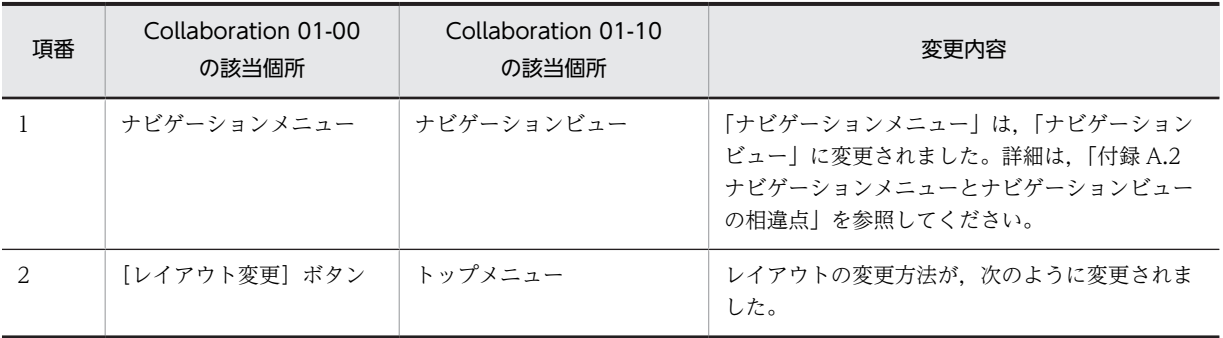

<span id="page-159-0"></span>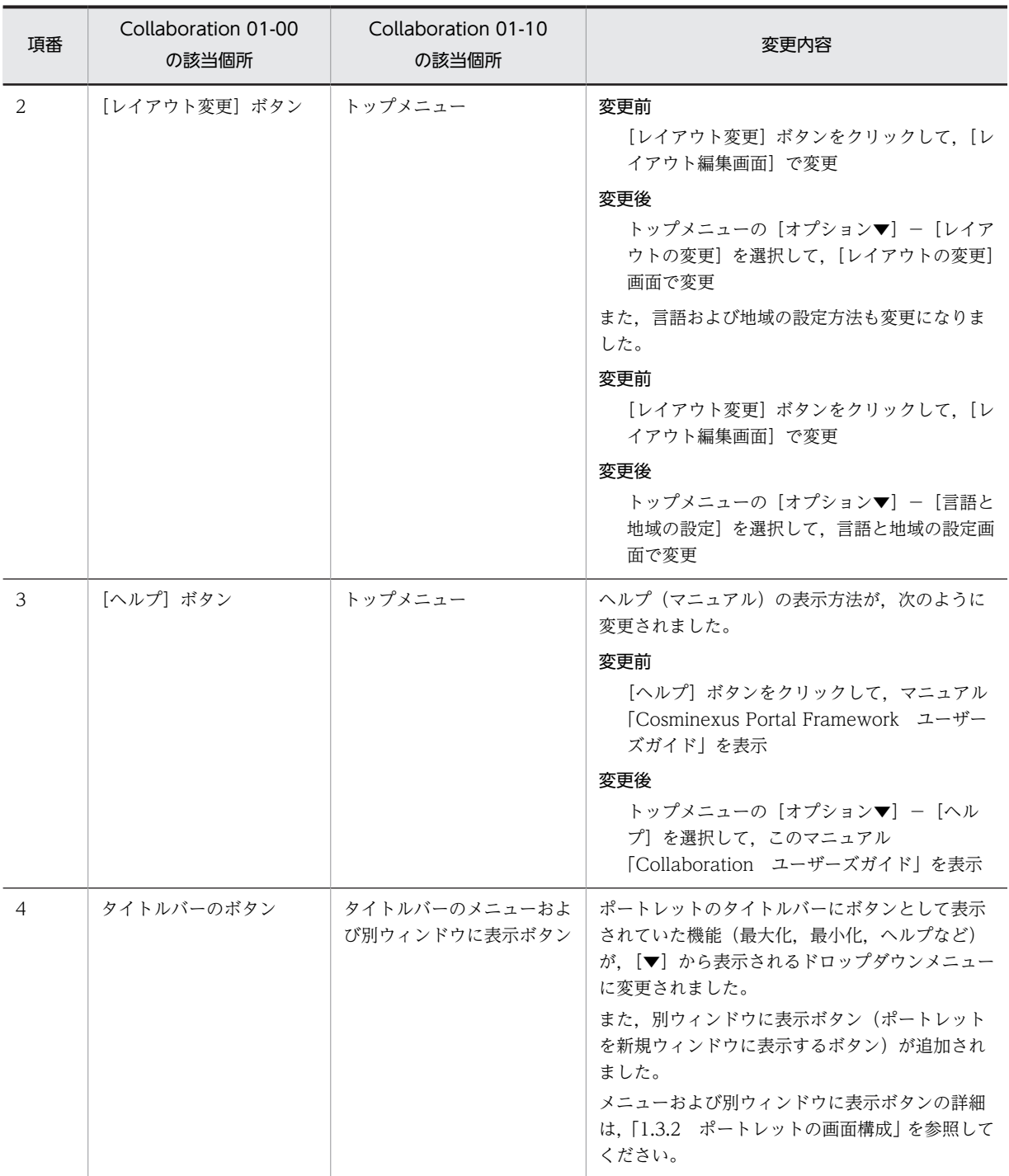

# ! 注意事項

ポートレットの配置など,各ユーザがカスタマイズした画面のレイアウトの設定は,Collaboration 01-00 から 引き継がれます。

# 付録 A.2 ナビゲーションメニューとナビゲーションビューの相違点

Collaboration 01-00 では、目的のポートレットを素早く表示するための機能として「ナビゲーションメ ニュー」を提供していました。Collaboration 01-10 では,ナビゲーションメニューの画面構成と機能を 改善した「ナビゲーションビュー」を提供しています。ナビゲーションビューの機能および操作方法の詳細 は,「[5. ナビゲーションビューを利用する](#page-88-0)」を参照してください。

ナビゲーションメニューとナビゲーションビューの相違点を次の表に示します。

表 A-2 ナビゲーションメニューとナビゲーションビューの相違点

| 項番             | 相違個所                                       | ナビゲーションメニュー                                                                            | ナビゲーションビュー                                                                                                    |
|----------------|--------------------------------------------|----------------------------------------------------------------------------------------|----------------------------------------------------------------------------------------------------|
| 1              | 画面上の配置                                     | 上側                                                                                     | 画面左側                                                                                                    |
| $\overline{2}$ | プライベートワーク<br>プレースの名称                       | プライベートワークプレースの名称は「ホー<br>ム画面」です。                                                        | プライベートワークプレースの名称は「マイ<br>ワークプレース」です。                                                                                                    |
| 3              | ワークプレースタブ                                  | ワークプレースをタブで表しています。<br>ワークプレース名はレイアウト編集画面で<br>確認できます。                                   | 以前のタブはレイアウトとしてリストボッ<br>クスの下に表示されます。※<br>なお、リストボックスにはワークプレース名<br>が表示されます。                                                                                                  |
| 4              | ワークプレースの選<br>択                             | ワークプレースのタブを選択します。                                                                      | ドロップダウンリストからワークプレース<br>を選択します。                                                                                                    |
| 5              | Collaboration の<br>ポートレットの表示               | ポートレットのメニューをクリックすると<br>表示されます。                                                         | アプリケーション一覧で、表示したいポート<br>レット名をクリックすると表示されます。<br>ただし、次のポートレットはトップメニュー<br>から表示します。<br>• [コミュニティ管理] ポートレット<br>• [ユーザ検索] ポートレット<br>(Collaboration 01-00 での名称は[電話<br>帳] ポートレット) |
|                |                                            |                                                                                        | • [カレンダ] ポートレット                                                                                                    |
| 6              | ポートレットの新規<br>ウィンドウ表示                       | [新しいウィンドウに表示する] チェック<br>ボックスをチェックして、ポートレットのメ<br>ニューをクリックすると、ポートレットが新<br>規ウィンドウに表示されます。 | アプリケーション一覧で、表示したいポート<br>レット名をダブルクリックすると、ポート<br>レットが新規ウィンドウに表示されます。                                                                                                    |
| $\overline{7}$ | 設定の変更<br>(表示するポート<br>レットの選択、表示<br>順序の設定など) | [表示設定]アンカーをクリックすると表示<br>される [ナビゲーションメニュー] 編集画面<br>で設定を変更します。                           | トップメニューの [オプション▼] - [ナビ<br>ゲーションビューの設定]を選択すると表示<br>されるナビゲーションビューの設定画面で<br>設定を変更します。                                                                                       |
| 8              | ポートレットの最大<br>登録数                           | [ナビゲーションメニュー]編集画面に [最<br>大メニュー登録数]として表示される数だけ<br>登録できます。                               | 登録数に制限はありません。任意の数を登<br>録できます。ナビゲーションビューの設定<br>画面の「表示できるアプリケーション] 領域<br>に表示されるポートレットをすべて登録で<br>きます。                                                                        |
| 9              | ヘルプ                                        | [ナビゲーションメニュー]編集画面の [へ<br>ルプ] アンカーをクリックすると表示できま<br>す。                                   | ナビゲーションビュー設定画面の、タイトル<br>バーにある [▼] - [ヘルプ] を選択すると<br>表示できます。                                                                                                    |
| 10             | [リンク集]の状態                                  | ナビゲーションメニューの1機能です。「リ<br>ンク集] アンカーをクリックすると [リンク<br>集] 画面が表示されます。                        | 「[リンク集] ポートレット」という一つの<br>ポートレットです。ナビゲーションビュー<br>の1機能ではありません。<br>なお, [リンク集] ポートレットは, ナビゲー<br>ションメニュー時の設定を引き継ぎます。                                                           |

<span id="page-161-0"></span>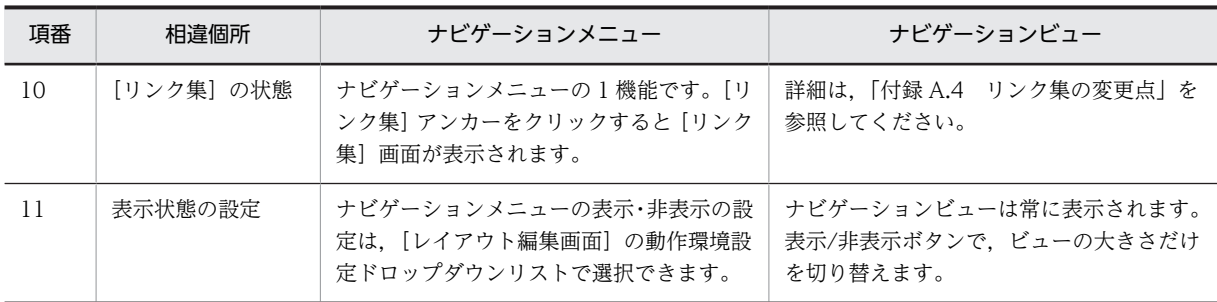

注※

コミュニティワークプレースでは,ユーザがタブ表示名を変更していない場合に「ホーム」と表示します。変更して いる場合にレイアウト名として引き継ぎます。Collaboration 01-10 以降で作成されるレイアウト名のデフォルト 名称は「ホーム」になります。

# 付録 A.3 「新着情報]ポートレットの変更点

[新着情報]ポートレットの機能について,Collaboration 01-00 からの変更点を次の表に示します。

| 項番                            | 追加・変更内容                                                                                  | マニュアルの参照先 |
|-------------------------------|------------------------------------------------------------------------------------------|-----------|
|                               | GUI を変更しました。                                                                             | 6 章       |
| $\mathfrak{D}_{\mathfrak{p}}$ | 画面の表示形式を.アイテム一覧だけ表示.アイテム一覧・新着情報―<br>覧を表示,アイテム一覧・新着情報一覧・プレビューを表示,の3種類<br>から選択できるようになりました。 | 6.2       |
| 3                             | 新着情報の自動更新について,更新間隔,および更新時に新着情報一覧<br>を再表示するかどうかを設定できるようになりました。                            | 6.8       |
| 4                             | 新着情報一覧の最大表示件数を設定できるようになりました。                                                             | 6.9       |
| 5                             | ワークプレースに表示する場合,またはレイアウトに表示する場合の,<br>画面の表示形式とサイズを設定できるようになりました。                           | 6.10      |

表 A-3 [新着情報] ポートレットの変更点

注 「マニュアルの参照先」欄には、追加·変更内容について記載しているマニュアルの個所(章および節番号)を記載 しています。

なお,[新着情報]ポートレットの説明は,Collaboration 01-00 ではマニュアル「Cosminexus Portal Framework - Information View ユーザーズガイド」に記載していましたが,Collaboration 01-00 か らはこのマニュアル「Collaboration ユーザーズガイド」に記載しています。詳細は,[「6. \[新着情報\]](#page-116-0) [ポートレットを利用する」](#page-116-0)を参照してください。

# 付録 A.4 リンク集の変更点

Collaboration 01-00 ではナビゲーションメニューの 1 機能だったリンク集機能は,Collaboration 01-10 で一つのポートレットとして独立しました。

Collaboration 01-00 のリンク集と,Collaboration 01-10 の[リンク集]ポートレットの変更点を次の 表に示します。

<span id="page-162-0"></span>

| 項番             | 変更点       | リンク集                                                                         | 「リンク集]ポートレット                                                              |
|----------------|-----------|------------------------------------------------------------------------------|---------------------------------------------------------------------------|
| 1              | 存在する場所    | ナビゲーションメニューの1機能として<br>存在します。[リンク集] アンカーをクリッ<br>クすると [リンク集] 画面が表示されます。        | 「「リンク集」ポートレット という一つのポー<br>トレットとして存在します。ナビゲーション<br>ビューの1機能ではありません。         |
| $\mathcal{L}$  | リンクの追加    | 表示名・説明文・URL を入力して「リンク<br>を追加する]ラジオボタンを選択後. [実<br>行]ボタンをクリックします。              | 表示名・説明文・URL のうち一つ以上を入力<br>して.「追加]ボタンをクリックします。                             |
| 3              | リンクの削除    | リンク集一覧から削除対象のリンクを選択<br>して「削除する」ラジオボタンを選択後.<br>「実行]ボタンをクリックします。               | リンク集一覧から削除対象のリンクを選択し<br>て.「削除]ボタンをクリックします。                                |
| $\overline{4}$ | リンクの変更    | リンク集一覧から変更対象のリンクを選択<br>して内容を変更し. [変更する] ラジオボタ<br>ンを選択後.「実行] ボタンをクリックしま<br>す。 | リンク集一覧から変更対象のリンクを選択し<br>て内容を変更後, [上書き] ボタンをクリック<br>します。                   |
| 5              | 「登録する]ボタン | 「登録する]ボタン                                                                    | [OK] ボタン                                                                  |
| 6              | ヘルプ       | リンク集画面およびリンク集編集画面の<br>[ヘルプ] アンカーをクリックすると. 対応<br>する画面を説明しているページが表示され<br>ます。   | タイトルバーにある [▼] - [ヘルプ] を選<br>択すると, [リンク集] ポートレットについて<br>説明している章の先頭が表示されます。 |

表 A‒4 リンク集の変更点

なお,リンク集の説明は,Collaboration 01-00 ではマニュアル「Cosminexus Portal Framework ユー ザーズガイド」に記載していましたが,Collaboration 01-00 からはこのマニュアル「Collaboration ユーザーズガイド | に記載しています。詳細は, 「7. 「リンク集]ポートレットを利用する | を参照して ください。

# 付録 A.5 Collaboration 01-10 で新規に追加された機能

Collaboration 01-10 では、次の機能が新規に追加されています。

• [電子掲示板] ポートレット

伝達事項を掲示するためのポートレットです。詳細は,マニュアル「Collaboration - Bulletin board ユーザーズガイド」を参照してください。

• IP 電話連携機能

ユーザ検索やコミュニティの画面に表示される電話番号をクリックして IP 電話から発信する機能で す。詳細は,マニュアル「Collaboration - IP Phone Option ユーザーズガイド」を参照してくださ い。

また、IP 電話連携機能を使用するかどうかについては、トップメニューから設定します。 なお, IP 電話連携機能は, Collaboration 01-71 をもって販売を終了しました。

• TV 会議連携機能

[スケジュール]ポートレットから TV 会議を予約して,該当するスケジュールから TV 会議に参加す る機能です。詳細は,マニュアル「Collaboration - TV Conference Option ユーザーズガイド」を 参照してください。

また,TV 会議連携機能を使用するかどうかについては,トップメニューから設定します。

なお、TV会議連携機能は、Collaboration 01-52 をもってサポートを終了しました。

# <span id="page-163-0"></span>付録 B Collaboration 01-10 からの変更点

ここでは、トップメニュー, [新着情報]ポートレット,ナビゲーションビュー,および Collaboration 共 通の部分について、Collaboration 01-20 で新規追加された機能を説明します。

なお、Collaboration 01-10 から存在した各ポートレットの、追加または変更された機能については、対 応するマニュアルの「変更内容」を参照してください。

# 付録 B.1 Collaboration 01-20 で新規に追加された機能

Collaboration 01-20 では、次の機能が新規に追加されています。

### • ナビゲーションビューの [コンタクト] タブ

ナビゲーションビューの[コンタクト]タブに任意のユーザを表示できる機能です。頻繁にアクセスす るユーザを[コンタクト]タブのコンタクトリストに登録することで,メールの送信,スケジュールや ユーザ詳細の表示などの操作が素早くできます。[コンタクト]タブの操作方法については,「[5. ナビ](#page-88-0) [ゲーションビューを利用する」](#page-88-0)を参照してください。

• ユーザ名アンカーの右クリックメニュー

ユーザ名アンカーの右クリックメニューを使用して,少ない手順でさまざまな作業ができる機能です。 例えば、ナビゲーションビューの [コンタクト] タブに表示されるユーザ名アンカーを右クリックする と,右クリックしたユーザにメールを送信したり,スケジュールを表示したりできます。それぞれの ポートレットで使用できる右クリックメニューの操作については,それぞれのポートレットのマニュア ルを参照してください。

# <span id="page-164-0"></span>付録 C Collaboration 01-20 からの変更点

ここでは、トップメニュー,ナビゲーションビュー,および Collaboration 共通の部分について, Collaboration 01-30 で新規追加された機能を説明します。

なお、Collaboration 01-20 から存在した各ポートレットの、追加または変更された機能については、対 応するマニュアルの「変更内容」を参照してください。

# 付録 C.1 Collaboration 01-30 で新規に追加された機能

Collaboration 01-30 では、次の機能が新規に追加されています。

• [ログイン] 画面および [パスワード変更] 画面の [ホーム] ボタン

[ホーム]ボタンを利用して,ポータルにアクセスしたときに最初に表示される,ログインする前の画 面に戻ることができます。

[ホーム]ボタンについては,「[3.4 Collaboration へのログイン時に使用する画面」](#page-48-0)を参照してくださ い。

• <<br />  $\left( \square \nearrow \, \triangleleft \right)$   $\triangleright$   $\left( \square \, \nearrow \, \triangleleft \right)$   $\triangleright$   $\left( \square \, \nearrow \, \triangleleft \right)$   $\triangleright$   $\left( \square \, \nearrow \, \triangleleft \right)$   $\triangleright$   $\triangleleft$   $\triangleright$ 

このボタンを利用して,ログイン直後の画面に戻ることができます。

なお,画面上の Collaboration のロゴをクリックしても,ログイン直後の画面に戻ることができます。 ログイン後の画面表示ボタンについては,「[4.2 トップメニューの画面構成](#page-54-0)」を参照してください。

#### • メニューの表示言語およびコンテンツの表示言語の設定

[言語と地域の設定]画面で,Collaboration で使用する言語を次の二つに分けて設定できます。

メニューの表示言語

メニュー名やボタン名など,Collaboration であらかじめ提供されている用語や文章などの言語 コンテンツの表示言語

ユーザの名前やコメントなど,ディレクトリサーバの情報やユーザが編集する部分の言語

また,指定した言語の情報がない場合に,ほかの言語の情報があればそれを強制表示させるよう設定で きます。

• 日付の書式の設定

[言語と地域の設定]画面で,Collaboration で使用する日付の書式を設定できます。

•[ワークプレース]タブの右クリックメニュー

ナビゲーションビューの [ワークプレース] タブに表示されるアプリケーションを右クリックして、そ のアプリケーションの画面を表示できます。

[ワークプレース]タブの右クリックメニューについては,[「5.2.1 \[ワークプレース\]タブの画面構](#page-91-0) [成](#page-91-0)」を参照してください。

# 付録 C.2 Collaboration 01-32 で新規に追加された機能

Collaboration 01-32 では、次の機能が新規に追加されています。

• 兼任機能

一人のユーザが複数の組織に所属したり,複数の役職に就いたりできる機能です。

この機能を使用して,一人のユーザが複数の組織を兼任した場合,そのユーザは所属するすべての組織 の情報(受信メールや会議室の発言など)を参照できます。兼任先の組織の情報を参照するときに, ロ グインし直す必要はありません。

ユーザの兼任については,[「1.2 Collaboration でできること](#page-20-0)」を参照してください。

# <span id="page-166-0"></span>付録 D メッセージ

ナビゲーションビュー, [新着情報]ポートレット, [リンク集]ポートレットが出力するメッセージについ て説明します。

# 付録 D.1 メッセージの形式

メッセージの形式を次に示します。

#### KDCWnnnnn-x:メッセージ ID です。

```
メッセージテキスト:表示されるメッセージです。
```
メッセージテキストの説明:メッセージの内容を補完して説明します。

 $(S)$ 

メッセージを出力したあとにシステムがする主な処理を示します。

 $($  $\bigcap$ 

メッセージを確認したあとにユーザがする処理を説明します。この説明に従って対処してください。

#### メッセージ ID の説明

メッセージ ID の意味を次に示します。

**KDCU** 

Collaboration 共通で出力するメッセージであることを示します。

KDCW

ナビゲーションビューが出力するメッセージであることを示します。

#### nnnn

メッセージの通し番号を示します。

x

```
メッセージの種類を示します。
```
E:エラーメッセージであることを示します。

W:警告メッセージであることを示します。

# 付録 D.2 Collaboration 共通のメッセージ

## KDCU100-E

指定されたデータの内容が不正です。再度,画面を表示し直してください。

右クリックメニューの表示に必要なデータが取得できません。

(O)

再度画面を読み直してもエラーが発生する場合,システム管理者に連絡してください。

## KDCU101-E

指定されたデータの内容が不正です。再度,画面を表示し直してください。

右クリックメニューの表示に必要なデータが取得できません。

(O)

再度画面を読み直してもエラーが発生する場合,システム管理者に連絡してください。

### KDCU102-E

指定されたデータの内容が不正です。再度,画面を表示し直してください。

右クリックメニューの表示に必要なデータが取得できません。

 $($  $\bigcap$ 

再度画面を読み直してもエラーが発生する場合,システム管理者に連絡してください。

## KDCU111-E

指定したファイルを送信できません。

ファイルの送信処理でエラーが発生しました。

 $($  $\bigcap$ 

指定したファイルが存在するか,および指定したファイルが正しいかどうかを確認してください。

## KDCU4001-E

内部エラーが発生しました。システム管理者に連絡してください。%1

内部エラーが発生しました。

%1:付加情報(付加情報がない場合は出力されません)

 $($  $\bigcap$ 

このエラーが繰り返し発生する場合は,システム管理者に連絡してください。

## KDCU4002-E

他コンポーネントとの連携に失敗しました。コンポーネント名:%1 エラーメッセージ:%2

ほかのコンポーネントとの連携に失敗しました。

(O)

システム管理者に連絡してください。

#### KDCU4003-W

追加できないユーザがいます。

このメッセージは, [直接入力] タブで, 次のどちらかに該当する宛先を追加しようとした場合に表示され ます。

- 指定したニックネームのユーザがメールサーバに登録されていない。
- 指定した E-Mail アドレスのユーザがディレクトリサーバに登録されていない。

 $($  $\bigcap$ 

指定した宛先に誤りがないか確認してください。宛先に誤りがない場合は,システム管理者に連絡し て,次の点を確認してもらってください。

- 指定したニックネームのユーザがメールサーバに登録されているか。
- 指定した E-Mail アドレスのユーザがディレクトリサーバに登録されているか。

### <span id="page-168-0"></span>KDCU4004-E

直接入力に指定できるユーザは 256 人までです。

[直接入力]タブで指定した宛先数が 257 以上です。

 $($  $\bigcap$ 

指定する宛先数を 256 以下にしてから再度実行してください。

## KDCU4005-E

"%1"が見つかりませんでした。

このメッセージは、「直接入力」タブで、次のどちらかに該当する宛先を追加しようとした場合に表示され ます。

- 指定したニックネームのユーザがメールサーバに登録されていない。
- 指定した E-Mail アドレスのユーザがディレクトリサーバに登録されていない。
- %1:宛先に指定した値

 $($  $\bigcap$ 

指定した宛先に誤りがないか確認してください。宛先に誤りがない場合は,システム管理者に連絡し て,次の点を確認してもらってください。

- 指定したニックネームのユーザがメールサーバに登録されているか。
- 指定した E-Mail アドレスのユーザがディレクトリサーバに登録されているか。

# 付録 D.3 ナビゲーションビューのメッセージ

### KDCW00001-E

設定内容の保存中にエラーが発生しました。システム管理者に連絡してください。

- ナビゲーションビューの設定を保存する際にエラーが発生しました。次の要因が考えられます。
- データベースに障害が発生しました。

• uCosminexus Portal Framework で障害が発生しました。

 $(O)$ 

システム管理者に連絡してください。

### KDCW00002-E

削除されたワークプレースではナビゲーションビューにポートレットを配置できません。(ワークプレース名  $=$ {0})

指定されたコミュニティに参加していないため,ワークプレースが削除されています。ポートレットにアク セス権がないためナビゲーションビューに配置できません。

 $($  $\bigcap$ 

「コミュニティ管理」からコミュニティに参加します。コミュニティにアクセスできない場合は,コミュ ニティ管理者,またはシステム管理者に連絡して,コミュニティに参加できるようにしてください。

## KDCW00003-E

指定されたワークプレースには利用可能なポートレットがありません。(ワークプレース名={0})

<span id="page-169-0"></span>指定されたワークプレースにはナビゲーションビューからアクセスできるポートレットがないため,表示す るアプリケーションの設定を行えません。

(O)

システム管理者に連絡して,ポートレットにアクセス権を設定してください。

## KDCW00004-E

設定内容の読み込み中にエラーが発生しました。システム管理者に連絡してください。

ナビゲーションビューの設定を読み出す際にエラーが発生しました。次の要因が考えられます。

- データベースに障害が発生しました。
- uCosminexus Portal Framework で障害が発生しました。
- 設定ファイル(hptl\_clb\_cnv.properties)が存在しません。
- $(O)$

システム管理者に連絡してください。

## KDCW00005-E

ユーザ情報取得中にエラーが発生しました。システム管理者に連絡してください。

ナビゲーションビューに表示するユーザ情報の取得中にエラーが発生しました。次の要因が考えられます。

- メールのデータベースに障害が発生しました。
- ディレクトリサーバに障害が発生しました。
- $(\bigcap$

システム管理者に連絡してください。

## KDCW00999-E

サーバ側で障害が発生しました。システム管理者に連絡してください。

サーバ側で障害が発生しました。

 $($  $O)$ 

システム管理者に連絡してください。

## KDCW01999-E

サーバ側で障害が発生しました。(詳細={0})

サーバ側で障害が発生しました。

 $($  $\cap$  $)$ 

システム管理者に連絡してください。

# 付録 D.4 「新着情報]ポートレットのメッセージ

アイテムが更新中のため設定変更がキャンセルされました。再度操作を行ってください。 「再表示」処理中に次のボタンがクリックされました。

- •[適用する]ボタン
- •[登録する]ボタン
- •[標準に戻す]ボタン
- $(S)$

直前の操作をキャンセルします。

(O)

再度操作を行ってください。

このビューにはアイテムがありません。

一覧を表示するための情報を取得できませんでした。

 $(O)$ 

しばらくしてから再度操作を行ってください。

新着情報を表示できるポートレットがありません。

新着情報を表示できるポートレットが見つかりませんでした。

- $(\bigcap)$ 
	- システム管理者に連絡してください。

呼び出し元の画面に変更がありました。再表示してください。

次に示す要因のため,操作を実行できませんでした。

- セッションタイムアウトが発生しました。
- 呼び出し元の画面が閉じられました。
- 呼び出し元の画面が更新されました。
- (O)

アイテム追加・削除画面を再表示してから,再度操作を行ってください。

不正な画面操作が行われました。再表示してください。

不正な画面操作を行ったか,またはセッションタイムアウトが発生しました。

 $($  $\bigcap$ 

再度操作を行ってください。再度操作を行ってもこのメッセージが表示される場合,システム管理者に 連絡してください。

他の画面で新着情報を使用中です。しばらくしてからもう一度操作してください。 ほかの画面で新着情報を使用中です。

<span id="page-171-0"></span>(O)

しばらくしてから再度操作を行ってください。

ただいま混み合っています。しばらくしてから再度操作してください。何回もこのメッセージが表示される場合, 管理者に連絡してください。

サーバ側で障害が発生したおそれがあります。

 $($  $\bigcap$ 

しばらくしてから再度操作を行ってください。何度もこのメッセージが表示される場合,システム管理 者に連絡してください。

# 付録 D.5 「リンク集]ポートレットのメッセージ

データの書き込みに失敗しました。

DB (LDAP)へのデータの書き込みに失敗しました。

 $($  $\bigcap$ 

システム管理者に連絡してください。

不正なメッセージ種別が指定されました。

別のコンテンツで、[リンク集] ポートレットで使用しているリクエストパラメタと同じキー (hptl\_clb\_ccu\_cfl\_message)を使用しました。  $(O)$ 

システム管理者に連絡してください。

リンク先のポートレット情報が取得できませんでした。

リンク登録元のポートレットの情報がデプロイされていないなどの原因で,取得できませんでした。

 $(O)$ 

このリンクは使用できなくなりましたので、削除してください。

リンク集データの移行に失敗しました。今後,データ移行はできません。

Collaboration 01-00 で作成したリンク集のデータが壊れています。

(O)

リンクを新規に登録し直してください。

リンク集データは移行されていません。データを移行する場合は時間をおいて再ログインしてください。

移行処理後のデータの DB(LDAP)への書き込みに失敗しました。

(O)

時間を置いて再度ログインしてください。

リンク登録数が最大数%1 を超えました。

登録されているリンクの数が上限を超えました。 %1:登録できるリンクの上限 (O) 不要なリンクを削除してから,再度操作を行ってください。

不正な画面操作が行われました。

編集画面のウィンドウを閉じてから,再度リンクの編集ボタンを押下してください。

不正な画面操作を行ったか,またはセッションタイムアウトが発生しました。

 $($  $\bigcap$ 

再度操作を行ってください。再度操作を行ってもこのメッセージが表示される場合,システム管理者に 連絡してください。

リンク登録数が最大数 %1 を超えたので登録できませんでした。

登録されているリンクの数が上限を超えました。

%1:登録できるリンクの上限

 $($  $\bigcirc$  $)$ 

不要なリンクを削除してから,再度操作を行ってください。

リンクの表示を更新できませんでした。

リンク集の表示を更新してください。

親画面が閉じられているか更新されたため,表示を更新できませんでした。

 $(O)$ 

リンクは正常に変更されています。再度リンク集を表示し直してください。

# <span id="page-173-0"></span>付録 E 用語解説

### (英字)

## URL

Uniform Resource Locator の略です。インターネット上にあるリソースを一意に指し示すためのものです。

## Web ブラウザ

World Wide Web 環境を構成するソフトウェアの一つです。Web サーバに HTML データの送信などを要求し, HTML データを画面に表示します。

# (ア行)

## アイテム

新着情報の取得先ポートレット名と,新着情報の取得条件を組み合わせたものです。

#### 宛先台帳

複数の宛先を分類して登録・管理したり,ナビゲーションビューのコンタクトリストを編集したりできる機能です。

#### アンカー

別の URL やファイルへのリンク先が設定されている文字列やアイコンです。アンカーをマウスでクリックすると,別の URL やファイルを直接呼び出すことができます。Collaboration では,ナビゲーションビューや各機能の操作メニューで使 用しています。

# (カ行)

#### 行形式

ポートレットを縦方向に並べて表示する形式です。

#### 強制表示ポートレット

システム管理者によって,必ずポータル画面に表示されるように設定されているポートレットです。強制表示ポートレット は表示位置を移動できますが,削除はできません。

#### 兼任

一人のユーザが複数の組織に所属したり,役職に就いたりすることです。 本来所属している組織のユーザを「主体ユーザ」と呼びます。 それ以外の組織に所属しているユーザを「兼任ユーザ」と呼びます。

#### 兼任機能

主体ユーザと兼任ユーザを関連づけて,一人のユーザと見なす機能です。

#### コミュニティ

同じ目的や問題意識を持つ人の集まりです。コミュニティに参加している人々は相互に情報交換や情報共有をし,目的の実 現を目指します。

### [コンタクト]タブ

ナビゲーションビューに表示されるタブです。宛先台帳の[コンタクトリスト]フォルダに登録したユーザが表示されます。 [コンタクト]タブに表示されているユーザを対象に,メールの送信やスケジュールの表示などの操作が素早くできます。

### <span id="page-174-0"></span>コンタクトリスト

「コンタクト]タブに表示されるユーザの一覧です。

# (サ行)

#### 新着情報

ポータルサーバ上の各種ポートレットに届く,新規の情報です。複数の見出し情報(例:重要度,件名,差出人など)と一 つの本文で構成されています。

#### 新着情報取得条件

[新着情報]ポートレットが,連携するポートレットから新着情報を取得する際に利用する条件です。

# (タ行)

## タイムゾーン

世界の地域ごとの標準時間帯です。グリニッジ標準時間(GMT)からの時差を使って,その地域の標準時としています。日 本の標準時は,GMT よりも 9 時間先行しています。

## タスク

自分がするべき仕事です。タスクには,用件,開始予定,終了期限,重要度,完了/未完の状況などの情報が含まれます。

## (ハ行)

### ポータル

複数のポートレットで構成された Web サイトです。さまざまな情報を統合したインターネットやイントラネットの入り口 になります。

## ポータル画面

ポータルにログインしたあとに表示される画面です。複数のポートレットやナビゲーションメニューで構成されています。

#### ポートレット

ポータル上で動作するアプリケーションです。

## (ラ行)

#### レイアウト

ワークプレースで利用できる各種ポートレットを,複数配置した画面です。ワークプレースごとに一つのレイアウトがあり ます。

### 列形式

ポートレットを横方向に並べて表示する形式です。

## (ワ行)

#### ワークプレース

個人の業務やコミュニティ内の情報共有・協働作業などを効率的に推進するための作業空間です。個人の業務に使用するマ イワークプレース,およびコミュニティのメンバでの協働作業に使用するコミュニティワークプレースがあります。

# 索引

# $\subset$

Collaboration 01-00 からの変更点 [142](#page-157-0) Collaboration 01-10 からの変更点 [148](#page-163-0) Collaboration 01-10 で新規に追加された機能 [147](#page-162-0) Collaboration 01-20 からの変更点 [149](#page-164-0) Collaboration 01-20 で新規に追加された機能 [148](#page-163-0) Collaboration 01-30 で新規に追加された機能 [149](#page-164-0) Collaboration 01-32 で新規に追加された機能 [149](#page-164-0) Collaboration からログアウトする [32](#page-47-0) Collaboration 共通のメッセージ [151](#page-166-0) Collaboration で使用できる特殊な操作 [14](#page-29-0) Collaboration でできること [5](#page-20-0) Collaboration とは [2](#page-17-0) Collaboration にログインする [30](#page-45-0) Collaboration の画面構成 [7](#page-22-0) Collaboration の使用例 [15](#page-30-0) Collaboration の操作の流れ [11](#page-26-0) Collaboration のヘルプを参照する [13](#page-28-0) 「Collaboration ユーザーズガイド」を参照する [13](#page-28-0) Collaboration を操作するときの注意事項 [25](#page-40-0) Collaboration を利用できる Web ブラウザ [24](#page-39-0)

## $\cup$

URL〔用語解説〕 [158](#page-173-0)

# W

Web ブラウザ〔用語解説〕 [158](#page-173-0)

## あ

アイテム [102](#page-117-0) アイテム〔用語解説〕 [158](#page-173-0) アイテム一覧表示領域〔サマリ表示画面〕 [105](#page-120-0) アイテム一覧表示領域〔プレビュー付き詳細画面[〕108](#page-123-0) アイテム一覧表示領域〔プレビューなし詳細画面[〕111](#page-126-0) アイテム追加・削除画面〔[新着情報]ポートレット〕 [123](#page-138-0) アイテムの新着情報の取得条件を変更する〔[新着情 報]ポートレット〕 [118](#page-133-0) アイテムの表示順を変更する〔[新着情報]ポートレッ ト〕 [117](#page-132-0) アイテムの名称を変更する [[新着情報] ポートレッ ト〕 [117](#page-132-0) アイテムを削除する〔[新着情報]ポートレット〕 [115](#page-130-0) アイテムを追加する〔[新着情報]ポートレット〕 [115](#page-130-0) 宛先台帳〔用語解説〕 [158](#page-173-0) 宛先台帳を参照する〔トップメニュー〕 [44](#page-59-0) アプリケーションを表示する〔ナビゲーションビュー〕 [82](#page-97-0) アンカー〔用語解説〕 [158](#page-173-0)

# か

画面構成の変更点 [142](#page-157-0) 画面に表示されているポートレットを削除する〔トッ プメニュー〕 [50](#page-65-0) 画面に表示するポートレットを追加する〔トップメ ニュー〕 [48](#page-63-0) 画面のレイアウトの設定を変更する〔トップメニュー〕 [48](#page-63-0) カレンダを表示する〔トップメニュー〕 [46](#page-61-0) [環境設定]画面〔トップメニュー〕 [59](#page-74-0) 環境設定を変更する〔トップメニュー〕 [58](#page-73-0)

# き

行形式〔用語解説〕 [158](#page-173-0) 強制表示ポートレット [用語解説] [158](#page-173-0) 行または列を削除する〔トップメニュー〕 [51](#page-66-0) 行または列を追加する〔トップメニュー〕 [50](#page-65-0)

# け

言語の設定を変更する〔トップメニュー〕 [58](#page-73-0) 兼任 [6](#page-21-0) 兼任機能〔用語解説〕 [158](#page-173-0) 兼任ユーザ [6](#page-21-0) 兼任ユーザ〔用語解説〕 [158](#page-173-0) 兼任〔用語解説〕 [158](#page-173-0)

# こ

コミュニティ [2](#page-17-0) コミュニティ〔用語解説〕 [158](#page-173-0) コミュニティワークプレース [2](#page-17-0) コミュニティワークプレースに表示される情報 [3](#page-18-0) コミュニティを管理する〔トップメニュー〕 [47](#page-62-0) [コンタクト] タブ 各ポートレットのユーザ名アンカーから登録 する [85](#page-100-0) スケジュール表示アイコンをクリックしてス ケジュールを表示する [93](#page-108-0) スケジュールを表示する [92](#page-107-0)

```
表示形式切り替えアイコンの表示・非表示を変
    更する 65
   表示形式を切り替える 96
   表示順序を切り替える 96
   表示情報を更新する 96
   表示に関する設定を変更する 64
   右クリックメニューを使用してスケジュール
    を表示する 93
   右クリックメニューを使用してメールを作成
    する 92
   右クリックメニューを使用してユーザの詳細
    情報を表示する 94
   メール送信アイコンをクリックしてメールを
    作成する 91
   メール送信アイコンをクリックしてメールを
    送信するときの設定を変更する 66
   メールを送信する 91
   ユーザ詳細表示アイコンをクリックしてユー
    ザの詳細情報を表示する 94
   ユーザの詳細情報を表示する 94
   ユーザの情報を変更する 88
   ユーザの表示形式を変更する 65
   ユーザの表示順を変更する 64
   ユーザ名アンカーをクリックしたときの動作
    を変更する 66
   ユーザ名アンカーをクリックしてスケジュー
    ルを表示する 93
   ユーザ名アンカーをクリックしてメールを作
    成する 92
   ユーザ名アンカーをクリックしてユーザの詳
    細情報を表示する 95
   ユーザを削除する 90
   ユーザを登録する 85
[コンタクト]タブ〔用語解説〕 158
 65
[コンタクト]タブを編集する 85
コンタクトリスト〔用語解説〕 159
```
# さ

最新の新着情報を取得する〔[新着情報]ポートレッ ト〕 [114](#page-129-0) サマリ表示画面〔[新着情報]ポートレット〕 [104](#page-119-0)

# し

主体ユーザ [6](#page-21-0) 主体ユーザ〔用語解説〕 [158](#page-173-0) 新着情報〔用語解説〕 [159](#page-174-0) 新着情報一覧表示領域「プレビュー付き詳細画面]108 新着情報一覧表示領域〔プレビューなし詳細画面[〕111](#page-126-0) 新着情報取得条件〔用語解説〕 [159](#page-174-0) 新着情報の内容を参照する [[新着情報] ポートレッ ト〕 [113](#page-128-0) [新着情報]ポートレットで使用する画面 [123](#page-138-0) [新着情報]ポートレットでできること [102](#page-117-0) [新着情報]ポートレットの画面構成 [104](#page-119-0) [新着情報]ポートレットの変更点 [146](#page-161-0) [新着情報]ポートレットのメッセージ [154](#page-169-0) [新着情報]ポートレットを表示する [112](#page-127-0) 新着情報を自動的に取得するかどうかの設定を変更す る〔[新着情報]ポートレット〕 [119](#page-134-0)

# す

スケジュールを新規に登録する〔トップメニュー〕 [42](#page-57-0)

# そ

それぞれのポートレットのユーザーズガイドを参照す る [13](#page-28-0)

# た

タイムゾーン〔用語解説〕 [159](#page-174-0) タスク [38](#page-53-0) タスク〔用語解説〕 [159](#page-174-0) タスクを新規に登録する〔トップメニュー〕 [43](#page-58-0)

# ち

地域の設定を変更する〔トップメニュー〕 [58](#page-73-0)

# と

特定のポートレットへのリンクを追加する〔[リンク 集]ポートレット〕 [133](#page-148-0) トップメニュー [7](#page-22-0) トップメニューでできること [38](#page-53-0) トップメニューの画面構成 [39](#page-54-0) ドラッグ&ドロップの設定を変更する [59](#page-74-0)

## な

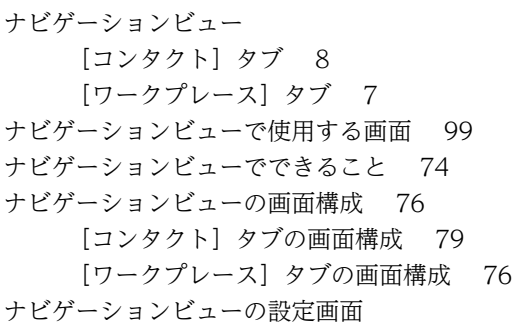

[コンタクト] タブ [69](#page-84-0) [全般]タブ [67](#page-82-0) [ワークプレース]タブ [68](#page-83-0) ナビゲーションビューの設定画面〔トップメニュー〕 [67](#page-82-0) ナビゲーションビューの設定を変更する〔トップメ ニュー〕 [62](#page-77-0) ナビゲーションビューの表示・非表示を切り替える [97](#page-112-0) ナビゲーションビューのメッセージ [153](#page-168-0) ナビゲーションメニューとナビゲーションビューの相 違点 [144](#page-159-0)

## は

[パスワード変更]画面 [34](#page-49-0) パスワードを変更する [31](#page-46-0)

## ひ

表示するワークプレースを切り替える〔ナビゲーショ ンビュー〕 [82](#page-97-0) 表示できるワークプレースを追加・削除する〔ナビゲー ションビュー〕 [83](#page-98-0)

## ふ

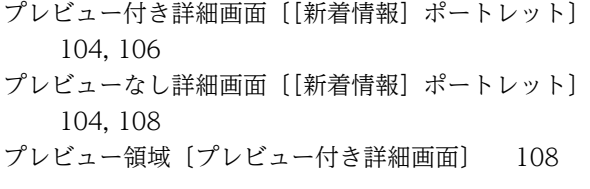

## へ

ヘルプを参照する〔トップメニュー〕 [72](#page-87-0)

#### ほ

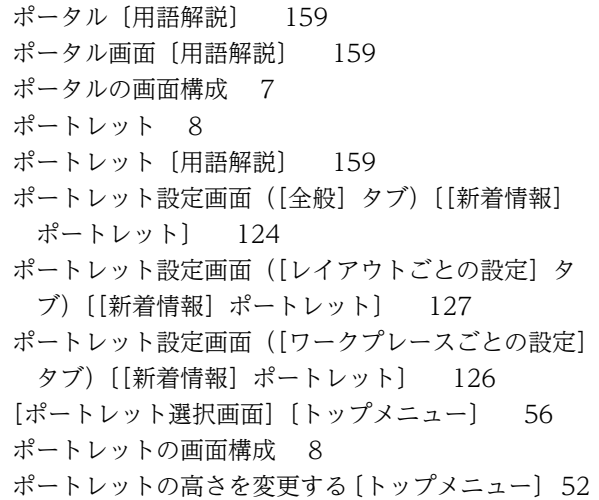

ポートレットの配置を行形式または列形式に変更する 〔トップメニュー〕 [51](#page-66-0) ポートレットの表示位置を変更する〔トップメニュー〕

[49](#page-64-0)

## まいれ まいしゅう

マイワークプレース [2](#page-17-0)

## め

メールを新規に作成する〔トップメニュー〕 [41](#page-56-0) メッセージ [151](#page-166-0) メッセージの形式 [151](#page-166-0)

## ゆ

ユーザを検索する〔トップメニュー〕 [45](#page-60-0)

## よ

よく利用する URL へのリンクを追加する〔[リンク 集]ポートレット〕 [133](#page-148-0)

## り

リンク集の変更点 [146](#page-161-0) リンク集編集画面〔[リンク集]ポートレット〕 [138](#page-153-0) [リンク集]ポートレットで使用する画面 [138](#page-153-0) [リンク集] ポートレットでできること [130](#page-145-0) [リンク集] ポートレットの画面構成 [131](#page-146-0) [リンク集] ポートレットのメッセージ [156](#page-171-0) [リンク集] ポートレットを表示する [132](#page-147-0) リンクの設定内容を変更する「「リンク集」ポートレッ ト〕 [135](#page-150-0) リンクの表示順を変更する [[リンク集] ポートレッ ト〕 [136](#page-151-0) リンクを削除する〔[リンク集]ポートレット〕 [137](#page-152-0)

# れ

レイアウト [8](#page-23-0) レイアウト〔用語解説〕 [159](#page-174-0) レイアウトごとの画面の設定を変更する〔[新着情報] ポートレット〕 [122](#page-137-0) [レイアウトの変更]画面〔トップメニュー〕 [54](#page-69-0) レイアウトの変更時に使用する画面〔トップメニュー〕 [54](#page-69-0) レイアウトの名称を変更する〔トップメニュー〕 [53](#page-68-0) レイアウトを表示する〔ナビゲーションビュー〕 [82](#page-97-0) 列形式〔用語解説〕 [159](#page-174-0)

# ろ

ログイン [30](#page-45-0) [ログイン]画面 [33](#page-48-0) ログイン時に表示するナビゲーションビューのタブを 設定する [62](#page-77-0)

# わ

- ワークプレース〔用語解説〕 [159](#page-174-0) ワークプレースごとの画面の設定を変更する〔[新着情 報]ポートレット〕 [121](#page-136-0) [ワークプレース]タブからワークプレースの表示内容 を変更する [82](#page-97-0) [ワークプレース]タブに表示するアプリケーションの 表示順を変更する [63](#page-78-0) [ワークプレース]タブに表示するアプリケーションを 削除する [63](#page-78-0) [ワークプレース]タブに表示するアプリケーションを 追加する [62](#page-77-0) ワークプレースとは [2](#page-17-0) ワークプレースのレイアウトを初期化する〔トップメ ニュー〕 [53](#page-68-0) [ワークプレースリスト表示項目の設定]画面〔ナビ
- ゲーションビュー〕 [99](#page-114-0)
- ワークプレース領域 [8](#page-23-0)